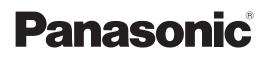

# **Operating Instructions**

## Geometric & Setup Management Software

## Geometry Manager Pro Ver. 3.3

# Windows

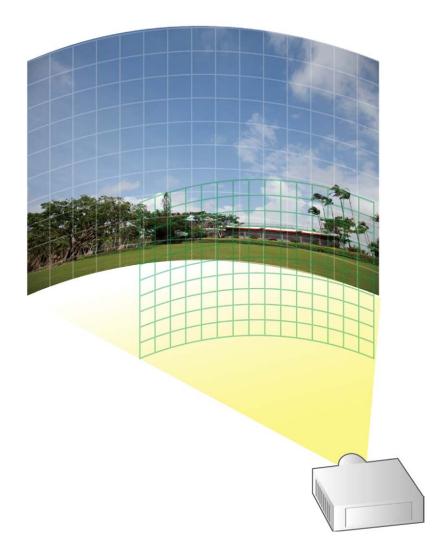

Thank you for purchasing this Panasonic product.

Before using this software, please read the instructions carefully.

## Contents

| Precautions and Disclaimers                                             | 4  |
|-------------------------------------------------------------------------|----|
| What You Can Do with Geometry Manager Pro                               | 5  |
| Check Your Computer                                                     | 6  |
| System requirements                                                     | 6  |
| Necessary Environment for Computers to be Connected                     | 6  |
| Installing/Uninstalling Software                                        | 7  |
| Installation                                                            | 7  |
| Installing Geometric & Setup Management Software (Geometry Manager Pro) |    |
| Installing the Auto Screen Adjustment plug-in software                  |    |
| Software Uninstall                                                      | 9  |
| Preparation                                                             |    |
| Activation                                                              |    |
|                                                                         |    |
| Perform the projector activation                                        |    |
| Perform the computer activation                                         |    |
| Functions which are expanded as a result of activation                  | 20 |
| Starting and Exiting the Application                                    | 21 |
| Starting the application                                                | 21 |
| Exiting the application                                                 | 24 |
| Adjustment and Settings                                                 | 25 |
| Main screen                                                             | 25 |
| Adjustment area                                                         | 25 |
| Main menu                                                               |    |
| Icon menu                                                               |    |
| Common operation area                                                   |    |
| AUTO ADJUST (Auto Screen Adjustment) button                             |    |
| Status bar                                                              |    |
| Lens Settings                                                           |    |
| Lens setting screen                                                     |    |
| Geometry Correction                                                     |    |
| Geometry screen                                                         |    |
| Selecting the control points                                            |    |
| Free Grid (Free-form correction)                                        |    |
| 4 Corner (4-corner correction)                                          |    |
| Keystone (keystone shape correction)                                    |    |
| Cylindrical screen (cylindrical shape correction)                       |    |
| Elliptical screen (elliptical shape correction)                         |    |
| Spherical screen (spherical correction)                                 |    |
| Rotation (rotation correction)                                          |    |
| S-shape screen (S-shaped correction)                                    |    |

### Contents

| Edge Blending                                                     |     |
|-------------------------------------------------------------------|-----|
| Edge Blending screen                                              |     |
| User-defined curve setting screen                                 |     |
| Uniformity                                                        | 61  |
| Uniformity screen                                                 | 61  |
| Flexible Correction Procedure                                     | 64  |
| Brightness Control                                                | 65  |
| Brightness Control screen                                         | 65  |
| Color Matching                                                    | 68  |
| Color Matching screen                                             | 68  |
| Masking                                                           | 70  |
| Masking screen                                                    | 70  |
| Line Masking                                                      | 73  |
| Bitmap Masking                                                    | 74  |
| Input Signal Adjustments                                          |     |
| Input Signal screen                                               |     |
| Projector Menu Settings                                           |     |
| Other screen                                                      |     |
| Auto Screen Adjustment                                            |     |
| Preparing Auto Screen Adjustment                                  |     |
| Compatible screens for Auto Screen Adjustment                     | 88  |
| Operation flow for Auto Screen Adjustment                         |     |
| Auto Screen Adjustment procedure                                  | 90  |
| Starting Auto Screen Adjustment and selecting the adjustment item |     |
| Projector Layout                                                  |     |
| Camera Setting                                                    |     |
| Projection Setting                                                |     |
| Frequently Asked Questions                                        |     |
| Trademarks                                                        | 110 |
|                                                                   | 112 |

### • Precautions regarding security

When using the Geometric & Setup Management Software (Geometry Manager Pro), security breaches of the type described below are conceivable.

- Leakage of your private information via this software
- Illegal operation of this software by a malicious third-party
- Harm to or cessation of operation of this software by a malicious third-party

Be sure to implement sufficient security measures.

- Make sure the password is as hard to guess as possible.
- Change the password periodically.
- Panasonic Corporation and its affiliated companies never directly ask customers for their password. Do not give out your password even if directly asked by a third-party representing themselves as Panasonic Corporation.
- Always use on a network that has safety protection such as a firewall implemented.
- Set the password for the computer you are using in order to set limits on user accessibility.
- This software makes use of the following software. A portion of this software is based in part on the work of the Independent JPEG Group.
- The illustrations and display examples used in this manual may differ from the actual product.
- Panasonic cannot be held liable for damages arising from data corruption or loss as a result of using this projector.

## What You Can Do with Geometry Manager Pro

Using this software allows you to perform real-time geometric compensation and other fine adjustments and corrections that cannot be handled on the projector side.

Even when you use this software, however, some functions and expanded functions may be limited if projector and computer activation are not completed.

@" "Activation" (page 12)

(Functions which are expanded as a result of activation" (page 20)

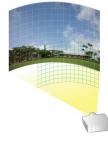

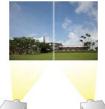

### Geometry correction

When projecting images onto a screen surface that is not perfectly flat (such as the wall of a building) or projecting them onto a screen surface at an angle, the images become distorted.

When projecting images in these kinds of special environments, the geometry correction function serves to correct the images to counter the shape of the screen surface.

### Edge blending

This function serves to correct the brightness and makes the joins between the images less visible when the images projected from a multiple number of projectors are combined to form a single image.

### Uniformity

This function makes it possible to correct color irregularities in projected images – for example, those resulting from irregularities in the screen surface or from surrounding light and shade.

### Masking

This function makes it possible to mask certain parts of the projected images, projecting only the required parts.

### Auto Screen Adjustment (AUTO ADJUST)

This allows simple automatic adjustment of geometry correction, edge blending, color, and brightness according to the shape of the screen through use of a camera.

### Note

- Both Geometry Manager Pro and the Geometry Manager Pro Auto Screen Adjustment plug-in software must be installed to use the Auto Screen Adjustment function.
- To use the Auto Screen Adjustment function, prepare a camera separately. @ "Camera connection" (page 87)

### Other functions

The lens, color matching and input signal can all be adjusted. Some of the projector's menu operations can also be carried out on a computer screen.

## **Check Your Computer**

### System requirements

The computer must meet the following requirements in order to use the supplied software.

| OS: Microsoft    | Windows 7                                                                                      | Ultimate 32/64bit, Professional 32/64bit                            |  |  |  |  |
|------------------|------------------------------------------------------------------------------------------------|---------------------------------------------------------------------|--|--|--|--|
|                  |                                                                                                | Home Premium 32/64bit                                               |  |  |  |  |
|                  | Windows 8.1                                                                                    | Windows 8.1 32/64bit, Windows 8.1 Pro 32/64bit                      |  |  |  |  |
|                  | Windows 10                                                                                     | Windows 10 32/64bit, Windows 10 Pro 32/64bit                        |  |  |  |  |
|                  | Compatible with English, Japanese or Chinese language versions of the above operating systems. |                                                                     |  |  |  |  |
|                  | Compatible with Windows 7 up to SP1.                                                           |                                                                     |  |  |  |  |
|                  | • For a 64bit OS, th                                                                           | is application runs on WOW64.                                       |  |  |  |  |
| CPU:             | Clock speed of 1 GHz or higher                                                                 |                                                                     |  |  |  |  |
| Memory:          | 2 GB or more                                                                                   |                                                                     |  |  |  |  |
| Available disk s | pace:                                                                                          |                                                                     |  |  |  |  |
|                  | 16 GB or greater (F                                                                            | Further available space is necessary to save projector information) |  |  |  |  |
| Other requirem   | ents:                                                                                          |                                                                     |  |  |  |  |

A display with a resolution of 1 024 × 768 pixel or higher using High Color (16 bit) or higher LAN port for a wired LAN (10Base-T/100Base-TX / 1000Base-T) or a serial port (RS-232C compliant) USB2.0-compatible port or higher (when using the Auto Screen Adjustment function)

### Note

- A LAN connector is required to use the Auto Screen Adjustment function.
- Please understand that operation is not guaranteed if this software application is used in a system environment other than that specified above or on a home-built computer.

Proper operation cannot be guaranteed for all computers even if they satisfy the above requirements.

### **Necessary Environment for Computers to be Connected**

Be sure to check the following settings when connecting projectors to the computer via a wired LAN connection.

### Computer with a built-in LAN function

• Is your LAN switched on?

### Computer without a built-in LAN function

- Is your LAN adapter properly recognized?
   Please install the LAN adapter driver beforehand.
   For details on how to install the driver, please refer to instructions accompanying the LAN adapter.
- Is your LAN adapter switched on?

### Note

• It may not be possible to establish a connection with the projector if security (firewall) software or utility software for LAN adapter are installed.

Generations" (page 109)

- Operation is not guaranteed for all LAN adapters and built-in LAN adapters in the computers.
- An Internet connection is required to perform activation.

## Installing/Uninstalling Software

### Installation

Quit any applications running in Windows before starting installation. Failure to do so may result in improper installation.

### Installing Geometric & Setup Management Software (Geometry Manager Pro)

### Download the software.

- Download Geometry Manager Pro.
  - Log in to PASS<sup>\*1</sup> on the Panasonic website (http://panasonic.net/avc/projector/pass/), click [Software Download], and follow the on-screen instructions to download the software. You must be registered with PASS to log in to it.
  - \*1 PASS: Panasonic Professional Display and Projector Technical Support Website. For details on PASS, refer to the Panasonic website (http://panasonic.net/avc/projector/pass/).

### Note

To enable use of the Auto Screen Adjustment function, download the Auto Screen Adjustment plug-in software as well. © "Installing the Auto Screen Adjustment plug-in software" (page 8)

### **2** The installer starts up.

Double-click the downloaded "Installer.exe" file.

| je Geometry Manager Pro Ver. ******                                                                                                    |
|----------------------------------------------------------------------------------------------------|
| Welcome to the Geometry Manager Pro Ver.******<br>Setup Wizard                                                                                                    |
| The installer will guide you through the steps required to install Geometry Manager Pro Ver. ******on<br>your computer.                                                                                                    |
| WARNING: This computer program is protected by copyright law and international treaties.<br>Unauthorized duplication or distribution of this program, or any portion of it, may result in severe civil<br>or criminal penalties, and will be prosecuted to the maximum extent possible under the law. |
| Cancel < Back Next >                                                                                                    |

Follow the on-screen instructions to install the application.

**3** As soon as the installation process is completed, a shortcut icon is created on the desktop.

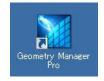

### Note

If an identical version of the software is already installed, the following screen for selecting whether to repair or remove the existing version appears.

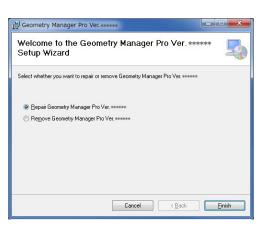

- To repair defects in the software, select "Repair Geometry Manager Pro", and click [Finish].
   To uninstall the existing version before installing the software again, select [Remove Geometry Manager Pro], and click [Finish].
- If you selected [Repair Geometry Manager Pro] and the "Insert disk" message is displayed, uninstall the
  application, and then reinstall it.

### Installing the Auto Screen Adjustment plug-in software

### Download the Auto Screen Adjustment plug-in software.

 Both Geometry Manager Pro and the Geometry Manager Pro - Auto Screen Adjustment plug-in software are necessary to use the Auto Screen Adjustment function.
 Log in to PASS on the Panasonic website (http://panasonic.net/avc/projector/pass/), click [Software Download], and follow the on-screen instructions to download the Auto Screen Adjustment plug-in software.

### **2** The installer starts up.

Double-click the downloaded "AusInstaller.exe" file, and follow the on-screen instructions to install the application.

### Note

The compatible combination of versions for the Auto Screen Adjustment plug-in software and the Geometry Manager Pro software is predetermined. Therefore, an error message will appear if you attempt to install an incompatible version of the Auto Screen Adjustment plug-in software. In such cases, check whether the version of Geometry Manager Pro that appears in the error message matches the software version found on the above website. If the versions match, download and install only Geometry Manager Pro from the website. If the versions do not match, download and install both Geometry Manager Pro and the Auto Screen Adjustment plug-in software.

**3** When installation is complete, the [AUTO ADJUST] (Auto Screen Adjustment) button at the top right of the Geometry Manager Pro main screen will be enabled.

|                                | AUTO ADJUST      |
|--------------------------------|------------------|
| trol Color Matching Masking In | put Signal Other |

### Note

If you click the [AUTO ADJUST] button while the Auto Screen Adjustment plug-in software is not installed, a message indicating that installation of the plug-in software is required will appear.

### Software Uninstall

### Windows 7

Select [Geometry Manager Pro] from [Start]  $\rightarrow$  [Control Panel]  $\rightarrow$  [Uninstall a program], and click [Uninstall].

### Windows 8.1 / Windows 10

Press [X] while holding down the [Windows logo] key on the keyboard. Select [Geometry Manager Pro] from [Control Panel]  $\rightarrow$  [Uninstall a program], and click [Uninstall].

Note

Uninstalling Geometry Manager Pro will not uninstall the Auto Screen Adjustment plug-in software. Perform the same procedure as the above to uninstall the Auto Screen Adjustment plug-in software (Geometry Manager Pro - Auto Screen Adjustment plug-in).

## Preparation

There are two ways to connect the computer to the projector. One uses a LAN connection and the other uses a serial connection.

Projectors connected via a LAN connection and projectors connected via a serial connection cannot be corrected or adjusted at the same time.

### Projectors supported

For details on models compatible with Geometry Manager Pro, check the information found on the software download page after logging in to PASS on the Panasonic website (http://panasonic.net/avc/projector/pass).

### Note

No guarantees are made for the operations when the computer is connected to a non-supported projector.

### Projector and computer connections

### LAN connection

Connect the projector and computer using a LAN cable. Up to 99 projectors can be connected.

Note

- Please use a crossing cable to connect the computer and projector when it is directly connected to the LAN.
- When using a hub to connect, whether or not a straight cable or crossing cable or both can be used depends on the system configuration. Please consult your network administrator for details.

### Serial (RS-232C) connection

Connect the projector to the computer on a 1:1 basis using a serial cable. Use a cable complying with the RS-232C standard as the serial cable.

### Note

- For the types of cables that can be used, refer to the operating instructions of the projector.
- Use a LAN connection when using the Auto Screen Adjustment function. Auto Screen Adjustment cannot be performed via a serial (RS-232C) connection.
   "Auto Screen Adjustment" (page 87)

### Setting the Computer

### **Network Setup**

- Set the IP ADDRESS, SUBNET MASK and DEFAULT GATEWAY according to the operating environment. (Please consult your network administrator for details.)
- If "use of automatic script" is checked for your web browser, please uncheck.
- If "Use of Proxy server in LAN" is checked for your web browser, please uncheck, or set the projector IP address to "Exceptions" in the detailed proxy settings.

### Setting the Projector

### **Network Setup**

Set the IP address, subnet mask, and default gateway according to your operating environment. (Please consult your network administrator for details.)

Set DHCP to OFF and set a fixed IP address, making sure that the entered IP address is not used by any other device on the LAN.

If the entered IP address is used by another device, the projector cannot be registered.

- For models that can be set, enable both WEB Control and Command Control.
- For models in which the Web port number can be set, set the port number to "80".

### Note

- Refer to operating manual of the projector for method on configuring the projector.
- This software identifies the projector using the configured IP address. If DHCP is set to ON in the projector network setting in a network environment that uses a DHCP server etc. the DHCP server may change the IP address allocated to the projector, making it impossible to connect using this software.

Please ensure the server does not change the IP address by, for example, setting the DHCP server so as to fix the IP address allocated to the projector. (Please consult your network administrator for details.)

### Activation

There are functions that are enabled and functions that are expanded by performing activation. The upgrade kit (ET-UK20), Auto Screen Adjustment upgrade kit (ET-CUK10), and Auto Screen Adjustment upgrade kit (PC) (ET-CUK10P) are required for activation. For details on compatible projector models, check the information found on the activation page by logging in to PASS on the Panasonic website (http://panasonic.net/avc/projector/pass/).

(Functions which are expanded as a result of activation" (page 20)

### Note

The Auto Screen Adjustment plug-in software must be installed and the Auto Screen Adjustment upgrade kit (ET-CUK10) must be applied on the projector or the Auto Screen Adjustment upgrade kit (PC) (ET-CUK10P) must be applied on the computer to enable the Auto Screen Adjustment function.

### Camera connection

To use the Auto Screen Adjustment function, prepare a camera separately.

For details on supported cameras and lenses and how to connect the camera to the computer, refer to "Auto Screen Adjustment" (page 87).

## Activation

There are functions that are enabled and functions that are expanded by performing activation.

There are two methods of activation: one is to apply a kit on the projector to add or expand the functions of the projector (projector activation) and the other is to apply a kit on the computer to expand the functions of the software installed on that computer (computer activation).

The upgrade kit (ET-UK20) and Auto Screen Adjustment upgrade kit (ET-CUK10) are required for the former method and the Auto Screen Adjustment upgrade kit (PC) (ET-CUK10P) is required for the latter method. For details on compatible projector models, check the information found on the activation page by logging in to PASS on the Panasonic website (http://panasonic. net/avc/projector/pass/).

(Functions which are expanded as a result of activation" (page 20)

### Note

Both Geometry Manager Pro and the Auto Screen Adjustment plug-in software must be installed to use the Auto Screen Adjustment function.

### Perform the projector activation

The flow of operations from installation to activation is as follows. This sections describes projector activation.

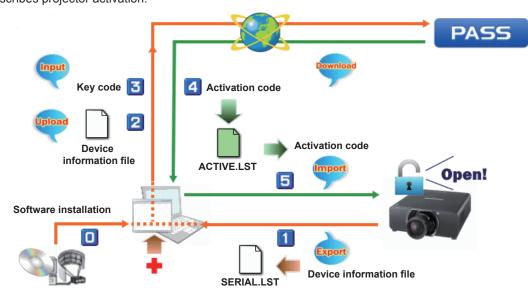

### **1** Have the key code ready.

The key code is indicated on the key code label of the upgrade kit (ET-UK20) or the Auto Screen Adjustment upgrade kit (ET-CUK10).

### **2** Start the software application, and display the main screen.

P "Adjustment and Settings – Main screen" (page 25)

### **3** On the [File] menu, select [Activation] - [Export Equipment Profile] - [ET-UK20/ET-CUK10].

- All the projectors to which the upgrade kit (ET-UK20) or the Auto Screen Adjustment upgrade kit (ET-CUK10) is not applied will be targets for operation.
- All connected projectors will be displayed in the common operation area. However, the operation cannot be performed while two or more of these projectors are selected.
- In the common operation area, an asterisk (\*) appears to the left of projector names for which the upgrade kit (ET-UK20) has not been applied. You can check whether the Auto Screen Adjustment upgrade kit (ET-CUK10) is applied when using the Auto Screen Adjustment function.

| 0    | Geometry Manager Pro                                                                                                    |   |                               |        |      |          |                                  |        |
|------|----------------------------------------------------------------------------------------------------|---|-------------------------------|--------|------|----------|----------------------------------|--------|
| File | Edit View Tools Version                                                                                                    |   |                               |        |      |          |                                  |        |
|      | Open File (Current Tab)<br>Open File (One Projector)<br>Open File (All Projectors)<br>Open File (Connection Only)            |   | etting Geometry Edge Blending | Unifor | nity | Brightne | ss Control<br>Lens Mer           |        |
|      | Save File (One Projector)<br>Save File (One Projector) As<br>Save File (All Projectors) As<br>Save File (Connection Only) As |   |                               |        |      |          | 1. LENSM<br>2. LENSM<br>3. LENSM | EMORY2 |
|      | Reset Data (Current Tab)<br>Reload (Current Tab)                                                                             |   |                               |        |      | 44       | 4. LENSM                         |        |
|      | Activation                                                                                                    | • | Export Equipment Profile      | ×      |      | ET-UK2   | 0 / ET-CU                        | K10    |
|      | Export                                                                                                    | • | Activate License              | ×      |      | ET-CUK   | (10P                             |        |
|      | Exit                                                                                                    |   | <b>.</b>                      |        |      |          | 6. LENSM                         | EMORY6 |

The file save screen is displayed.

### **4** Specify the save destination, name the file, and save.

• The default file name is "SERIAL.LST."

When the confirmation screen for saving the file appears, click [OK].

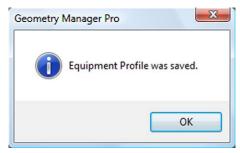

5 Start the web browser, and log in to PASS of the Panasonic website (http://panasonic.net/avc/projector/pass/).

6 Click the activation button in the side menu of the top page, and follow the on-screen instructions to perform key code registration, etc.

Register the key code readied in step 1 and the file (default file name: SERIAL.LST) saved in step 4 to PASS to acquire the activation code file (default file name: ACTIVE.LST).

 The activation codes for the upgrade kit (ET-UK20) and the Auto Screen Adjustment upgrade kit (ET-CUK10) must be acquired separately.

### **7** Close the web browser.

8 On the [File] menu, select [Activation] - [Activate License] - [ET-UK20] or [ET-CUK10].

The file selection screen is displayed.

| 🔝 G                                                                                                    | Geometry Manager Pro                                                                                                    |   |                                                              |     |
|----------------------------------------------------------------------------------------------------|----------------------------------------------------------------------------------------------------|---|--------------------------------------------------------------|-----|
| File                                                                                                    | Edit View Tools Version                                                                                                    |   |                                                              |     |
| Open File (Current Tab)<br>Open File (One Projector)<br>Open File (All Projectors)<br>Open File (Connection Only) |                                                                                                    |   | Setting Geometry Edge Blending Uniformity Brightness Control | Cok |
|                                                                                                    | Save File (One Projector)<br>Save File (One Projector) As<br>Save File (All Projectors) As<br>Save File (Connection Only) As |   |                                                              |     |
|                                                                                                    | Reset Data (Current Tab)<br>Reload (Current Tab)                                                                             |   |                                                              |     |
|                                                                                                    | Activation                                                                                                    | + | Export Equipment Profile                                     | _   |
|                                                                                                    | Export                                                                                                    | • | Activate License                                             |     |
|                                                                                                    | Exit                                                                                                    |   | ET-CUK10<br>ET-CUK10P                                        |     |
|                                                                                                    |                                                                                                    |   | Home Position                                                |     |

**9** Select the activation code file (default file name: ACTIVE.LST) acquired in step 6. When activation is complete and the confirmation screen appears, click [OK].

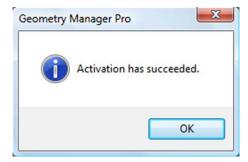

### Perform the computer activation

This section describes computer activation.

### **1** Have the key code ready.

The key code is indicated on the key code label of the Auto Screen Adjustment upgrade kit (PC) (ET-CUK10P).

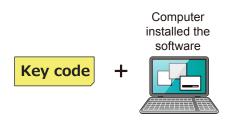

- 2 Start the software application, and display the Connection Setting screen or the main screen.
- **3** Select [Activation(ET-CUK10P)] [Export Volume Serial] from the [Option] menu of the Connection Setting screen or [Activation] [Export Equipment Profile] [ET-CUK10P] from the [File] menu of the main screen.

| Geometry Manager Pro                                                                                                    |                                                                                                    |
|----------------------------------------------------------------------------------------------------|----------------------------------------------------------------------------------------------------|
| Activation(ET-CUK10P)  Service Password Version IP Address: 192 . 168 Port: User Name:                                       | Export Volume Serial<br>Activate Software License                                                                                                    |
| Geometry Manager Pro<br>File Edit View Tools Version<br>Open File (Current Tab)                                              |                                                                                                    |
| Open File (One Projector)<br>Open File (All Projectors)<br>Open File (Connection Only)                                       | Setting         Geometry         Edge Blending         Uniformity         Brightness Control         Color Matchi           Position         Lens Memory         Lens Memory         Lens |
| Save File (One Projector)<br>Save File (One Projector) As<br>Save File (All Projectors) As<br>Save File (Connection Only) As | 1. LENSMEMORY1                                                                                                    |
| Reset Data (Current Tab)<br>Reload (Current Tab)                                                                             | 3. LENSMEMORY3                                                                                                    |
| Activation<br>Export                                                                                                    | Export Equipment Profile     ET-UK20 / ET-CUK10     Activate License     ET-CUK10P                                                                                                    |
| Exit                                                                                                    | 6. LENSMEMORY6                                                                                                    |

The [Input Key Code] screen appears.

### **4** In the [Input Key Code] screen, enter the key code indicated on the key code label.

The key code consists of 25 single-byte alphanumeric characters. All letters should be uppercase, and 5 characters should be entered in each box.

| Input Key Code                                   |     |   |   |    | X                |
|--------------------------------------------------|-----|---|---|----|------------------|
| ·                                                | •   | - | • |    |                  |
|                                                  |     |   |   | OK | Cancel           |
| Your Volume Serial Num                           | ber |   |   |    |                  |
|                                                  |     |   |   |    |                  |
| * Log in the PASS(Ref                            |     |   |   |    | ctivation" page. |
| * Then follow the proc<br>* (SERIAL.LST) file OR |     |   |   |    |                  |
|                                                  |     |   |   |    |                  |

Click [OK] to display the file save screen.

### Activation

### **5** Save the Volume Serial file ("SERIAL.LST") to any location.

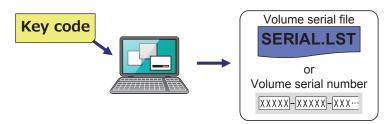

You can change the file name as desired, but do not change the extension (.LST). To return to the [Input Key Code] screen, click [Cancel] in the file save screen. When saving of the file is completed, the [Input Key Code] screen closes. Once the file has been saved, the volume serial number (20 single-byte alphanumeric characters) appears in the [Input Key Code] screen.

If you will enter this volume serial number manually to download an activation code file later in this procedure, write down this code and take care not to lose it before activation is completed.

| nput Key ( | Code                                                                                                    |
|------------|----------------------------------------------------------------------------------------------------|
| XXXXX      | - XXXXX - XXXXXX - XXXXXX                                                                                                    |
|            | OK Cancel                                                                                                    |
| Your Volum | e Serial Number<br>- 18231 - 951F9 - 215A8                                                                                                    |
| * Then fol | e PASS(Refer to the instruction manual for URL) we be ste, and visit "activation" page.<br>low the procedures, upload the exported Volume Serial Number<br>.LST) file OR enter your Volume Serial Number manually on to PASS. |

**6** Start the web browser, log in to PASS on the Panasonic website (http://panasonic.biz/projector/pass/), and click the [Activation] button from the side menu of the member top page.

### **7** Follow the on-screen instructions to download the activation code file.

Download the activation code file ("ACTIVE.LST") using one of the following two methods.

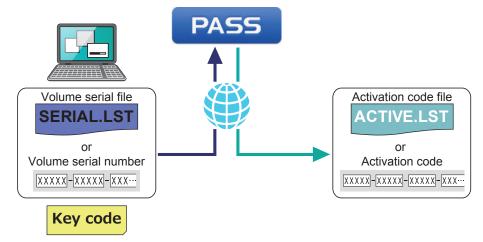

### When using a volume serial file (default file name: SERIAL.LST)

Follow the on-screen instructions to upload the volume serial file to PASS, enter the key code, and download the activation code file ("ACTIVE.LST") to any location.

- You can change the activation code file name as desired, but do not change the extension (.LST).
- The activation code (30 single-byte alphanumeric characters) is displayed after the activation code file is downloaded, but it is not used when using the activation code file ("ACTIVE.LST") to perform activation later in this procedure. If you will enter the activation code manually to perform activation, write down this code and take care not to lose it before activation is completed.

### When entering the volume serial number manually

Follow the on-screen instructions to register the volume serial number to PASS, enter the key code, and download the activation code file ("ACTIVE.LST") to any location.

- The volume serial number consists of 20 single-byte alphanumeric characters. All letters should be uppercase, and 5 characters should be entered in each box.
- You can change the activation code file name as desired, but do not change the extension (.LST).
- The activation code (30 single-byte alphanumeric characters) is displayed after the activation code file is downloaded, but it is not used when using the activation code file to perform activation later in this procedure. If you will enter the activation code manually to perform activation, write down this code and take care not to lose it before activation is completed.

### **8** Close the web browser.

### **9** Perform activation.

Perform activation using one of the following two methods.

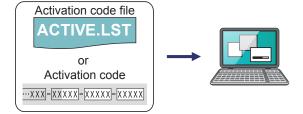

### When using the activation code file (default file name: ACTIVE.LST)

 Select [Activation(ET-CUK10P)] - [Activate Software License] from the [Option] menu of the Connection Setting screen or [Activation] - [Activate License] - [ET-CUK10P] from the [File] menu of the main screen and then click the [By import "Activation Code" file] button.

| 0   | Geometry Manager Pro  |       |     |       |           | x        |         |  |
|-----|-----------------------|-------|-----|-------|-----------|----------|---------|--|
| Opt | tion                  |       |     |       |           |          |         |  |
|     | Activation(ET-CUK10P) | )     | ·   | Expo  | ort Volun | ne Seria | al      |  |
|     | Service Password      |       |     | Activ | vate Sof  | tware L  | icense. |  |
|     | Version               |       |     |       |           |          |         |  |
|     | IP Address:           | 192 . | 168 | . 0   | . 8       |          |         |  |
|     | Port:                 |       |     |       | 1024      |          |         |  |
|     | User Name:            |       |     |       |           |          |         |  |

| File Edit View Tools Version                                                                                                 |                                                                            |
|----------------------------------------------------------------------------------------------------|----------------------------------------------------------------------------|
| Open File (Current Tab)<br>Open File (One Projector)<br>Open File (All Projectors)<br>Open File (Connection Only)            | Setting Geometry Edge Blending Uniformity Brightness Control C<br>Position |
| Save File (One Projector)<br>Save File (One Projector) As<br>Save File (All Projectors) As<br>Save File (Connection Only) As |                                                                            |
| Reset Data (Current Tab)<br>Reload (Current Tab)                                                                             |                                                                            |
| Activation                                                                                                    | Export Equipment Profile                                                   |
| Export                                                                                                    | Activate License     ET-UK20     ET-UK20                                   |
| Exit                                                                                                    | ET-CUK10<br>ET-CUK10P                                                      |
|                                                                                                    | Home Position                                                              |
| Activation                                                                                                    | ×                                                                          |
| Нои                                                                                                    | you input Activation Code into the program?                                |
|                                                                                                    | By import "Activation Code" file                                           |

2) Select the activation code file (default file name: ACTIVE.LST) downloaded from PASS.

### When entering the activation code manually

 Select [Activation(ET-CUK10P)] - [Activate Software License] from the [Option] menu of the Connection Setting screen or [Activation] - [Activate License] - [ET-CUK10P] from the [File] menu of the main screen and then click the [By entering "Activation Code"] button.

| Geometry Manager Pro           |                          | ×                     |                  |                          |      |
|--------------------------------|--------------------------|-----------------------|------------------|--------------------------|------|
| Activation(ET-CUK10P)          | Export Volun             | ne Serial             |                  |                          |      |
| Service Password               | Activate Sof             | tware License         |                  |                          |      |
| Version                        |                          |                       |                  |                          |      |
| IP Address: 192 .              | 168 . 0 . 8              |                       |                  |                          |      |
| Port:                          | 1024                     |                       |                  |                          |      |
| User Name:                     |                          |                       |                  |                          |      |
|                                |                          |                       |                  |                          |      |
| Geometry Manager Pro           |                          |                       |                  |                          |      |
| ile Edit View Tools Version    |                          |                       |                  |                          |      |
| Open File (Current Tab)        |                          |                       |                  |                          |      |
| Open File (One Projector)      |                          |                       |                  |                          |      |
| Open File (All Projectors)     | Setting                  | Geometry Edge I       | Blending Uniform | nity   Brightness Contro | 1 Co |
| Open File (Connection Only)    | Position                 |                       |                  |                          |      |
| Save File (One Projector)      |                          |                       | ]                |                          |      |
| Save File (One Projector) As   |                          | <b></b>               | J                |                          |      |
| Save File (All Projectors) As  |                          | •                     |                  |                          |      |
| Save File (Connection Only) As |                          |                       |                  |                          |      |
|                                |                          |                       |                  |                          |      |
| Reset Data (Current Tab)       |                          |                       |                  |                          |      |
| Reload (Current Tab)           | 1 4                      |                       | <b>b b</b>       | <b>&gt;&gt;&gt;</b>      |      |
| Activation                     | ► Ex                     | port Equipment P      | rofile 🕨 🕨       |                          |      |
| Export                         | Ac                       | tivate License        | •                | ET-UK20                  |      |
| Exit                           |                          |                       |                  | ET-CUK10                 |      |
|                                |                          | ¥                     |                  | ET-CUK10P                |      |
|                                |                          | -                     | Home Pos         | sition                   |      |
|                                |                          |                       |                  |                          |      |
| Activation                     |                          |                       |                  | X                        |      |
|                                |                          |                       |                  |                          |      |
| 1                              | How you input Activation | on Code into the prog | gram?            |                          |      |
|                                | By import "Ac            | tivation Code" file   |                  |                          |      |
|                                | (                        |                       |                  |                          |      |
|                                | by entering              | Activation Code*      |                  |                          |      |

### Activation

- 2) After downloading the activation code file, enter the last 13 characters of the displayed activation code.
  - The activation code consists of 30 single-byte alphanumeric characters. All letters should be uppercase, and 3 characters should be entered in the first box and 5 characters should be entered in each of the remaining boxes for the last 13 characters.

| Ente | ntering "Activation Code" manually |     |             |        |              |       |                           |       |  |
|------|------------------------------------|-----|-------------|--------|--------------|-------|---------------------------|-------|--|
|      | Refer PASS                         | web | site and er | nter t | he last 13 a | ilpha | numeric of the Activation |       |  |
|      | XXXXX                              | ]-[ | xxxxx       | ]-[    | xxxxx        | ] -   | xx -                      | ] - [ |  |
|      |                                    |     |             |        | ОК           |       | Cancel                    |       |  |

**10** When activation is completed, the activation code is registered to the computer.

When the confirmation screen appears, click [OK].

### Note

- If activation failed, check the following again.
  - The key code input in the [Input Key Code] screen in step 4 and the key code input when uploading the volume serial file (default file name: SERIAL.LST) to PASS or registering the volume serial number to PASS are different.
  - The volume serial file or the volume serial number created in step 5 and the volume serial file uploaded to PASS when generating the activation code or the volume serial number entered when registering to PASS are different.
- When computer activation is completed, the [AUTO ADJUST] button at the top right of the main screen changes as shown below.

| AUTO ADJUST                  | AUTO ADJUST 💻    |
|------------------------------|------------------|
| g Masking Input Signal Other |                  |
|                              |                  |
|                              |                  |
| Before activation            | After activation |

After activation

### Functions which are expanded as a result of activation

Listed below are the functions which are expanded when the activation process has been completed.

### ■ Upgrade kit (ET-UK20)

|                        | Function                        | n                                                 | Activation not completed | Activation completed |
|------------------------|---------------------------------|---------------------------------------------------|--------------------------|----------------------|
| Grid pattern           |                                 | olution of the projector<br>) dots or 3840 x 2400 | 2×2 to 11×11             | 2×2 to 41×26         |
|                        | When the rest<br>is 1400x1050   | olution of the projector<br>dots                  | 2×2 to 11×11             | 2×2 to 29×22         |
| Geometry<br>Correction |                                 | Vertical keystone correction                      | ±40°                     | ±45°                 |
|                        | Adjustment<br>ranges            | Horizontal keystone correction                    | ±15°                     | ±40°                 |
|                        |                                 | Vertical arcs                                     | ±50                      | ±100                 |
|                        |                                 | Horizontal arcs                                   | ±50                      | ±100                 |
|                        | Rotational co                   | rrection                                          | _                        | $\checkmark$         |
|                        | Flip Vertical<br>Flip Horizonta | al                                                | -                        | $\checkmark$         |
| Uniformity             | Flexible Corre                  | ection                                            | _                        |                      |
|                        | Flip Vertical<br>Flip Horizonta | al                                                | -                        | $\checkmark$         |
| Masking                | •                               |                                                   | -                        |                      |

 $\sqrt{1}$ : Can be used.

-: Cannot be used.

### Auto Screen Adjustment upgrade kit (ET-CUK10) / Auto Screen Adjustment upgrade kit (PC) (ET-CUK10P)

This allows simple automatic adjustment of geometry correction, edge blending, color, and brightness according to the shape of the screen through use of a camera.

### Note

- Both Geometry Manager Pro and the Auto Screen Adjustment plug-in software must be installed to use the Auto Screen Adjustment function.
- To use the Auto Screen Adjustment function, prepare a camera separately. @ "Camera connection" (page 87)

### Starting the application

Double-click the shortcut icon on the desktop.

When the application starts, the connection settings screen appears.

| otion               |                   |   |                                                            |
|---------------------|-------------------|---|------------------------------------------------------------|
| Connection Setting  |                   | _ |                                                            |
| LAN                 |                   |   |                                                            |
| LAN                 |                   |   |                                                            |
| IP Address:         | 192 . 168 . 0 . 8 |   |                                                            |
| End IP address:     | 192 . 168 . 0 . 8 |   | LAN connection                                             |
| Port:               | 1024              |   |                                                            |
| User Name:          |                   |   |                                                            |
| Password:           |                   |   |                                                            |
| Port:<br>Baud Rate: | COM1 ~<br>9600 ~  |   | Serial (RS-232C) connection<br>Serial (RS-232C) connection |
| Parity:             | None 👻            |   |                                                            |
| C Load from file    |                   | 1 |                                                            |
| Load from file      |                   |   | <ul> <li>File connection</li> </ul>                        |
| File path:          | Select            |   |                                                            |
|                     |                   | - |                                                            |
|                     |                   |   |                                                            |
|                     |                   |   |                                                            |
|                     |                   |   |                                                            |

To use a LAN connection for the projector and computer, select [ **()** LAN ]; alternatively, to use a serial (RS-232C) connection, select [ **()** RS-232C ]. Also, to connect by loading a saved file, select [ **()** Load from file ].

| The fo | pllowing items can be selected from the [Option] menu at the top left of the connection settings screen. |
|--------|----------------------------------------------------------------------------------------------------|
| Ac     | tivation (ET-CUK10P)                                                                                     |
|        | This performs Auto Screen Adjustment upgrade kit (PC) activation.                                        |
| Ex     | port Volume Serial                                                                                       |
|        | This creates a volume serial file (file registered to PASS).                                             |
|        | This file is required to acquire the activation code file.                                               |
|        | P "Activation" (page 12)                                                                                 |
| Ac     | tivation Software License                                                                                |
|        | This performs computer activation. An activation code file or activation code is required.               |
|        | ☞ "Activation" (page 12)                                                                                 |
| Se     | rvice Password                                                                                           |
|        | This menu is used to support maintenance by Panasonic. It is not normally used.                          |
| Ve     | rsion                                                                                                    |
|        | This is where the application's version information can be checked.                                      |
| 1      |                                                                                                    |

### LAN connection

Select [ O LAN ] and configure the following settings.

### **IP Address**

Input the IP address of the projector to be connected to the computer. When searching for a connected projector, enter an IP address to start searching.

### **End IP Address**

When searching for a connected projector, select the check box and enter an IP address to end searching.

### NOTE

- Specify the same network address for the IP Address and End IP Address.
- If the search range is too wide, an error will occur when you start the search.

### Port

Set the number of port on the computer for connecting with the projector.

### User Name

Input the user name used for WEB control of the connected projector.

#### Password

Input the password used for WEB control of the connected projector.

When not searching for a connected projector, click [Connect] after configuring the settings to display the main screen.

P "Adjustment and Settings – Main screen" (page 25)

When searching for a connected projector, click [Search] after configuring the settings to start the search according to the settings. The projector search screen is displayed while the search is in progress.

| Geometry Manager                                            | Pro                     |                              |                  | ×       |                                                                                                    |
|-------------------------------------------------------------|-------------------------|------------------------------|------------------|---------|----------------------------------------------------------------------------------------------------|
| Available projectors:                                       | 2 5                     | elected: 2                   | Upper limits: 99 | Cancel  | — Cancel<br>Cancel the search.                                                                                                    |
| IP Address           ☑ 192.168.0.8           ☑ 192.168.0.10 | Model<br>DZ780<br>RZ670 | Name<br>NAME7593<br>NAME0203 | Status           |         | When a search is canceled, projectors that have been detected up to that point will be displayed.                                     |
|                                                             |                         |                              |                  |         | Connected projector list<br>Displays a list of projectors that were detected via<br>the search.                                       |
| Select All C                                                | Clear All               |                              |                  | Connect | Connect<br>Connect to the selected projectors, and display<br>the main screen. P "Adjustment and Settings –<br>Main screen" (page 25) |
|                                                             |                         |                              |                  |         | Clear All     Clear selection of all detected projectors.                                                                             |
|                                                             |                         |                              |                  |         | Select All     Select all detected projectors.                                                                                        |

When [Exit] is clicked, the application is exited without establishing a connection.

### ■ Serial (RS-232C) connection

Select [ O RS-232C ] and configure the following settings.

### **Projector ID**

Select [All] or [1] to [64].

If [All] has been selected, all the projectors with [All] set for [Projector ID] and [On] set for [Response (ID All)] can be used.

When a number from [1] to [64] has been selected, the projectors set to the same ID ([1] to [64]) can be used.

For the [Projector ID] and [Response (ID All)] settings, refer to the Operation Manual of the projector.

### Port

The ports which can be used on the computer are displayed here.

### **Baud Rate**

Set the baud rate from the speeds given below:

| • | 9600 bps  |
|---|-----------|
| • | 19200 bps |

38400 bps

### Parity

Set the parity used for the parity check here:

- NONE: No parity
- ODD: Odd parity
- EVEN: Even parity

### File connection

Select [ ( Load from file ] and configure the following settings.

### File path

Specify a file (with .prjc or .prjs extension) saved in the past. Click [Select] to open the file selection screen.

After performing the settings, click [Connect] to display the main screen. (\* "Adjustment and Settings – Main screen" (page 25) When [Exit] is clicked, the application is exited without establishing a connection.

### Note

The following screen appears when you connect to a projector for which the upgrade kit (ET-UK20) has not been applied.

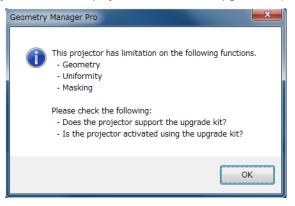

### **Exiting the application**

To exit the connection main screen, either select [File] and then [Exit] or click the  $\boxtimes$  button at the top right of the window. To exit the connection settings screen, either click the [Exit] button or click the  $\boxtimes$  button at the top right of the window.

## **Adjustment and Settings**

### Main screen

The main screen consists of the following five general areas and the AUTO ADJUST (Auto Screen Adjustment) button.

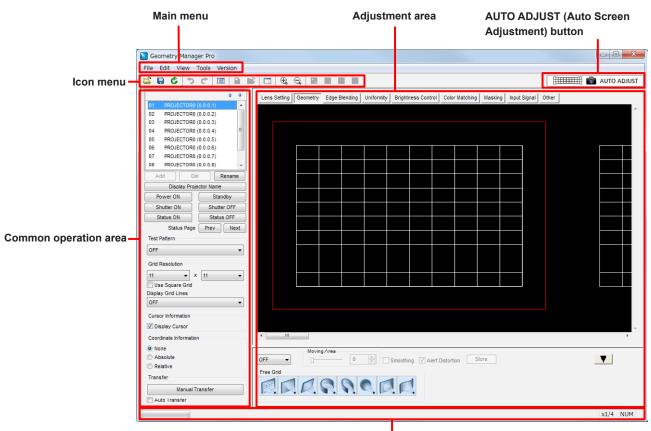

Status bar

### Note

- When using this application, keep the main power of the projector in the "on" setting.
- If the standby mode is set to [Normal], the [Power ON] operation is enabled even when the projector is in standby mode. However, if the standby mode is set to [ECO], all operations including [Power ON] will be disabled. When using this application and performing the [Power ON] operation, set the projector's standby mode to [Normal]. Operations other than [Power ON] are not guaranteed, when the standby mode is set to [Normal].
- If the projector settings have been changed using a remote control, for instance, rather than the software application, the software application displays and projector settings may not match.

### Adjustment area

You can click the tabs in the adjustment area to switch between screens and perform various adjustments and operations. The modes in which these adjustments and operations are performed are called "editing modes."

### Main menu

### File submenu

#### **Open File (Current Tab)**

This loads only the setting data of the current editing mode from a setting file (with .prj extension) saved on the computer.

When this item is selected, a confirmation message appears. Proceed with operation as instructed in the message.

### **Open File (One Projector)**

This loads all the editing mode settings from the setting file (with .prj extension) saved on the computer into the selected projector.

When this menu item is selected, the loaded settings are reflected in the target projector even if I Auto Transfer (at the bottom of the common operation area) has not been checked.

• When this item is selected, a confirmation message appears. Proceed with operation as instructed in the message.

### Note

When the setting file is loaded, the settings may not be reflected correctly if the selected input signal is not the same as the one when the setting file was saved.

#### **Open File (All Projectors)**

This loads a file saved with [Save File (All Projectors) As...].

When this item is selected, the loaded settings are reflected in all the target projectors that are connected even if

Auto Transfer (at the bottom of the common operation area) is not checked.

When this item is selected, a confirmation message appears. Proceed with operation as instructed in the message.

### Note

- When the file is loaded, an error message is displayed if the target projector is not connected to the network. When the connection of the target projector to the network is recognized, the connection is established and the loaded settings are reflected automatically.
- This function cannot be used for a serial (RS-232C) connection.

### **Open File (Connection Only)**

This loads a setting file (with .prjc or .prjs extension) saved to the computer and reflects the status of the connection with the saved projector.

### Note

- When the file is loaded, an error message will be displayed if the target projector is not connected to the network, but a connection will be established automatically when the computer recognizes that the target projector is connected to the network.
- Even if a setting file (with .prjs extension) is selected, the settings of the projector target for connection are not reflected.
- This function cannot be used for a serial (RS-232C) connection.

#### Save File (One Projector)

This saves the settings being edited, overwriting the previous settings in the current setting file (with .prj extension). When the file is saved for the first time, a message appears prompting the user to provide a filename.

### Save File (One Projector) As...

This saves the settings now being edited in a file under the filename (with .prj extension) provided.

#### Save File (All Projectors) As...

This saves the setting information of all the currently connected projectors as a single All Project File (with .prjs extension) on the computer.

The layout information, IP addresses, user names, and passwords of the projectors are also encrypted and saved in the All Project File.

### Note

This function cannot be used for a serial (RS-232C) connection.

### Save File (Connection Only) As...

This saves the connection information of all the currently connected projectors as a single file (with .prjc extension) on the computer.

The IP addresses, user names, and passwords of the projectors are also encrypted and saved.

### Note

This function cannot be used for a serial (RS-232C) connection.

### **Reset Data (Current Tab)**

This sets the current editing mode settings to the initial statuses.

• When this item is selected, a confirmation message appears. Proceed with operation as instructed in the message.

### **Reload (Current Tab)**

This cancels the settings currently being edited using the application, and loads the same settings again from the projector.

• When this item is selected, a confirmation message appears. Proceed with operation as instructed in the message.

### Activation

### Export Equipment Profile (ET-UK20 / ET-CUK10 / ET-CUK10P)

Creates a file to be registered in PASS. This file is required to acquire the activation code file. <sup>(3)</sup> "Activation" (page 12)

### Activate License (ET-UK20 / ET-CUK10 / ET-CUK10P)

Select [ET-UK20], [ET-CUK10], or [ET-CUK10P] and then perform activation.

 ${\ensuremath{\ensuremath{\en$ 

- If the Auto Screen Adjustment plug-in software is not installed, [ET-CUK10] or [ET-CUK10P] cannot be selected.
   "Installing the Auto Screen Adjustment plug-in software" (page 8)

### Export

### Multi Monitoring and Control Software

This saves the data in the file format (with .ugk extension) used for the "Multi Monitoring & Control Software". The file is for registering the data of the projectors already registered in the software application in the "Multi Monitoring".

& Control Software" for monitoring and control purposes.

For details, refer to the operation manual of the "Multi Monitoring & Control Software".

### Note

This function cannot be used for a serial (RS-232C) connection.

### Exit

Exits the software.

• When this item is selected, a confirmation message appears. Proceed with operation as instructed in the message.

### Edit submenu

### Undo

This discards the software application and projector settings currently being edited. It returns these settings to the status before the setting data is sent.

### Redo

This returns the settings to the ones before the Undo operation is performed.

### Note

- Undo and Redo can be used up to 50 times during a single setting process (for each editing mode).
- The Undo and Redo logs are cleared if you switch to another editing mode or projector.

The following Edit submenu items are enabled only in certain editing modes. For details, refer to the respective reference pages.

#### Lock

```
(Page 41) *** "Adjustment and Settings – Geometry Correction" (page 41)
```

### Unlock

@ "Adjustment and Settings - Geometry Correction" (page 41)

### Free

P "Adjustment and Settings - Geometry Correction" (page 41)

### Reset

"Adjustment and Settings – Geometry Correction" (page 41), "Adjustment and Settings – Uniformity" (page 61),
 "Adjustment and Settings – Masking" (page 70)

#### **Flip Vertical**

"Adjustment and Settings – Geometry Correction" (page 41), "Adjustment and Settings – Uniformity" (page 61), "Adjustment and Settings – Masking" (page 70)

### **Flip Horizontal**

"Adjustment and Settings – Geometry Correction" (page 41), "Adjustment and Settings – Uniformity" (page 61), "Adjustment and Settings – Masking" (page 70)

### Area Select

@ "Adjustment and Settings - Uniformity" (page 61)

### **Point Select**

@ "Adjustment and Settings - Uniformity" (page 61)

### View submenu

### Tool Bar, Status Bar, Sub Window, Layout Window

Enter a check mark, and select whether the items are to be displayed. In the initial status, "Tool Bar" and "Status Bar" are displayed.

### Auto Transfer

When a check mark is entered for this and then settings are changed, the changed settings are reflected in the projector as soon as they are changed.

• Entering a check mark causes a check mark to appear in Auto Transfer in the lower left of the common operation area.

### Line Color

### White / Red / Green / Blue

These perform the same operations as the icon menu [White], [Red], [Green] and [Blue] on the Geometry screen. \* "Adjustment and Settings - Geometry Correction - Geometry screen" (page 41)

### **Coordinate Information**

### None / Absolute / Relative

These select the mode in which the coordinates of the control points are displayed. \* Adjustment and Settings - Main screen - Coordinate Information" (page 36)

### **Grid Resolution**

### Use Square Grid / X / Y

These select the mode in which the coordinates of the control points are displayed. \* "Adjustment and Settings - Geometry Correction - Geometry screen" (page 41)

### Zoom

x1/8 / x1/4 / x1/2 / x1 / x2 / x3 / x4 / x5 / x6 / x7 / x8 The editing area is zoomed in or out.

### **Masking Marker**

### Red / Green / Blue / Orange

### Tools submenu

### Auto Screen Adjustment

This displays the Auto Screen Adjustment screen.

This performs the same operation as the [AUTO ADJUST[ (Auto Screen Adjustment) button.

(P "AUTO ADJUST (Auto Screen Adjustment) button" (page 37)

### Note

This cannot be selected if the Auto Screen Adjustment plug-in software is not installed.

### Version submenu

### About Geometry...

This displays version information for Geometry Manager Pro.

### Icon menu This icon menu is used in all the editing modes. For details on the icon menu items used in each editing mode, refer to the description of the mode concerned. Dpen File (One Projector) This performs the same operation as [Open File (One Projector)] on the File submenu. Save File (One Projector) This performs the same operation as [Save File (One Projector)] on the File submenu. 🚰 Reload (Current Tab) This performs the same operation as [Reload (Current Tab)] on the File submenu. Undo This performs the same operation as [Undo] on the Edit submenu. Redo This performs the same operation as [Redo] on the Edit submenu. 🔠 Layout Window Each time this is clicked, the Layout Window screen is switched between displayed and cleared. On the Layout Window, the positions of the projectors can be changed by means of mouse operations. When a projector position is moved, the overall layout is automatically corrected based on the projector which was moved. Main screen operations can be performed even while the Layout Window is displayed. The Layout Window screen can be displayed also by selecting [Layout Window] on the View submenu. The Layout Window screen below is an example when eight projectors are connected. Layout Window Selection area The projector layout is displayed. 03 04 Π1 02 You can change the active projector by clicking one of the rectangles representing the projectors. Π5 06 Π7 08 The frame of the selected projector is indicated in red. ОК Cancel Apply Apply Click to apply the layout displayed in the selection area. The screen is not closed. Cancel Click to close the screen without applying the layout displayed in the selection area. OK Click to apply the layout displayed in the selection area and close the screen. **Reset Data (Current Tab)**

This performs the same operation as [Reset Data (Current Tab)] on the File submenu.

### Jopen File (Current Tab)

This performs the same operation as [Open File (Current Tab)] on the File submenu.

### Common operation area

The common operation area houses the operations which can be used in all the editing modes.

#### **Projector list**

This list displays the projector numbers, projector names and IP addresses (with the LAN connection) or COM port numbers (with serial RS-232C connection) in the sequence in which the projectors were connected.

The projector currently selected is the one whose data is being edited. Any projector on the list can be selected to switch the projector whose data is to be edited.

#### Note

- Multiple projectors can be selected as targets for operations by holding the Ctrl key while clicking. In that case, the following functions can be operated.
   Power ON/Standby, Shutter ON/Shutter OFF, Status ON/Status OFF, Status Page, Test Pattern, Display Projector Name, Grid Resolution, Display Grid Lines
- When a projector for which the upgrade kit (ET-UK20) has not been applied is connected, an asterisk (\*) appears to the left of that projector name. An error message will appear if you connect to this projector and attempt to use the extended functions. If (page 12)
- When a projector on the list is selected and then double-clicked, the WEB control screen opens. For details on the WEB control screen, refer to the operating instructions of the projector.
- When the mouse pointer is placed over a projector on the list, a tooltip appears and shows the model number and resolution of that projector.

### 술 / 🐥

These change the order of the projectors in the list.

Select a projector in the list and then click the up arrow button to move it up one place in the list or click the down arrow button to move it down one place in the list.

### Note

- Multiple projectors cannot be moved at the same time.
- When the up arrow button is clicked while the very top projector is selected or when the down arrow button is clicked while the very bottom projector is selected, the projector does not move.
- The results of moving the projectors are reflected in Layout Window.
   "Layout Window" (page 30)

#### Del

Click to remove the selected projector from the operating targets. When all the projectors are removed, the software is exited. This cannot be selected if the serial connection is used for the projectors.

4 4 02 PROJECTOR0 (0.0.0.2) 03 PROJECTOR0 (0.0.0.3) 04 PROJECTOR0 (0.0.0.4) 05 PROJECTOR0 (0.0.0.5) 06 PROJECTOR0 (0.0.0.6) 07 PROJECTOR0 (0.0.0.7) PROJECTOR0 (0.0.0.8) 80 PROJECTOR0 (0.0.0.9) 09 10 PROJECTOR0 (0.0.0.10) Add Rename Display Projector Name Power ON Standby Shutter ON Shutter OFF Status ON Status OFF Status Pag Next Prev Test Pattern OFF • Grid Resolution 11 ▼ X 11 -

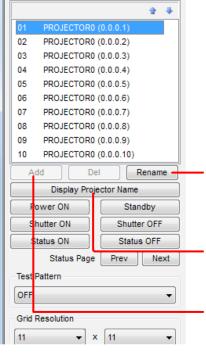

### Rename

Click to change the name of the currently selected projector.

A name can consist of a maximum of 12 characters including letters (upper-case), numbers, hyphens and periods.

### **Display Projector Name**

Click to display the name and number of the currently selected projector on the image projected by the projector.

### Add

Click to display the LAN connection destination selection screen and add a new projector.

- "Adjustment and Settings Main screen LAN connection destination selection screen" (page 33)
- It cannot be selected if the serial connection is used for the projectors.

### LAN connection destination selection screen

When Add is clicked, the LAN connection destination selection screen is displayed. A projector that is going to be connected now be set.

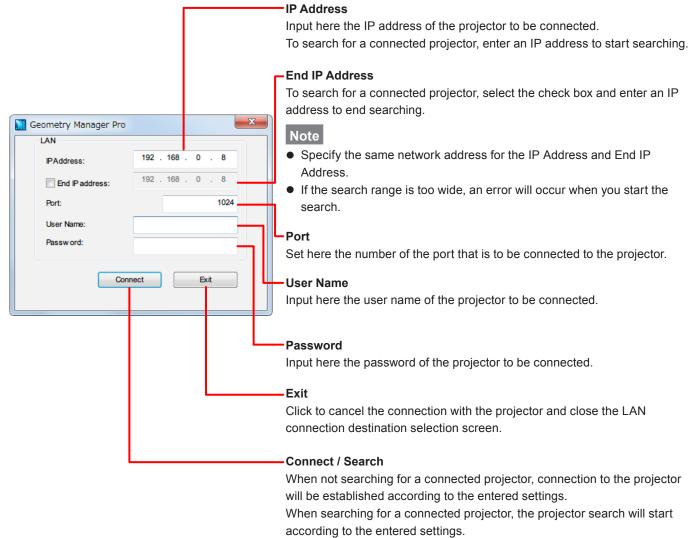

A status screen is displayed while the search is in progress. TStarting and Exiting the Application – Projetor Search Screen" (page 22) When the projector is connected successfully, the LAN connection destination selection screen is closed.

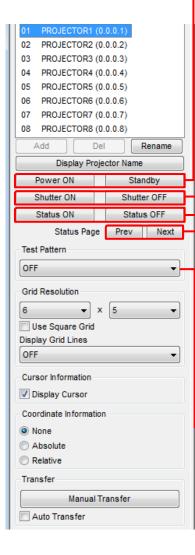

### - Power ON/Standby

Click the left button to set the power of the selected projector to the "On" state or click the right button to set it to the standby state.

The setting is reflected in the projector even when a check mark has not been entered in Auto Transfer.

Note

When the projector is in the standby state, no guarantees are made for any operations except [Power ON].

#### Shutter ON/Shutter OFF

Click the left button to set the shutter of the selected projector to the "On" state or click the right button to set it to the "Off" state.

The setting is reflected in the projector even when a check mark has not been entered in Auto Transfer.

#### Status ON/Status OFF

Click these to select to display (ON) or not display (OFF) the status (information) on the images of the selected projector.

The setting is reflected in the projector even when a check mark has not been entered in Auto Transfer.

#### Status Page

Click these to select the previous or next page of the status screen when the status is displayed on the projector's image.

The setting is reflected in the projector even when a check mark has not been entered in Auto Transfer.

#### - Test Pattern

Click to switch the image projected from the projector to the test pattern. Any of the following test patterns can be selected.

OFF, White, Black, Red, Green, Blue, Cyan, Magenta, Yellow, Window, Window (Inversion), Colorbars (Vertical), Colorbars (Horizontal), 16:9 / 4:3, Crosshatch (White), Crosshatch (Red), Crosshatch (Green), Crosshatch (Blue), Crosshatch (Cyan), Crosshatch (Magenta), Crosshatch (Yellow)

#### Default value: OFF

The setting is reflected in the projector even when a check mark has not been entered in Auto Transfer.

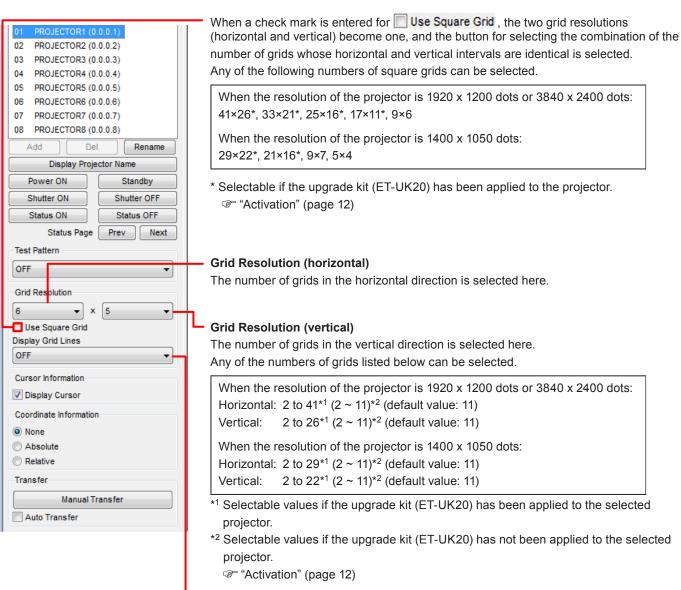

### Display Grid Lines

The color of the grids to be projected is selected here.

OFF, White, Black, Red, Green, Blue, Cyan, Magenta, Yellow

Default value: OFF

The setting is reflected in the projector even when a check mark has not been entered in Auto Transfer.

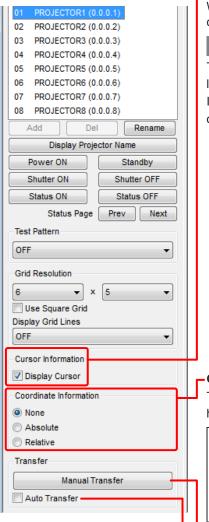

### Cursor Information

When a check mark is entered for I Display Cursor, the cursor indicating the position of the control point can be displayed on the projected image.

#### Note

The cursor appears only at the top left when the control point has been selected using a line or area.

If a multiple number of control points have been selected, the cursor will be displayed only at the control point selected last.

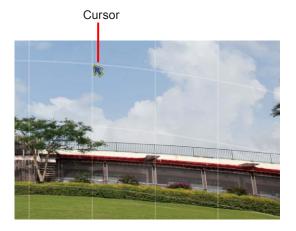

### -Coordinate Information

The mode in which to display the control point coordinates is selected here when grids have been set in one of the editing modes.

| None:     | The coordinates are not displayed.                                                                                                    |
|-----------|----------------------------------------------------------------------------------------------------|
| Absolute: | The coordinates with the top left control point used as the origin point are                                                                             |
|           | displayed alongside the control points.                                                                                                    |
| Relative: | The coordinates with the initial position of the control point in the selected grid used as the origin point are displayed alongside the control points. |

### Note

However, if the grid intervals are narrow, the coordinates may not be displayed even when Absolute or Relative has been selected.

### - Manual Transfer

When this button is clicked, the edited settings are reflected in the projector.

When a check mark is entered in Auto Transfer, as soon as a setting is changed, that setting is reflected in the projector.

# AUTO ADJUST (Auto Screen Adjustment) button

This allows automatic adjustment of geometry correction, edge blending, color, and brightness according to the shape of the screen through use of an externally connected camera.

Click the [AUTO ADJUST] button to display the Auto Screen Adjustment screen.

"Auto Screen Adjustment" (page 87)

# Note

If you click the [AUTO ADJUST] button while the Auto Screen Adjustment plug-in software is not installed, a message indicating that installation of the plug-in software is required will appear.

(F "Installing the Auto Screen Adjustment plug-in software" (page 8)

# **Status bar**

This is where the progress made in the data transfer, error messages and expansion ratio of the editing area are displayed.

# **Lens Settings**

#### Lens setting screen

The lens settings are selected on this screen.

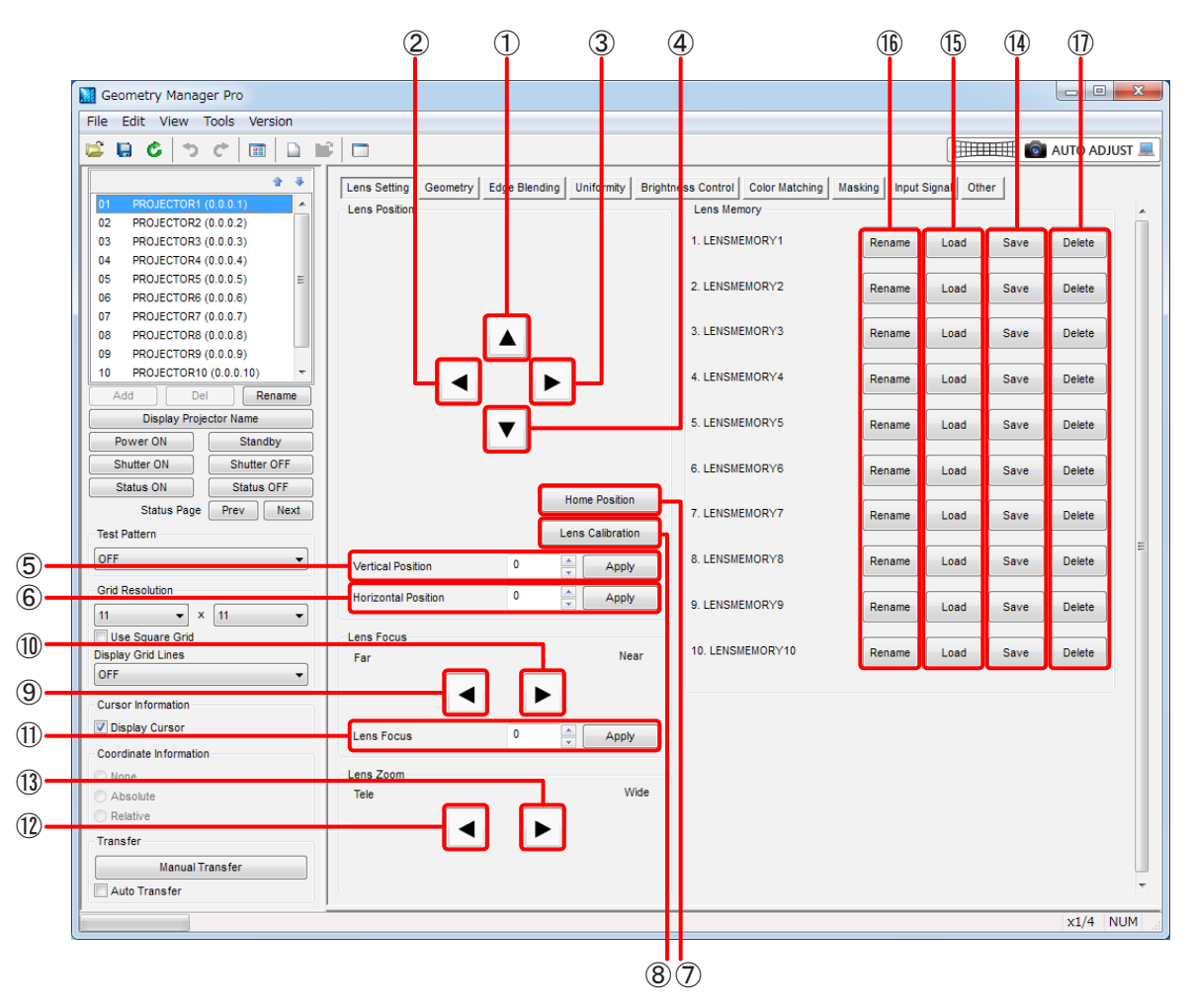

# 1 Upward

Use this to move the projected image upward.

When you click and hold the button, the movement speeds up as with operations on the remote control. There may be three buttons depending on the projector model.

In such cases, the amount of movement increases progressively for each button in the following order; 🔺 , ᆂ .

## 2 Leftward

Use this to move the projected image toward the left.

When you click and hold the button, the movement speeds up as with operations on the remote control. There may be three buttons depending on the projector model.

In such cases, the amount of movement increases progressively for each button in the following order; 🔳 , 🖽 , 🛲

#### 3 Rightward

Use this to move the projected image toward the right.

When you click and hold the button, the movement speeds up as with operations on the remote control. There may be three buttons depending on the projector model.

In such cases, the amount of movement increases progressively for each button in the following order; 🕨 , 📂 , 💓.

#### (4) Downward

Use this to move the projected image downward.

When you click and hold the button, the movement speeds up as with operations on the remote control. There may be three buttons depending on the projector model.

In such cases, the amount of movement increases progressively for each button in the following order; 💌, 💌,

# **5** Vertical Position

Specify the vertical position of the image as a numerical value. Move to the specified position by clicking the [Apply] button. This function can be used only for projectors that have this function.

#### 6 Horizontal Position

Specify the horizontal position of the image as a numerical value. Move to the specified position by clicking the [Apply] button. This function can be used only for projectors that have this function.

#### **7** Home Position

Click to move the lens position to the home position.

#### 8 Lens Calibration

Click to automatically set the limit to which the lens is to be moved and the home position of the lens.

## 9 Lens Focus (Far)

Click these buttons to adjust the focus to "far".

When you click and hold the button, the movement speeds up as with operations on the remote control. There may be three buttons depending on the projector model.

In such cases, the further toward the left the button is located, the further the focus will move.

#### 10 Lens Focus (Near)

Click these buttons to adjust the focus to "near".

When you click and hold the button, the movement speeds up as with operations on the remote control. There may be three buttons depending on the projector model.

In such cases, the further toward the right the button is located, the closer the focus will move.

#### (11) Lens Focus

Specify the focus position as a numerical value. Move to the specified position by clicking the [Apply] button. This function can be used only for projectors that have this function.

#### (12) Lens Zoom (Tele)

Click these buttons to reduce the size of the projected image (zoom out).

When you click and hold the button, the movement speeds up as with operations on the remote control.

There may be three buttons depending on the projector model.

In such cases, the image is reduced in progressively larger steps by clicking the buttons progressively further toward the left.

#### (13) Lens Zoom (Wide)

Click these buttons to enlarge the size of the projected image (zoom in).

When you click and hold the button, the movement speeds up as with operations on the remote control.

There may be three buttons depending on the projector model.

In such cases, the image is enlarged in progressively larger steps by clicking the buttons progressively further toward the right.

#### (14) Lens Memory Save

Click these buttons to save the focus position, shift position and zoom position of the adjusted lens in the projector's lens memory.

The number of lens memories available for saving lens settings varies according to model.

Even if a check mark has not been entered for Auto Transfer, the settings are saved in the lens memory when the [Save] button is clicked.

This function can be used only for projectors that have this function.

#### (15) Lens Memory Load

Click these buttons to select and load the lens memory whose settings are saved in the projector.

The lens will move automatically to the saved focus position, zoom position and shift position.

Even if a check mark has not been entered for Auto Transfer, the settings are loaded from the lens memory when the [Load] button is clicked.

This function can be used only for projectors that have this function.

#### (16) Lens Memory Rename

Click these buttons to rename the lens memory settings.

When one of the buttons is clicked, the [Rename] screen is displayed.

| Rename      | ×      |
|-------------|--------|
| New Name    |        |
| LENSMEMORY3 |        |
|             |        |
| ОК          | Cancel |

When a new name is input and the [OK] button is clicked, the [Rename] screen is closed, and the name of the projector's lens memory settings is changed.

A name can consist of a maximum of 16 characters including letters, numbers, hyphens and periods.

If the [Cancel] button is pressed instead, the [Rename] screen is closed without renaming the lens memory settings. This function can be used only for projectors that have this function.

#### 17) Lens Memory Delete

Click these buttons to delete the settings saved in the lens memory of the projector.

Even if Auto Transfer Transfer is not checked, the settings are deleted from the lens memory when the [Delete] button is clicked.

This function can be used only for projectors that have this function.

# **Geometry Correction**

Test patterns or grids are projected onto the screen and those parts of the image that look unnatural are corrected. By adjusting the number of grids or number of control points, the images can be made to look more natural. Use the mouse to make coarse corrections, and use the cursor keys on the keyboard or input numerical values to make fine corrections.

- Drag the control point with the mouse while holding down the Shift key to move it in either the horizontal or vertical direction.
- Select the control point and then press the cursor key while holding down the Ctrl key to move it in increments of 0.2 pixel. Select the control point and then press the cursor key while holding down the Alt key to move it in increments of 4 pixels.

# Note

When the number of grids displayed during ongoing adjustments is reduced, the corrected grid information may be lost. It is recommended that a small number of grids be displayed first to make coarse adjustments and then a larger number of grids be displayed to make fine adjustments.

| Geometry screen                                                                                                    |                                                                                                    |                                     |
|----------------------------------------------------------------------------------------------------|----------------------------------------------------------------------------------------------------|-------------------------------------|
| 8         Geometry Manager Pro         File       Edit       View       Tools       Version         File       Edit       View       Tools       Version         10       PROJECTOR0 (0.0.0.1)       Image: Construction (0.0.2)       Image: Construction (0.0.3)       Image: Construction (0.0.4)       Image: Construction (0.0.6)       Image: Construction (0.0.6) | 2       3       4       5         •       •       •       •         •       •       •       •         •       •       •       •         •       •       •       •         •       •       •       •         •       •       •       •         •       •       •       •         •       •       •       •         •       •       •       •         •       •       •       •         •       •       •       •         •       •       •       •         •       •       •       •         •       •       •       •         •       •       •       •         •       •       •       •         •       •       •       •         •       •       •       •         •       •       •       •         •       •       •       •         •       •       •       •         •       •       •       •         •       < | Matching Masking Input Signal Other |
| None     Absolute     Relative     Free                                                                                                    |                                                                                                    | on Store                            |
|                                                                                                    |                                                                                                    | x1/4 NUM                            |

#### 1 Sub Window

Each time this is clicked, the Sub Window screen is switched between displayed and cleared.

- An image of the entire projection area is displayed on Sub Window.
- The red frame around the Sub Window indicates the display range in the editing area.
- Sub Window display can also be switched between displayed and cleared for the sub window in the View sub window.

#### 2 Zoom In

Zooms in to the editing area.

#### **3** Zoom Out

Zooms out the editing area.

## (4) White

This corrects the RGB color components together.

#### 5 Red, Green, Blue

These correct only the component of the selected color.

#### 6 Editing Area

The image can be corrected by selecting the grid using the mouse. The settings established in the operation area are also reflected in this area. The outermost red frame indicates the maximum area which can be projected.

#### (7) Operation Area

This is where the buttons, slide bars, etc. used by geometry correction are displayed. The operations that they perform differ depending on which correction pattern has been selected. \* "Operation area" (page 43)

#### 8 Edit, View

The following menu items can be used on the Geometry screen.

#### Edit submenu

#### Lock

Locks the control points of the grids selected.

#### Note

A locked control point will not move even if the correction pattern has been changed. The lock will not be released even if the number of grids has been changed.

#### Unlock

Unlocks the control points that have been selected.

#### Free

Click to release the control point selection.

#### Reset

Click to return the selected control points to the initial status.

#### **Flip Vertical**

Click to flip vertically the correction status of the entire image.

#### **Flip Horizontal**

Click to flip horizontally the correction status of the entire image.

#### View submenu

#### **Grid Resolution**

#### **Use Square Grid**

This makes it possible to select the combination of the number of grids which can be selected when a check mark has been entered for Use Square Grid in the common operation area.

#### Х

The number of grids in the horizontal direction is selected here.

This performs the same operation as Grid Resolution (horizontal) in the common operation area.

#### Υ

The number of grids in the vertical direction is selected here.

This performs the same operation as Grid Resolution (vertical) in the common operation area.

# Operation area

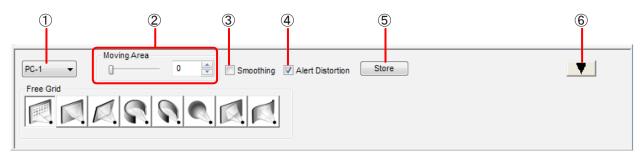

## 1 Mode Switching

OFF: Disables geometry correction.

PC-1 / PC-2 / PC-3: Enables geometry correction.

## Note

When geometry correction is enabled, only one piece of data (PC) can be saved for some models.

#### 2 Moving Area

Set here the range of the effects exerted on the grids around the control points that have been dragged and moved.

## **3** Smoothing

Correction using curves can be performed when a check mark is entered in Smoothing.

| Example when the check mark is entered | Example when the check mark is not entered |
|----------------------------------------|--------------------------------------------|
|                                        |                                            |

#### **4** Alert Distortion

If a setting exceeding the geometric distortion limit is sent to the projector when **Alert Distortion** has been checked, an error message will be displayed on the dialog screen. The error message will be displayed on the status bar if a check

mark has been entered in I Auto Transfer.

Alert Distortion is checked as the default setting.

When a check mark is not entered for Alert Distortion, even settings exceeding the geometry correction limits can be sent to the projector. Bear in mind, however, that in such cases the projected images may lose their shape.

#### 5 Store

Click this button to save the current settings inside the projector after they have been reflected in the projector.

# Note

A screen for selecting the save folder inside the projector may appear for some models.

#### **6** Display Switching

Click **T** to minimize the operation area; conversely, click **b** to maximize it.

# Selecting the control points

Select the Geometry screen and switch the mode to other than OFF. The control points can now be selected.

(Free Grid (Free-form correction)" (page 45)

Drag the control points to move them. The control points cannot be moved by selecting the lines.

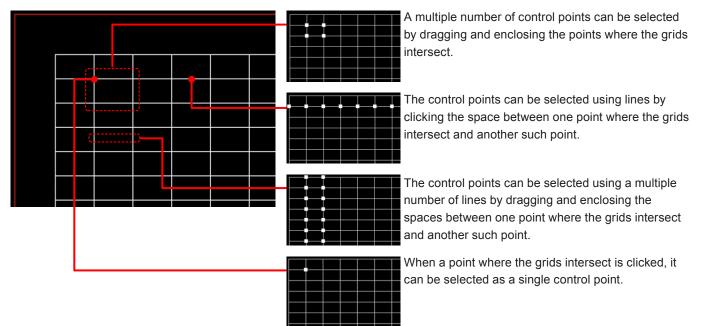

By clicking (or dragging) while holding down the Ctrl key, another control point can be selected while the currently selected control point keeps selected.

To move the selection to the adjacent control point, press the Tab key or Shift + Tab keys while one control point is selected, or press the cursor key while holding down the Shift key.

To cancel the selection of the control point, click anywhere other than the grid with the mouse or select [Free] in the Edit submenu displayed by right-clicking.

#### **Right-clicking**

The menu with the items described below is displayed when a grid control point is selected and the right button of the mouse is clicked.

The menu functions are the same as with the Edit submenu.

@" "Edit submenu" (page 42).

Lock, Unlock, Free, Reset, Flip Vertical, Flip Horizontal

# Free Grid (Free-form correction)

The Free Grid operation area is where the operations for all the correction patterns are selected.

The corrections made with Free Grid are also reflected in the editing area of the other correction patterns.

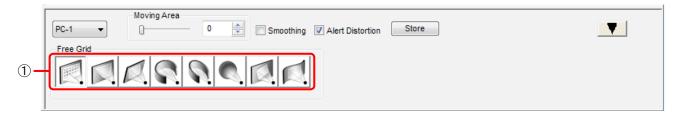

#### (1) Correction Patterns

Any of the following correction patterns can be selected.

- Free Grid (free-form correction)
- 4 Corner (4-corner correction)
- Keystone (keystone shape correction)
- Cylindrical screen (cylindrical shape correction)
- Elliptical screen (elliptical shape correction)
- Spherical screen (spherical shape correction)
- Rotation (rotational correction) The Upgrade Kit (ET-UK20) must be applied on the selected projector to enable the Auto Screen Adjustment function.
  - @" "Activation" (page 12)
- S-shape screen (S-shaped correction)

# 4 Corner (4-corner correction)

The positions of the four corners of the image are set with this type of correction.

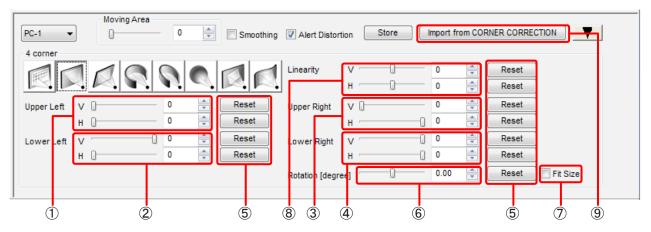

# 1 Upper Left

Set the horizontal and vertical positions of the upper left.

Setting ranges V (vertical position): 0 to 600

H (horizontal position): 0 to 768 (when the resolution of the projector is 3840×2400 dots)

 $\mathbf{0}$  to  $\mathbf{600}$  (when the projector resolution is other than the above)

# (2) Lower Left Set the horizontal and vertical positions of the lower left. Setting ranges V (vertical position): -600 to 0 H (horizontal position): 0 to 768 (when the resolution of the projector is 3840×2400 dots) 0 to 600 (when the projector resolution is other than the above)

# **3** Upper Right

Set the horizontal and vertical positions of the upper right.

Setting ranges V (vertical position): 0 to 600

H (horizontal position): -768 to 0 (when the resolution of the projector is 3840×2400 dots) -600 to 0 (when the projector resolution is other than the above)

#### (4) Lower Right

Set the horizontal and vertical positions of the lower right. Setting ranges V (vertical position): -600 to 0  $\,$ 

H (horizontal position): -768 to 0 (when the resolution of the projector is 3840×2400 dots) -600 to 0 (when the projector resolution is other than the above)

#### **(5)** Reset

Click these to reset the respective settings which have been changed.

#### 6 Rotation [degree]\*

Set the rotational angle of the image here. Setting range: Enter a setting from –10.0 to 10.0.

## 7 Fit Size\*

Projected images sometimes protrude beyond the projection area when they are rotated.

When a check mark is entered for Fit Size , the image is reduced to a size in which it can be projected when it exceeds the projection area.

The image will not be reduced if a check mark is not entered.

#### 8 Linearity

Set the linearity in the horizontal and vertical directions. This function can be used only for projectors that have this function. Setting range: -127 to 127

#### (9) Import from CORNER CORRECTION

Reflect the correction results of [CORNER CORRECTION] in the OSD menu of the projector. This function is available only for models that have the corner correction function in the projector.

<sup>\*</sup> This item can only be configured if the upgrade kit (ET-UK20) has been applied to the selected projector.

<sup>(</sup>Page 12) \*\*\*

# Keystone (keystone shape correction)

Images are corrected using the keystone shape as the reference with this type of correction.

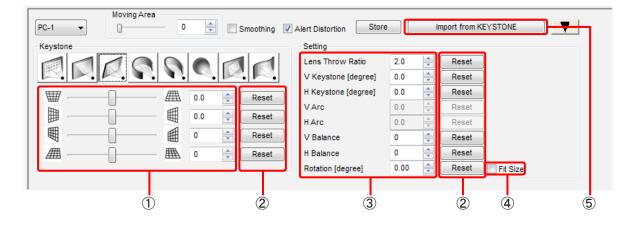

#### (1) Correction pattern adjustment area

The following settings are selected here:

- Vertical: -45.0 to 45.0<sup>\*1</sup> (-40.0 to 40.0)<sup>\*2</sup>
- Horizontal: -40.0 to 40.0\*1 (-15.0 to 15.0)\*2
- Vertical balance: -60 to 60
- Horizontal balance: -30 to 30

The numbers in parentheses serve as the setting ranges if the selected projector has not been activated.

\*1 Selectable values if the upgrade kit (ET-UK20) has been applied to the selected projector.

\*2 Selectable values if the upgrade kit (ET-UK20) has not been applied to the selected projector.
\* "Activation" (page 12)

#### (2) Reset

Use these to reset the settings that have been changed.

#### **3** Setting

The following settings are selected here:

- Lens Throw Ratio: 0.7 to 16.5
- V Keystone [degree]: -45.0 to 45.0\*1 (-40.0 to 40.0)\*2
- H Keystone [degree]: -40.0 to 40.0\*1 (-15.0 to 15.0)\*2
- V Balance: -60 to 60
- H Balance: -30 to 30
- Rotation [degree]\*: -10.0 to 10.0

\*1 Selectable values if the upgrade kit (ET-UK20) has been applied to the selected projector.

\*2 Selectable values if the upgrade kit (ET-UK20) has not been applied to the selected projector.

(Page 12) (Page 12)

#### 4 Fit Size\*

Projected images sometimes protrude beyond the projection area when they are rotated.

When a check mark is entered for Fit Size, the image is reduced to a size in which it can be projected when it exceeds the projection area.

The image will not be reduced if a check mark is not entered.

#### **(5)** Import from KEYSTONE

Reflect the correction results of [KEYSTONE] in the OSD menu of the projector.

\* This item can only be configured if the upgrade kit (ET-UK20) has been applied to the selected projector.

(Page 12) (Page 12)

# Cylindrical screen (cylindrical shape correction)

Images are corrected using the cylindrical shape as the reference with this type of correction.

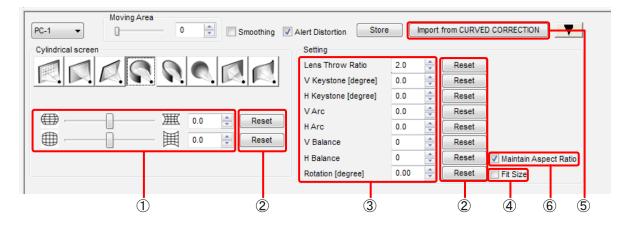

#### 1 Correction pattern adjustment area

The following settings are selected here:

- Vertical arc: -100 to 100\*1 (-50 to 50)\*2
- Horizontal arc: -100 to 100\*1 (-50 to 50)\*2

\*1 Selectable values if the upgrade kit (ET-UK20) has been applied to the selected projector.

- \*2 Selectable values if the upgrade kit (ET-UK20) has not been applied to the selected projector.
  - (Page 12) (Page 12)

#### 2 Reset

Use these to reset the settings that have been changed.

#### (3) Setting

The following settings are selected here:

- Lens Throw Ratio: 0.7 to 16.5
- V Keystone [degree]: -45.0 to 45.0<sup>\*1</sup> (-40.0 to 40.0)<sup>\*2</sup>
- H Keystone [degree]: -40.0 to 40.0\*1 (-15.0 to 15.0)\*2
- V Arc: -100 to 100\*1 (-50 to 50)\*2
- H Arc: -100 to 100\*1 (-50 to 50)\*2
- V Balance: -60 to 60
- H Balance: -30 to 30
- Rotation [degree]\*: -10.0 to 10.0

\*1 Selectable values if the upgrade kit (ET-UK20) has been applied to the selected projector.

\*<sup>2</sup> Selectable values if the upgrade kit (ET-UK20) has not been applied to the selected projector.

(P "Activation" (page 12)

#### (4) Fit Size\*

Projected images sometimes protrude beyond the projection area when they are rotated.

When a check mark is entered for Fit Size, the image is reduced to a size in which it can be projected when it exceeds the projection area.

The image will not be reduced if a check mark is not entered.

(a) "Activation" (page 12)

<sup>\*</sup> This item can only be configured if the upgrade kit (ET-UK20) has been applied to the selected projector.

# **(5)** Import from CURVED CORRECTION

Reflect the correction results of [CURVED] in the OSD menu of the projector.

## 6 Maintain Aspect Ratio

When a check mark is entered for Maintain Aspect Ratio, correction is made so that the aspect ratio of the projected image is maintained.

If a check mark is not entered, the aspect ratio is not maintained and correction is made using the entire surface of the display device.

This function can be used only for projectors that have this function.

# Elliptical screen (elliptical shape correction)

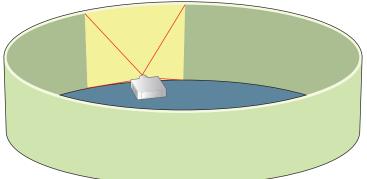

Images are corrected to fit a screen whose shape is elliptical when viewed from above.

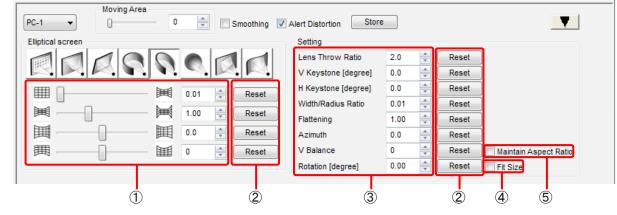

#### (1) Correction pattern adjustment area

The following settings are selected here:

- Width/Radius Ratio: 0.01 to 1.20
- Flattening: 0.50 to 2.00
- Azimuth: -45.0 to 45.0
- Vertical balance: -60 to 60

# 2 Reset

Use these to reset the settings that have been changed.

# **3** Setting

The following settings are selected here:

- Lens Throw Ratio: 0.7 to 16.5
- V Keystone [degree] (Vertical keystone correction): -45.0 to 45.0\*1 (-40.0 to 40.0)\*2
- H Keystone [degree] (Horizontal keystone correction): -40.0 to 40.0\*1 (-15.0 to 15.0)\*2
- Width/Radius Ratio: 0.01 to 1.20
- Flattening: 0.50 to 2.00
- Azimuth: -45.0 to 45.0
- V Balance: -60 to 60
- Rotation [degree]\*: -10.0 to 10.0

It may not be possible to correct the images depending on how the settings are used in combination, such as a small lens throw ratio (lens with a short focus) and keystone correction with a wide angle.

\*1 Selectable values if the upgrade kit (ET-UK20) has been applied to the selected projector.

\*<sup>2</sup> Selectable values if the upgrade kit (ET-UK20) has not been applied to the selected projector.

@" "Activation" (page 12)

# 4 Fit Size\*

Projected images sometimes protrude beyond the projection area when they are rotated.

When a check mark is entered for Fit Size, the image is reduced to a size in which it can be projected when it exceeds the projection area.

The image will not be reduced if a check mark is not entered.

## **(5)** Maintain Aspect Ratio

When a check mark is entered for Maintain Aspect Ratio Aspect Ratio, correction is made so that the aspect ratio of the projected image is maintained.

If a check mark is not entered, the aspect ratio is not maintained and correction is made using the entire surface of the display device.

This function can be used only for projectors that have this function.

# ■ Description of elliptical screen (elliptical shape correction) parameters

# View of projector as seen from above

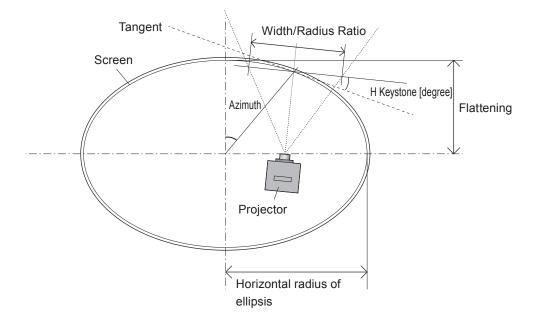

# Example of settings

| Setting item        | Calculation method                                                                                 | Setting |
|---------------------|----------------------------------------------------------------------------------------------------|---------|
| Lens Throw Ratio    | Projection distance ÷ width of image on flat screen                                                | 0.9     |
|                     | = 3 870 mm ÷ 4 300 mm                                                                              |         |
| H Keystone [degree] | Angle formed with tangent of projection center                                                     | 14.0    |
| Width/Radius Ratio  | Width of image on flat screen ÷ radius in horizontal direction of ellipsis         0.69            |         |
|                     | = 4 300 mm ÷ 6 200 mm                                                                              |         |
| Flattening          | Radius in vertical direction of ellipsis ÷ radius in horizontal direction of ellipsis         0.66 |         |
|                     | = 4 110 mm ÷ 6 200 mm                                                                              |         |
| Azimuth             | Position of projected image center on ellipsis                                                     | 40.0    |

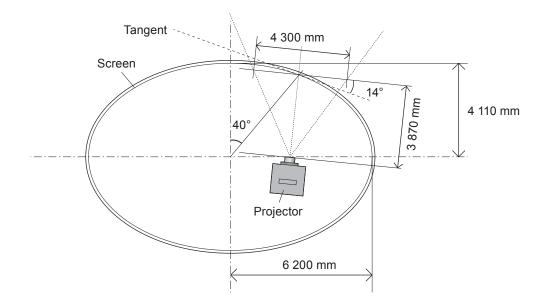

# Spherical screen (spherical correction)

Images are corrected using the spherical shape as the reference with this type of correction.

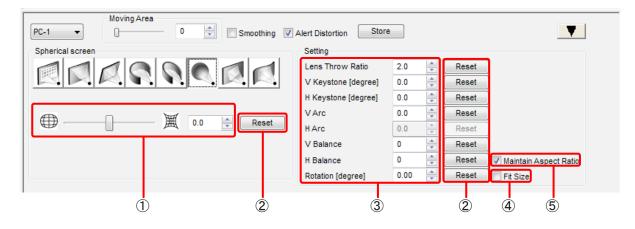

#### (1) Correction pattern adjustment area

The following settings are selected here:

• Vertical arc and horizontal arc: -100 to 100\*1 (-50 to 50)\*2

\*1 Selectable values if the upgrade kit (ET-UK20) has been applied to the selected projector.

\*<sup>2</sup> Selectable values if the upgrade kit (ET-UK20) has not been applied to the selected projector.

(Page 12) (Page 12)

# 2 Reset

Use these to reset the settings that have been changed.

#### (3) Setting

The following settings are selected here:

- Lens Throw Ratio: 0.7 to 16.5
- V Keystone [degree]: -45.0 to 45.0\*1 (-40.0 to 40.0)\*2
- H Keystone [degree]: -40.0 to 40.0\*1 (-15.0 to 15.0)\*2
- V Arc: -100 to 100\*1 (-50 to 50)\*2
- V Balance: -60 to 60
- H Balance: -30 to 30
- Rotation [degree]\*: -10.0 to 10.0

\*1 Selectable values if the upgrade kit (ET-UK20) has been applied to the selected projector.

\*<sup>2</sup> Selectable values if the upgrade kit (ET-UK20) has not been applied to the selected projector.

(Page 12) (page 12)

## 4 Fit Size\*

Projected images sometimes protrude beyond the projection area when they are rotated.

When a check mark is entered for Fit Size, the image is reduced to a size in which it can be projected when it exceeds the projection area.

The image will not be reduced if a check mark is not entered.

#### **(5)** Maintain Aspect Ratio

When a check mark is entered for Maintain Aspect Ratio, correction is made so that the aspect ratio of the projected image is maintained.

If a check mark is not entered, the aspect ratio is not maintained and correction is made using the entire surface of the display device.

This function can be used only for projectors that have this function.

\* This item can only be configured if the upgrade kit (ET-UK20) has been applied to the selected projector.

#### (a) "Activation" (page 12)

# **Rotation (rotation correction)**

Images are rotated with this type of correction.

To use this function, the upgrade kit (ET-UK20) must be applied on the selected projector.

(Page 12) #

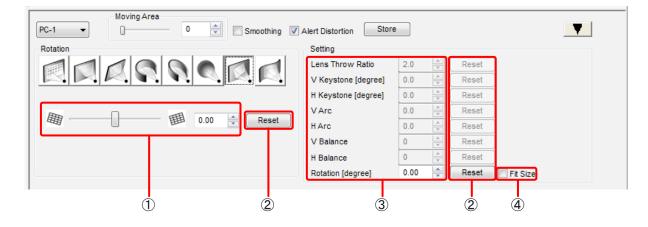

#### (1) Correction pattern adjustment area

The following settings are selected here:

• Gradient: -10.0 to 10.0

# 2 Reset

Use these to reset the settings that have been changed.

#### **3** Setting

The following settings are selected here:

• Rotation [degree]: -10.0 to 10.0

# 4 Fit Size

Projected images sometimes protrude beyond the projection area when they are rotated.

When a check mark is entered for Fit Size, the image is reduced to a size in which it can be projected when it exceeds the projection area.

The image will not be reduced if a check mark is not entered.

# S-shape screen (S-shaped correction)

Images are corrected using an S-shape as the reference with this type of correction.

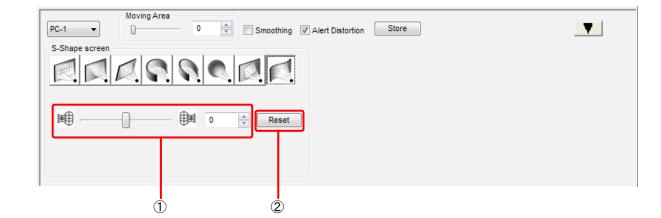

# ① Correction pattern adjustment area

The following settings are selected here:

• S-shaped correction: –127 to 127

# 2 Reset

Use these to reset the settings that have been changed.

# **Edge Blending**

# **Edge Blending screen**

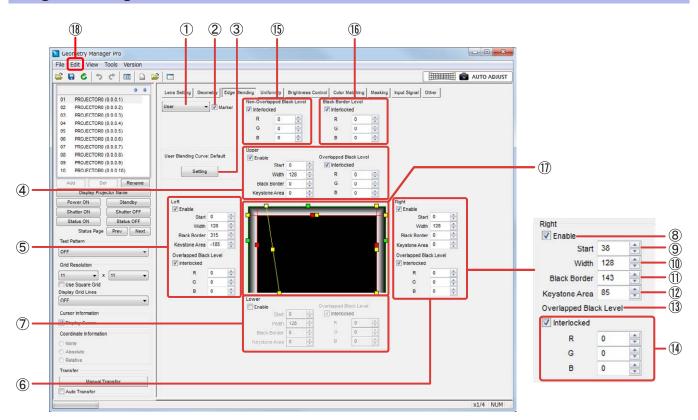

#### 1 Mode Switching

OFF:

The edge blending settings are canceled.

#### ON:

Makes the edge blending settings effective.

#### User:

Adjusts settings for edge blending using the user-defined curve.

# Note

When the input signal of the projector has been changed, it may be necessary to re-set the edge blending mode and the Upper, Lower, Left and Right Enable boxes.

# 2 Marker

When a check mark is entered in Marker , markers are displayed in the editing area and on the images projected from projector.

The start position for edge blending is indicated by display of a green line, and the edge blending width is indicated by display of a red line.

@" "Editing Area" (page 58)

# **3** Setting

Click this button to display the user-defined curve setting screen. © "User-defined curve setting screen" (page 59)

# (4) Upper

The upper side settings of the projected image are set here.

# 5 Left

The left side settings of the projected image are set here.

## 6 Right

The right side settings of the projected image are set here.

#### 7 Lower

The lower side settings of the projected image are set here.

## 8 Enable

Put a check mark is entered in **Enable** to create blending settings for that edge. Only the edge blending settings for those items with a check mark entered in **Enable** take effect.

## Note

When the input signal of the projector has been changed, it may be necessary to re-set the edge blending mode and the Upper, Lower, Left and Right Enable boxes.

## 9 Start

The starting position of edge blending is set here.

#### (10) Width

The width of the edge blending is set here.

## (1) Black Border (Outside Area)

Set the border width of the black level.

[Outside Area] may be displayed in place of [Black Border] for some models.

## (12) Keystone Area

Set the slope of the black level border when using the edge blending at the same time as the keystone correction. This function can be used only for projectors that have this function.

#### **13** Overlapped Black Level (Bright Blending)

The Red, Green and Blue values are adjusted here to set the brightness of the areas subject to edge blending. These settings are applied to the edge blending width. The higher the numerical value, the brighter the colors. Setting range: 0 to 255

[Bright Blending] may be displayed in place of [Overlapped Black Level] for some models.

# 14 Interlocked

When a check mark is entered for Interlocked, Overlapped Black Level can be set with the Red, Green and Blue values all linked together.

#### (15) Non-Overlapped Black Level (Bright Inside)

The black level inside the area where the images are to be superimposed is set here.

When a check mark is removed from Interlocked, the Red, Green and Blue values can be set separately. [Non-Overlapped Black Level] may be displayed in place of [Bright Inside] for some models.

#### (16) Black Border Level (Bright Outside)

Set the black level of the parts where images are superimposed.

When a check mark is removed from Interlocked, the Red, Green and Blue values can be set separately. [Black Border Level] may be displayed in place of [Bright Outside] for some models.

# 17 Editing Area

The edge blending setting status is displayed here.

By dragging these markers, the start position of the edge blending (green), edge blending width (red), and black level border width (yellow) can be set.

The settings established with Upper, Left, Right and Lower are also reflected in this area.

# Note

The line for the black level border width (yellow) is displayed only when the mouse cursor is positioned on the marker (yellow).

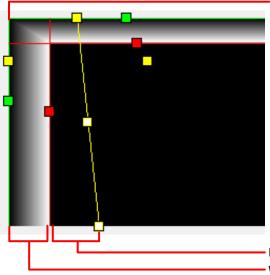

Start (Edge blending start position)

Black Border (Black level border width) Width (Edge blending width)

# 18 Edit

In addition to the menu items described in "Main menu" (page 26), the following menu items can be used on the Edge Blending screen.

## Edit submenu

# Flip Vertical:

Click to flip vertically the correction status of the entire image.

#### Flip Horizontal:

Click to flip horizontally the correction status of the entire image.

# User-defined curve setting screen

When [Setting] is clicked, the user-defined curve setting screen is displayed.

The gradient (brightness gradient) at which edge blending is performed is set using a gamma curve.

When a user-defined curve setting is changed from the initial curve, the display above [Setting] changes from [User Blending Curve: Default] to [User Blending Curve: Changed].

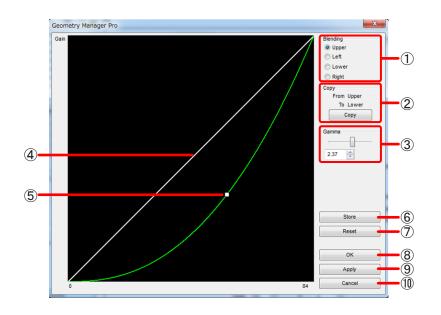

## 1 Blending

The position where the user-defined curve is to be set is selected here.

#### 2 Copy

Click this to copy the current user-defined curve setting.

The setting is copied from top to bottom (or vice versa) or from left to right (or vice versa).

# 3 Gamma

The user-defined curve is set here. For numerical value input: Enter a setting from 0.25 to 4.00 (in 0.01 steps).

#### (4) Initial Curve

The initial setting of the user-defined curve is displayed here.

#### (5) Correction Curve

The operation point in the center can be dragged to change the user-defined curve setting (shape of the gamma curve).

## 6 Store

Click this to reflect the currently displayed user-defined curve setting in the projector and save the setting in the projector. The setting remains saved even when the main power of the projector has been set to "off".

#### (7) Reset

Click this to reset the currently displayed user-defined curve setting and return it to the initial value.

# 8 ок

Click this to reflect the user-defined curve setting in the projector and close the user-defined curve screen.

This operation is reflected in the projector even when a check mark has not been entered in I Auto Transfer.

# (9) Apply

Click this to reflect the user-defined curve setting in the editing area.

This operation is reflected in the projector even if a check mark has not been entered for I Auto Transfer.

# (10) Cancel

Click this to cancel the setting and close the user-defined curve screen.

# Uniformity

Two correction methods can be used for uniformity.

# Gradient Correction

When unevenness in color occurs in one direction across the image, greater uniformity can be obtained by applying correction in the vertical or horizontal direction.

Correction is performed by toning down (thinning) the selected color in a gradient-like manner from one side of the image to the other.

# Flexible Correction

Flexible Correction is enabled by entering a check mark in Enable.

When the image contains localized unevenness in color, correction is applied after specifying the range.

As with Gradient Correction, correction is performed by toning down (thinning) the selected color in a gradient-like manner. <sup>(2)</sup> "Flexible Correction Procedure" (page 64)

To use the Flexible Correction function, the upgrade kit (ET-UK20) must be applied on the selected projector.

(Page 12) The second second se

# **Uniformity screen**

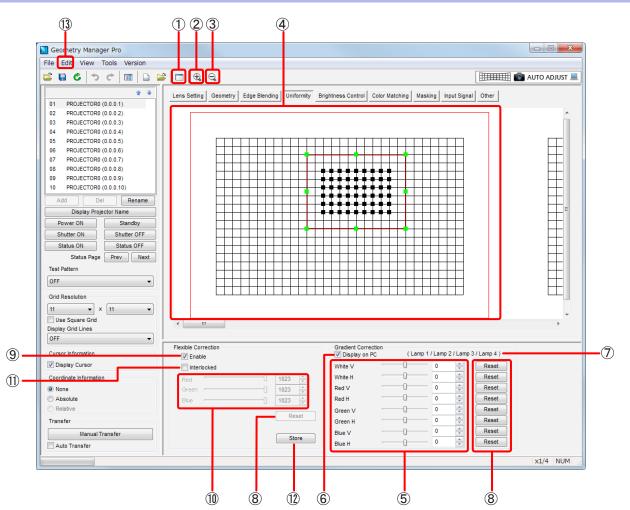

#### 1 Sub Window

Each time this is clicked, the Sub Window screen is switched between displayed and cleared.

The Sub Window displays a representation of the Gradient Correction and Flexible Correction settings for the entire projection area.

Sub Window display can also be switched between displayed and cleared for the sub window in the View sub window.

# 2 Zoom In

Zooms in to the editing area.

The center of the target area is zoomed in when the target area has been selected in the editing area.

# 3 Zoom Out

Zooms out the editing area.

#### 4 Editing Area

A representation of the Gradient Correction and Flexible Correction settings is displayed. When applying Flexible Correction, this is where you select target points and set the target area.

# **(5)** Gradient Correction

When applying gradation to the entire image, set the degree of color variation.

You can set this individually for each of the colors White, Red, Green and Blue, both for the vertical direction (V) and the horizontal direction (H).

For numerical value input: Enter a value from -127 to 127.

How the vertical (V) and horizontal (H) gradation slopes varies depending on the model. For details, refer to "Settings"
 - "[DISPLAY OPTION] menu" - "[UNIFORMITY]" in the operating instructions of the projector.

## **6** Display on PC

When you put a check in **Display on PC**, the Gradient Correction settings are applied in the editing area. Put a check here when you want to see the combined effect of Gradient Correction settings and Flexible Correction settings in the editing area.

When the check is removed from Display on PC, the Gradient Correction settings are not applied to display in the editing area. The settings will still be reflected in the projector, however.

#### 7 Lamp Status

When a projector that uses a lamp as light source is selected, this indicates the lamps that are currently lit. [None] is displayed if none of the lamps is lighted.

#### 8 Reset

Return the Gradient Correction and Flexible Correction settings to their default values.

#### 9 Enable\*

When a check mark is entered in Enable , the Flexible Correction settings are enabled.

#### **Right-clicking**

If the mouse is right-clicked in the editing area when a check mark has been entered in **Enable**, the following menu items are displayed. The functions of these items are the same as with the Edit submenu items. <sup>(P)</sup> "Edit submenu" (page 63)

#### Reset, Flip Vertical, Flip Horizontal, Area Select, Point Select

#### 10 Flexible Correction

When correcting partial unevenness in image color, you can set the degree of the change in the gradation color to be applied to the area surrounding the selected target point.

This setting can be made individually for each of the three colors Red, Green, and Blue. Setting range: 0 to 1023

#### (1) Interlocked

By putting a check in Interlocked, you can set Flexible Correction to link the value set to all three of colors Red, Green, and Blue.

(a) "Activation" (page 12)

<sup>\*</sup> This item can only be configured if the upgrade kit (ET-UK20) has been applied to the selected projector.

## (12) Store

Reflects the gradation settings in the projector and saves them in the projector. The settings are maintained even when the main power of the projector has been turned off.

## 13 Edit

In addition to the menu items described in "Main menu" (page 26), the following menu items can be used on the Uniformity screen. However, these menu items are valid only when the Flexible Correction method is used for correction.

#### Edit submenu

#### Reset

Return the Gradient Correction and Flexible Correction settings to their default values. This item cannot be selected when [Area Select] has been selected. Neither can it be selected when the target area has not been set.

#### **Flip Vertical**

Click to flip vertically the correction status of the entire image. This item cannot be selected when [Area Select] has been selected.

#### Flip Horizontal

Click to flip horizontally the correction status of the entire image. This item cannot be selected when [Area Select] has been selected.

#### Area Select

While an area is selected, its control points are displayed.

- The target area can be enlarged or reduced or moved using the control points.
- [Area Select] cannot be selected concurrently with Point Select.

#### **Point Select**

Confirms settings for the target area currently being set.

• [Point Select] cannot be selected concurrently with Area Select.

# **Flexible Correction Procedure**

Select the target point from which gradation is to be applied, and then specify the target area (the range to be corrected) and apply correction. When doing this, specify the points at which grid lines cross as target points.

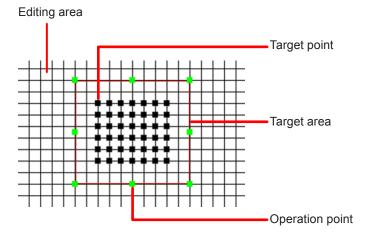

# Place a check in Enable to enable Flexible Correction settings.

# **2** Click or drag the mouse to select a target point.

You can also select multiple target points at the same time.

A red frame is displayed around the perimeter of the area defined by the selected target points, and this becomes the target area (the correction area).

\* The target area and target point can be selected using the same method as for the control points of the geometry correction grid.

@" "Selecting the control points" (page 44)

# **3** Adjust the parameters.

Gradation is applied to the selected color in the target area defined by the target points is such a manner that the color is toned down toward the periphery of the area.

# **4** Right-click and select [Area Select], and display the operation points (green) in the target area.

Using the mouse, drag the operation points to enlarge or reduce the size of the target area. If the mouse cursor is placed in the target area and then dragged, the target area can be moved.

• [Area Select] can also be selected on the Edit submenu.

#### Note

Enlarging or reducing the size of the target area does not change the number of selected target points.

# **5** Right-click to select [Point Select], and release the operation point display.

• [Point Select] can also be selected on the Edit submenu.

#### Note

[Point Select] and [Area Select] can be toggled by pressing the space key.

# 6 Repeat the above steps when you want to apply correction to multiple target areas.

Where the target areas overlap, correction will be applied by multiplying the respective settings.

# **Brightness Control**

When a single image is configured using a multiple number of projectors, the brightness levels of the images projected from the projectors may not be consistent. If this is the case, adjust the projectors so that the brightness levels are made consistent. The brightness correction can also be done automatically at periodic intervals.

# **Brightness Control screen**

|             | Manager Pro                                                                                                    |                                                                                                    | )   |
|-------------|----------------------------------------------------------------------------------------------------|----------------------------------------------------------------------------------------------------|-----|
|             | File Edit View Tools Version                                                                                                    |                                                                                                    |     |
|             | 😂 🖬 🎖   つ () 🗐 🗋 🗎                                                                                                    | C AUTO ADJUST                                                                                                    |     |
| 1-          | PROJECTOR0 (0.0.0.1)           02         PROJECTOR0 (0.0.0.2)           03         PROJECTOR0 (0.0.0.3)           E         E        | Lens Setting Geometry Edge Blending Uniformity Brightness Control Color Matching Masking Input Signal Other<br>Brightness Control Gain |     |
|             | 04 PROJECTOR0 (0.0.0.4)<br>05 PROJECTOR0 (0.0.0.5)<br>06 PROJECTOR0 (0.0.0.6)<br>07 PROJECTOR0 (0.0.0.7)<br>08 PROJECTOR0 (0.0.0.8) ~ |                                                                                                    |     |
| 2           | Add Del Rename<br>Display Projector Name                                                                                              | Brightness Control                                                                                                    |     |
| 2-          | Power ON Standby                                                                                                    | Link OFF v                                                                                                    |     |
|             | Shutter ON Shutter OFF                                                                                                    | Calibration Message                                                                                                    |     |
| *           | Status Page Pray Next                                                                                                    | Calibration Message                                                                                                    |     |
| 4<br>5<br>6 | Test Pattern                                                                                                    | Calibration Time 00 v : 00 v Apply                                                                                                    | (7) |
| 0           | OFF 🔹                                                                                                    |                                                                                                    |     |
|             | Grid Resolution                                                                                                    | Status                                                                                                    |     |
| 8—          | 11 • X 11 •                                                                                                    | Status Error No Error                                                                                                    |     |
|             | Use Square Grid                                                                                                    |                                                                                                    |     |
|             | Display Grid Lines                                                                                                    | Update                                                                                                    | -9  |
|             | Cursor Information                                                                                                    |                                                                                                    |     |
|             | Display Cursor                                                                                                    |                                                                                                    |     |
|             | Coordinate Information                                                                                                    |                                                                                                    |     |
|             | None                                                                                                    |                                                                                                    |     |
|             | Absolute     Relative                                                                                                    |                                                                                                    |     |
|             | Transfer                                                                                                    |                                                                                                    |     |
|             | Manual Transfer                                                                                                    |                                                                                                    |     |
|             | Auto Transfer                                                                                                    |                                                                                                    |     |
|             |                                                                                                    | x1/4 NUM                                                                                                    |     |

(1) The items displayed will vary depending on the projector you are using.

# Brightness Control Gain

| Lens Setting  | Geometry    | Edge Ble | nding | Unifo  | rmity | Brightness Control | Co |
|---------------|-------------|----------|-------|--------|-------|--------------------|----|
| Brightness Co | ontrol Gain |          |       |        |       |                    |    |
|               |             |          | 100   | *<br>* |       |                    |    |

This is where the projector brightness is set.

The brightness of the image projected from the projectors is set according to the numerical value that is set here.

#### **Operating Mode**

| Lens Setting Geometry Edge Ble<br>Operation Setting | ending Uniformity Brightness Control Color Matching Mas |
|-----------------------------------------------------|---------------------------------------------------------|
| Operating Mode                                      | Normal                                                  |
| Max Light Output Level                              | 100.0 <u>^</u>                                          |
| Light Output                                        | 100.0                                                   |
|                                                     |                                                         |

This is where the operating mode of the projector is set.

#### Normal:

Select this when a high level of brightness is required.

#### Eco:

This mode produces a lower brightness than in [Normal] mode, but extends the life of the light source.

#### Long Life1/Long Life2/Long Life3:

These modes produce a lower brightness than in [Eco] mode, but extend the life of the light source.

#### User1/User2/User3:

These modes allow you to configure separate [Max Light Output Level] and [Light Output] settings.

#### Max Light Output Level:

This allows you to adjust the upper limit for brightness correction of the screen based on the change in brightness of the light source.

#### Light Output:

This allows you to adjust the brightness of the light source.

For details, refer to the operating instructions of the projector.

#### 2 Mode

This is where the brightness correction mode is selected.

#### OFF:

The brightness is not corrected.

#### Auto:

The brightness levels of the images projected from the projectors are corrected by the brightness sensors of the projectors.

For details, refer to the operating instructions of the projectors concerned.

#### PC:

The brightness levels of the images projected from the projectors are corrected using the "Multi Monitoring & Control Software".

For details, refer to the Operating Instructions of "Multi Monitoring & Control Software".

#### 3 Link

This is where the link mode is set.

The mode is enabled when [Auto] has been selected as the Mode setting.

#### OFF:

The brightness level of the selected projector is corrected.

#### Group A/Group B/Group C/Group D:

The brightness levels of the projectors in the respective group are corrected. The groups are set using the network function of the projectors. For details, refer to the operating instructions of the projectors.

#### (4) Calibration Message

When a check mark is entered for **Calibration Message**, a message is displayed while measuring the brightness levels for correcting the brightness.

#### (5) Chroma Correction

When a check mark is entered for  $\boxed{Chroma Correction}$ , color is adjusted together with brightness. Some models do not support this function.

#### 6 Calibration Time

The time at which to start measuring the brightness levels for correcting the brightness is selected here.

The time can be set when a check mark is entered for I Calibration Time.

#### (7) Apply

Click this to reflect the brightness control setting in the projector.

# (8) Status

Brightness correction-related errors are displayed here.

| Status                          | Error                                     | Description                                                    |
|---------------------------------|-------------------------------------------|----------------------------------------------------------------|
|                                 | Brightness sensor error                   | Something is wrong with the brightness sensor (projector).     |
| Red                             | The brightness cannot be measured.        | The brightness cannot be corrected due to a factor that is not |
|                                 | Please check the status of the projector. | related to the brightness sensor.                              |
| The brightness can no longer be |                                           | The brightness that can be corrected by the projector is       |
| Yellow                          | corrected by a significant margin.        | reaching its limit.                                            |
| Green                           | No Error                                  | Normal condition.                                              |

# (9) Update

Click this button to check the projectors and update the Status displays.

# **Color Matching**

When configuring a single image using a multiple number of projectors, the coloring of the image projected from the various projectors may not be consistent. If this is the case, adjust the projectors to match the coloring.

# **Color Matching screen**

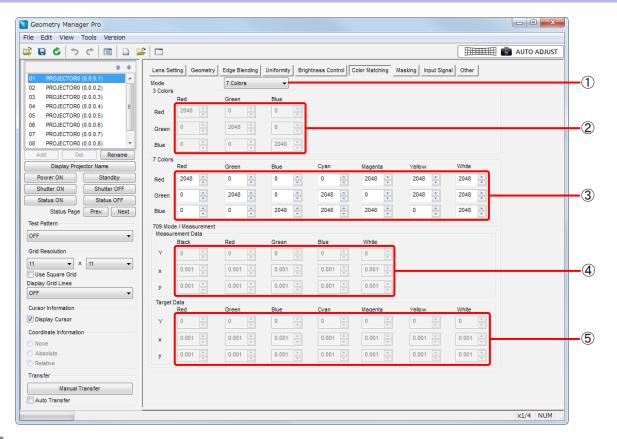

# Note

The items that can be adjusted, setting details, and setting range vary depending on the model.

#### 1 Mode

The color matching mode is selected here.

#### OFF

Color matching is not performed.

#### 3 Colors

The inconsistencies in the colors are corrected by adjusting three colors (Red, Green and Blue).

#### 7 Colors

The inconsistencies in the colors are corrected by adjusting seven colors (Red, Green, Blue, Cyan, Magenta, Yellow and White).

#### 709 Mode

The brightness (Y) and chrominance coordinate (x, y) values are adjusted here based on the values obtained using a coloring chromoscope capable of measuring chrominance coordinates and brightness levels.

#### The Target Data values are fixed.

709 Mode cannot be selected for some models. For details, refer to the Operating Instructions of the projector.

#### Measured

The brightness (Y) and chrominance coordinate (x, y) values are adjusted here based on the values obtained using a coloring chromoscope capable of measuring chrominance coordinates and brightness levels. The Target Data values can be adjusted.

For details, refer to the Operating Instructions of the projector.

## **Adjustment and Settings**

# 2 3 Colors

The Red, Green and Blue values are set here. The settings take effect when [3 Colors] has been selected as the Mode setting. The White value can be set in addition to the Red, Green and Blue values for some models.

# 3 7 Colors

The Red, Green, Blue, Cyan, Magenta, Yellow and White values are set here. The settings take effect when [7 Colors] has been selected as the Mode setting.

# (4) Measurement Data

The Black, Red, Green, Blue and White values are set here. The settings take effect when [709 Mode] or [Measured] has been selected as the Mode setting.

#### 5 Target Data

The Red, Green, Blue, Cyan, Magenta, Yellow and White values are set here. The settings take effect when [Measured] has been selected as the Mode setting.

# Masking

Two kinds of masking are available.

To use this function, the upgrade kit (ET-UK20) must be applied on the selected projector. \* "Activation" (page 12)

# ■ Line Masking

The shape to be masked is set by moving the operation points on the four sides-top, bottom, left and right-of the projected image.

The area to be masked can also be inverted between positive and negative.

# Bitmap Masking

The bitmap in the 1-bit monochrome format is loaded and set as the masking data.

The position and size of the masking can be changed.

Bitmaps from 8 x 8 pixels to 1920 x 1200 pixels (when the resolution of the projector is 1920 x 1200 dots or 1400 x 1050 dots) or 3840 x 2400 pixels (when the resolution is other than the aforementioned) are supported.

The \*.bmp and \*.dib file extensions are supported.

The area to be masked can also be inverted between positive and negative.

# Note

- The Line Masking and Bitmap Masking settings can be used simultaneously. In that case, masking applies to the each area set in the settings.
- When the input signal of the projector is changed, retransmission to the projector may be required.

# Masking screen

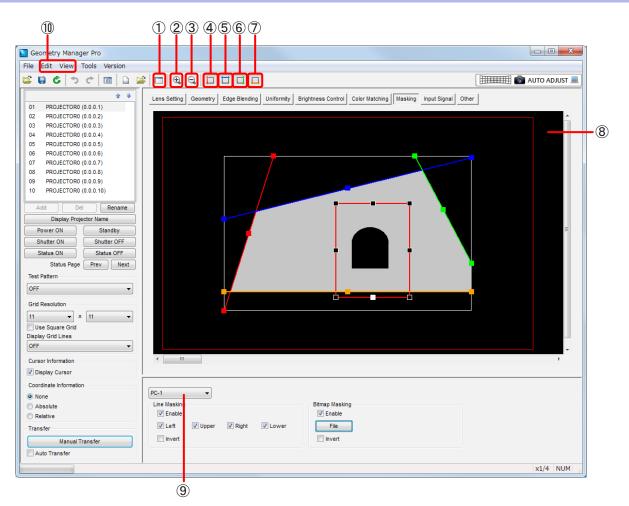

# 1 Sub Window

Each time this is clicked, the Sub Window screen is switched between displayed and cleared. An image of the entire projection area is displayed on Sub Window.

• Sub Window display can also be switched between displayed and cleared for the sub window in the View sub window.

## 2 Zoom In

Zooms in to the editing area.

## 3 Zoom Out

Zooms out the editing area.

# (4) Red

Selects whether the operation points on the left side of the projected image are to be displayed or not displayed.
This performs the same operation as [Mask Marker] – [Red] on the View submenu.

#### 5 Blue

Selects whether the operation points at the top of the projected image are to be displayed or not displayed.

• This performs the same operation as [Mask Marker] – [Blue] on the View submenu.

#### 6 Green

Selects whether the operation points on the right side of the projected image are to be displayed or not displayed.

• This performs the same operation as [Mask Marker] – [Green] on the View submenu.

# **7** Orange

Selects whether the operation points at the bottom of the projected image are to be displayed or not displayed.
This performs the same operation as [Mask Marker] – [Orange] on the View submenu.

#### 8 Editing Area

Click the operation points to select them, and then drag them to form the shape that is to be masked.

#### **Right-clicking**

Clicking the right-mouse button in the editing area displays a menu with following items. The menu functions are the same as with the Edit submenu.

@ "Edit submenu" (page 72)

#### Reset, Flip Vertical, Flip Horizontal

#### (9) Mode Switching

OFF: Masking is not performed. PC-1 / PC-2 / PC-3: Masking is enabled.

#### Note

When masking is enabled, only one piece of data (PC) can be saved for some models.

# 10 Edit, View

In addition to the menu items described in "Main menu" (page 26), the following menu items can be used on the Masking screen.

#### Edit submenu

#### Reset

When Line Masking has been performed, the positions of the operation points are returned to their initial statuses.

Returns to the status established when the bitmap has been loaded when Bitmap Masking is executed.

#### Flip Vertical

Click to flip vertically the correction status of the entire image.

#### **Flip Horizontal**

Click to flip horizontally the correction status of the entire image.

# View submenu

#### Mask Marker (Red, Green, Blue, Orange)

Selects whether the operation points are to be displayed or not displayed.

The non-displayed operation points are fixed at the positions when the selection was made not to display them.

# Line Masking

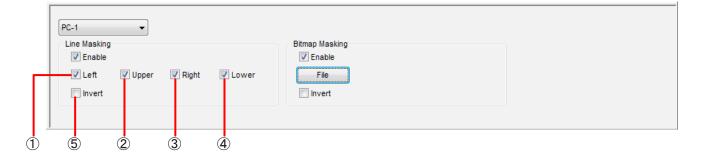

# 1 Left

When a check mark is entered for **Left**, masking based on the operation point on the left side of the projected image is enabled.

# 2 Upper

When a check mark is entered for **Upper**, masking based on the operation point at the top of the projected image is enabled.

# 3 Right

When a check mark is entered for Right, masking based on the operation point on the right side of the projected image is enabled.

# 4 Lower

When a check mark is entered for **I** Lower , masking based on the operation point at the bottom of the projected image is enabled.

## 5 Invert

When a check mark is entered for movent, the Line Masking area can be inverted between positive and negative.

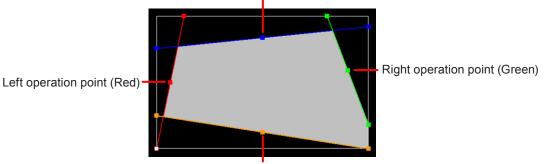

Upper operation point (Blue)

Lower operation point (Orange)

The operation points at both ends of a side can be moved around the outer circumference (along the four sides) of the image.

When an operation point at the center of a side is moved, it can be moved without changing the angle of the straight line that connects the operation points at both ends of the side.

When the operation points have been selected, they can also be moved by operating the cursor keys on the keyboard.

# Bitmap Masking

| PC-1                                  |                     |
|---------------------------------------|---------------------|
| Line Masking                          | Bitmap Masking      |
| Enable                                | Enable              |
| ✓ Left ✓ Upper ✓ Right ✓ Lower Invert | File Invert         |
|                                       |                     |
|                                       |                     |
|                                       | $\hat{2}$ $\hat{1}$ |

# 1 File

Click this button to open the screen on which to select the bitmap data used for masking.

Using the bitmap data which has been loaded, mouse operations can be used to move, enlarge or reduce the masking area.

The bitmap data can be moved, enlarged, or reduced in a display area with a resolution of  $2880 \times 1800$  pixels (when the resolution of the projector is  $1920 \times 1200$  dots or  $1400 \times 1050$  dots) or  $5760 \times 3600$  pixels (when the resolution is other than the aforementioned).

If [File] is clicked when the bitmap data for masking has already been loaded, the previously loaded bitmap data is discarded and the new loaded bitmap data is set for masking.

## 2 Invert

When a check mark is entered for minute, the Bitmap Masking area can be inverted between positive and negative.

Bitmap data (example)

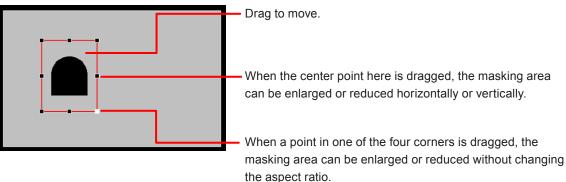

# **Input Signal Adjustments**

Projectors normally identify the input signals automatically, but if unstable signals are to be input, this software application allows the format matching the input signals to be selected, position adjustments to be made, and so on by manual means.

# Input Signal screen

|            |                                                    | (1                                 | D                                 |                    |             |            |
|------------|----------------------------------------------------|------------------------------------|-----------------------------------|--------------------|-------------|------------|
|            | · · · · · ·                                        |                                    |                                   |                    |             |            |
|            | Geometry Manager Pro                               |                                    |                                   |                    |             |            |
|            | File Edit View Tools Version                       |                                    |                                   |                    |             |            |
|            | 🗳 🖬 💪 つ ぐ 🗐 🗎 🞽                                    |                                    |                                   |                    | AUTO ADJUST |            |
|            | ÷ ÷                                                | Lens Setting Geometry Edge Blendin | g Uniformity Brightness Control C |                    | Other       |            |
|            | 01 PROJECTOR0 (0.0.0.1)<br>02 PROJECTOR0 (0.0.0.2) | Input Select                       |                                   | Zoom               |             | ٢          |
|            | 03 PROJECTOR0 (0.0.0.3)                            | RGB1, Y/C, Video RGB2              | DVI-D                             | Zoom Mode Internal |             | 8          |
|            | 04 PROJECTOR0 (0.0.0.4)  ≡                         | HDMI SDI1                          | SDI2 Digital Link                 | Interlocked        | 50 🔺        | 0          |
|            | 05 PROJECTOR0 (0.0.0.5)<br>06 PROJECTOR0 (0.0.0.6) |                                    |                                   | Vertical           | 50 ×        | -6         |
|            | 07 PROJECTOR0 (0.0.0.7)                            |                                    |                                   | Horizontal         | 50 📮        |            |
| ~          | 08 PROJECTOR0 (0.0.0.8) -                          |                                    |                                   |                    |             |            |
| 2          | Add Del Bename                                     | System Selector RGB / VGA60        | •                                 | Shift              |             | ~          |
| <u>3</u>   | Display Projector Name                             | Aspect Default / Auto              | / VID Auto 👻                      | Vertical           | 0           | -9         |
| <u>(4)</u> | Power ON Standby                                   | Clock Phase                        | 0                                 | Horizontal         | 0           |            |
| 4          | Shutter ON Shutter OFF Status ON Status OFF        |                                    |                                   |                    |             | $\bigcirc$ |
|            | Status ON Status OFF<br>Status Page Prev Next      |                                    |                                   |                    |             |            |
|            | Test Pattern                                       |                                    |                                   |                    |             |            |
|            | OFF                                                |                                    |                                   |                    |             |            |
|            |                                                    |                                    |                                   |                    |             |            |
|            | Grid Resolution                                    |                                    |                                   |                    |             |            |
|            | 11 • × 11 •                                        |                                    |                                   |                    |             |            |
|            | Use Square Grid<br>Display Grid Lines              |                                    |                                   |                    |             |            |
|            | OFF •                                              |                                    |                                   |                    |             |            |
|            | Cursor Information                                 |                                    |                                   |                    |             |            |
|            | Display Cursor                                     |                                    |                                   |                    |             |            |
|            | Coordinate Information                             |                                    |                                   |                    |             |            |
|            | None                                               |                                    |                                   |                    |             |            |
|            | Absolute                                           |                                    |                                   |                    |             |            |
|            | Relative                                           |                                    |                                   |                    |             |            |
|            | Transfer                                           |                                    |                                   |                    |             |            |
|            | Manual Transfer                                    |                                    |                                   |                    |             |            |
|            | Auto Transfer                                      |                                    |                                   |                    |             |            |
|            |                                                    |                                    |                                   |                    | x1/4 NUM    |            |

## 1 Input Select

These are used to select the input.

Click the input (selector) button of the signals to be projected.

The inputs that can be selected vary depending on the model. For a model equipped with slots, the buttons are enabled only for the slots with boards inserted, and the inputs that can be selected are displayed on the buttons.

| Input Select |         |                |                |
|--------------|---------|----------------|----------------|
| SDI1         | SDI2    | SDI3           | SDI4           |
| [Slot1]      | [Slot1] | DVI-D3 [Slot2] | DVI-D4 [Slot2] |
| Digital Link |         |                |                |

This operation is reflected in the projector even if a check mark has not been entered for I Auto Transfer.

# 2 System Selector

The system format which matches the input signals is selected here.

The formats which can be selected differ depending on the projector model, input signals and input connectors.

| Input Select     | Sys                                                                                                    | stem Selector                                                       |
|------------------|----------------------------------------------------------------------------------------------------|---------------------------------------------------------------------|
| RGB1, Y/C or     | When [RGB/YPbPr] is selected*1                                                                                             | When [Y/C] or [Video] is selected*1                                 |
| RGB1, Y/C, Video | RGB / VGA60<br>YCbCr / YPbPr / 480p YCbCr<br>480p RGB<br>RGB / 640x480/60p<br>YCbCr / YPbPr / 480/60p YCbCr<br>480/60p RGB | Auto<br>NTSC<br>NTSC4.43<br>PAL<br>PAL-M<br>PAL-N<br>SECAM<br>PAL60 |
| RGB2             | RGB / VGA60<br>YCbCr / YPbPr / 480p YCbCr<br>480p RGB<br>RGB / 640x480/60p<br>YCbCr / YPbPr / 480/60p YCbCr<br>480/60p RGB |                                                                     |
| Video            | Auto<br>NTSC<br>NTSC4.43<br>PAL<br>PAL-M<br>PAL-N<br>SECAM<br>PAL60                                                        |                                                                     |
| DVI-D            | RGB<br>YCbCr / YPbPr                                                                                                    |                                                                     |
| HDMI             | Auto<br>RGB<br>YCbCr / YPbPr                                                                                               |                                                                     |
| Digital Link     | Auto<br>RGB<br>YCbCr / YPbPr                                                                                               |                                                                     |

# **Adjustment and Settings**

| Input Select |                                  | System Selector                |                           |
|--------------|----------------------------------|--------------------------------|---------------------------|
| SDI1 or SDI  | When [Single Link] is selected*2 | When [Dual Link] is selected*2 | When [Auto] is selected*2 |
|              | Auto                             | Auto                           | Auto                      |
|              | 480i YCbCr                       | 1080/24p RGB                   |                           |
|              | 480/60i YCbCr                    | 2K/24p RGB                     |                           |
|              | 576i YCbCr                       | 2K/24p XYZ                     |                           |
|              | 576/50i YCbCr                    | 1080/24sF RGB                  |                           |
|              | 720/50p YPbPr                    | 2K/24sF RGB                    |                           |
|              | 720/60p YPbPr                    | 2K/24sF XYZ                    |                           |
|              | 1035/60i YPbPr                   | 1080/25p RGB                   |                           |
|              | 1080/24p YPbPr                   | 1080/30p RGB                   |                           |
|              | 1080/24sF YPbPr                  | 1080/50i RGB                   |                           |
|              | 1080/25p YPbPr                   | 1080/60i RGB                   |                           |
|              | 1080/30p YPbPr                   | 1080/50p RGB                   |                           |
|              | 1080/50i YPbPr                   | 1080/60p RGB                   |                           |
|              | 1080/60i YPbPr                   | 1080/50p YPbPr                 |                           |
|              | 1080/50p YPbPr                   | 1080/60p YPbPr                 |                           |
|              | 1080/60p YPbPr                   | 2K/48p RGB                     |                           |
|              | 1080/24p RGB                     | 2K/50p RGB                     |                           |
|              | 1080/24sF RGB                    | 2K/60p RGB                     |                           |
|              | 1080/25p RGB                     | 2K/48p YPbPr                   |                           |
|              | 1080/30p RGB                     | 2K/50p YPbPr                   |                           |
|              | 1080/50i RGB                     | 2K/60p YPbPr                   |                           |
|              | 1080/60i RGB                     |                                |                           |
|              | 2K/24p RGB                       |                                |                           |
|              | 2K/25p RGB                       |                                |                           |
|              | 2K/30p RGB                       |                                |                           |
|              | 2K/48p RGB                       |                                |                           |
|              | 2K/50p RGB                       |                                |                           |
|              | 2K/60p RGB                       |                                |                           |
| SDI2         | When [Single Link] is selected*2 | When [Dual Link] is selected*2 | When [Auto] is selected*2 |
|              | Auto                             | Auto                           | Auto                      |
|              | 480i YCbCr                       | 1080/24p RGB                   |                           |
|              | 576i YCbCr                       | 2K/24p RGB                     |                           |
|              | 720/50p YPbPr                    | 2K/24p XYZ                     |                           |
|              | 720/60p YPbPr                    | 1080/24sF RGB                  |                           |
|              | 1035/60i YPbPr                   | 2K/24sF RGB                    |                           |
|              | 1080/24p YPbPr                   | 2K/24sF XYZ                    |                           |
|              | 1080/24sF YPbPr                  | 1080/25p RGB                   |                           |
|              | 1080/25p YPbPr                   | 1080/30p RGB                   |                           |
|              | 1080/30p YPbPr                   | 1080/50i RGB                   |                           |
|              | 1080/50i YPbPr                   | 1080/60i RGB                   |                           |
|              | 1080/60i YPbPr                   | 1080/50p RGB                   |                           |
|              | 1080/50p YPbPr                   | 1080/60p RGB                   |                           |
|              | 1080/60p YPbPr                   | 1080/50p YPbPr                 |                           |
|              | 1080/24p RGB                     | 1080/60p YPbPr                 |                           |
|              | 1080/24sF RGB                    | 2K/48p RGB                     |                           |
|              | 1080/25p RGB                     | 2K/50p RGB                     |                           |
|              | 1080/30p RGB                     | 2K/60p RGB                     |                           |
|              |                                  |                                | 1                         |
|              |                                  | -                              |                           |
|              | 1080/50i RGB<br>1080/60i RGB     | 2K/48p YPbPr<br>2K/50p YPbPr   |                           |

\*1 In the Other screen, select with [Display Option] - [RGB In] - [RGB1 Input Setting].

\*2 In the Other screen, select with [Display Option] - [SDI In] - [SDI Link].

(Page 82) (page 82)

- For models that do not support dual link HD-SDI signals, the system format that can be selected when [SDI1], [SDI], or [SDI2] is selected with [Input Select] is the same as for [Single Link].
- Even if an [Input Select] button shown in the table above is selected, the function may be disabled depending on the projector you are using.

# 3 Aspect

The aspect ratio of the images is selected here. The aspect ratios that can be selected are listed below:

- Default / Auto / VID Auto
- Through
- 16:9
- 4:3
- H FIT
- V FIT
- HV FIT

For details, refer to the operating instructions of the projectors.

#### (4) Clock Phase

Image flickering and contour blurring are adjusted here.

Input value range: 0 to 31

However, they cannot be adjusted when Y/C signals have been selected as the input signals. For details, refer to the operating instructions of the projectors.

# **5** Zoom Mode

The zoom mode is selected here.

The setting is enabled when [Default / Auto / VID Auto] has been selected as the Aspect setting. The modes that can be selected are listed below:

| • | Internal |  |
|---|----------|--|
| • | Full     |  |

For details, refer to the operating instructions of the projectors.

#### 6 Vertical (Zoom)

The zoom magnification in the vertical direction is set here. Input value range: 50 to 999

#### (7) Horizontal (Zoom)

The zoom magnification in the horizontal direction is set here. Input value range: 50 to 999

#### (8) Interlocked

When a check mark is entered for **Interlocked**, the same zoom magnification can be set in both the horizontal and vertical directions.

#### (9) Vertical (Shift)

The vertical position of the projected image is set here. The input value range varies depending on the projector model.

# **10** Horizontal (Shift)

The horizontal position of the projected image is set here. The input value range varies depending on the projector model.

# Note

The Input Signal screen items cannot be reset with the [Reset Data (Current Tab)] command on the File submenu and icon menu.

# **Projector Menu Settings**

Some of the operations using the projector's menus can be performed using this software application.

#### Other screen

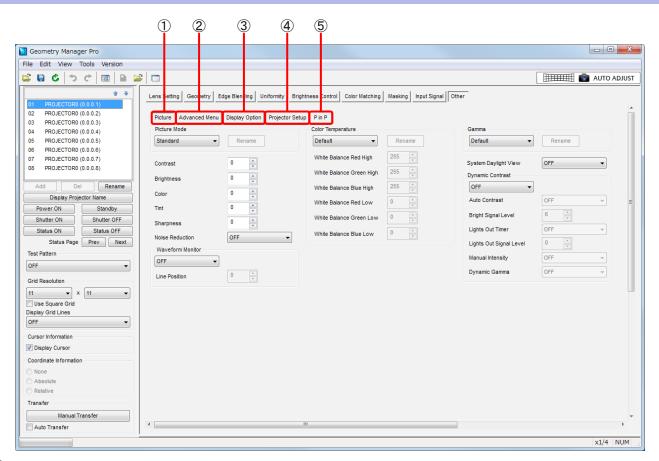

# 1 Picture

Click to display the Picture screen.

The video mode, black level and other settings related to the image adjustments can be selected.

# 2 Advanced Menu

Click to display the Advanced Menu screen. The blanking width, input resolution and other settings can be selected.

## **3** Display Option

Click to display the Display Option screen.

The color correction, aspect ratio and other settings related to the image display used for large screens can be selected.

#### (4) **Projector Setup**

Click to display the Projector Setup screen. The projector's projection system, lamp selection and other hardware settings can be established.

#### (5) The items displayed will vary depending on the projector you are using.

#### P in P

Click to display the P in P screen.

The positions and sequence of priority for the main screen and sub screens as well as other P in P functions can be set.

# Multi Display

The inputs for 4-split display, frame lock, and other settings for the multi screen function can be set.

# Picture

| Picture Advanced Mer | nu Display Option Projector Se | tup P in P               |        |                         |        |
|----------------------|--------------------------------|--------------------------|--------|-------------------------|--------|
| Picture Mode         |                                | Color Temperature        |        | Gamma                   |        |
| Standard             | Rename                         | Default -                | Rename | Default -               | Rename |
| Contrast             | 0                              | White Balance Red High   | 255 🔺  | System Daylight View    | OFF    |
| Brightness           | 0                              | White Balance Green High | 255    | Dynamic Contrast        |        |
| Color                |                                | White Balance Blue High  | 255    | OFF -                   |        |
| Tint .               |                                | White Balance Red Low    | 0      | Auto Contrast           | OFF    |
| Sharpness            | 0                              | White Balance Green Low  | 0      | Bright Signal Level     | 6      |
| Joise Reduction      |                                | White Balance Blue Low   | 0      | Lights Out Timer        | OFF    |
| Waveform Monitor     | OFF •                          |                          |        | Lights Out Signal Level | 0      |
|                      | •                              |                          |        | Manual Intensity        | OFF    |
| Line Position        | 0                              |                          |        | Dynamic Gamma           | OFF    |

The following items can be set:

| Picture Mode **          | Gamma                   |
|--------------------------|-------------------------|
| Contrast                 | System Daylight View    |
| Brightness               | Dynamic Iris            |
| Color                    | Auto Iris               |
| Tint                     | Manual Iris             |
| Sharpness                | Dynamic Gamma           |
| Noise Reduction          | Dynamic Contrast        |
| Waveform Monitor         | Auto Contrast           |
| Line Position            | Bright Signal Level     |
| Color Temperature        | Lights Out Timer        |
| White Balance Red High   | Lights Out Signal Level |
| White Balance Green High | Manual Intensity        |
| White Balance Blue High  | Dynamic Gamma           |
| White Balance Red Low    | AI                      |
| White Balance Green Low  | White Gain              |
| White Balance Blue Low   | Color Space             |

The items that can be adjusted, setting details, and setting ranges vary depending on the projector model. Refer to the operating instructions of the projector.

- Items marked \*\* are reflected in the projector even when a check mark has not been entered in Auto Transfer.
- The Picture screen items cannot be reset using the [Reset Data (Current Tab)] command on the File submenu and icon menu.

# Advanced Menu

Lens Setting Geometry Edge Blending Uniformity Brightness Control Color Matching Masking Input Signal Other Picture Advanced Menu Display Option Projector Setup P in P Digital Cinema Reality Auto 
Clamp Position 24 Frame Response Blanking Normal 👻 Upper Frame Creation 0 • Frame Creation Mode OFF -Left Right × \* \* 0 0 Lower 0 Raster Position \* \* 0 Vertical 0 Horizontal Input Resolution Total Dots 1024 🌲 1024 🚔 Display Dots 1024 🌲 Total Lines 1024 🚔 **Display Lines** 

The following items can be set:

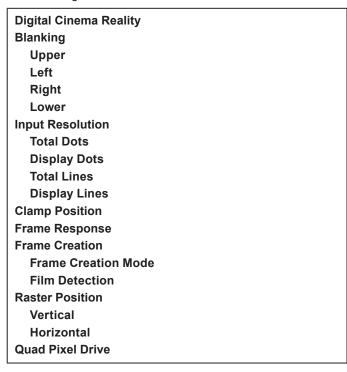

The items that can be adjusted, setting details, and setting ranges vary depending on the projector model. Refer to the operating instructions of the projector.

# Note

The Advanced Menu screen items cannot be reset using the [Reset Data (Current Tab)] command on the File submenu and icon menu.

# Display Option

|                        |              | Shutter Setting                                                                         |            | SDI In                                                                                                    |                                                                                                    |  |
|------------------------|--------------|-----------------------------------------------------------------------------------------|------------|----------------------------------------------------------------------------------------------------|----------------------------------------------------------------------------------------------------|--|
| arge Screen Correction | OFF          | Mechanical Shutte                                                                       | r          | SDI Link                                                                                                    | Single Link                                                                                                    |  |
| creen Format           | 16:10        | ▼ Fade-In                                                                               | OFF        | ▼                                                                                                    |                                                                                                    |  |
|                        |              | Fade-Out                                                                                | OFF        | <ul> <li>SDI1 Signal Level</li> </ul>                                                                                                    | 64-940                                                                                                    |  |
| ertical Position       | Ŧ            | Startup                                                                                 | Open       | ▼ SDI1 Bit Depth                                                                                                    | Auto                                                                                                    |  |
| orizontal Position     | 0            | Shut-Off                                                                                | Open       | ▼ SDI1 3G-SDI Mapping                                                                                                    | Auto                                                                                                    |  |
| Auto Signal            |              |                                                                                         |            | SDI2 Signal Level                                                                                                    | 64-940                                                                                                    |  |
| to Setup               |              | On-Screen Display<br>OSD Position                                                       | 2          | SDI2 Bit Depth                                                                                                    | Auto                                                                                                    |  |
| ode                    | Default      |                                                                                         | 2          | SDI2 3G-SDI Mapping                                                                                                    | Auto                                                                                                    |  |
| play Dots              | 1024         |                                                                                         |            | Dual Link Signal Level                                                                                                    | 64-940                                                                                                    |  |
| Position Adjust        | Execute      | OSD Rotation                                                                            | OFF        | Dual Link Bit Depth                                                                                                    | Auto                                                                                                    |  |
| Signal Level Adjust    | LACCULE      | OSD Design                                                                              | 1          | Dual Link 3G-SDI Mapping                                                                                                    | Auto                                                                                                    |  |
| ckground Color         | Blue         | OSD Memory     Input Guide                                                              |            | Digital Link In                                                                                                    |                                                                                                    |  |
| rtup Logo              | Default Logo | <ul> <li>Warning Message</li> </ul>                                                     |            | Digital Link In                                                                                                    | Auto                                                                                                    |  |
| Off                    |              |                                                                                         |            | Digital Link Signal Level                                                                                                    | Auto                                                                                                    |  |
| Red 📃 Gr               | een 📃 Blue   |                                                                                         |            |                                                                                                    |                                                                                                    |  |
| ge Rotation            | OFF          | •                                                                                       |            | Digital Link EDID Mode                                                                                                    | Default                                                                                                    |  |
|                        | OTT          | •                                                                                       |            | Digital Link EDID Resolutio                                                                                                    | 1 1920x1200p                                                                                                    |  |
|                        |              |                                                                                         |            | -                                                                                                    |                                                                                                    |  |
|                        |              |                                                                                         |            | Digital Link EDID V Scan F                                                                                                    | req. 60Hz                                                                                                    |  |
|                        |              |                                                                                         |            | -                                                                                                    | req. 60Hz                                                                                                    |  |
|                        |              |                                                                                         |            | Digital Link EDID V Scan F                                                                                                    | RGB/YPbPr                                                                                                    |  |
|                        |              | Backup Input Setting                                                                    |            | Digital Link EDID V Scan F                                                                                                    |                                                                                                    |  |
|                        |              | Backup Input Mode                                                                       | OFF        | Digital Link EDID V Scan F<br>RGB In<br>RGB1 Input Setting                                                                                                    | RGB/YPbPr                                                                                                    |  |
|                        |              |                                                                                         |            | Digital Link EDID V Scan F<br>RGB In<br>RGB1 Input Setting<br>RGB1 Sync Slice Level                                                                                                    | RGB/YPbPr<br>High                                                                                                    |  |
|                        |              | Backup Input Mode                                                                       | ig         | Digital Link EDD V Scan F<br>RGB In<br>RGB1 Input Setting<br>RGB1 Sync Slice Level<br>RGB2 Sync Slice Level                                                                                                    | RGB/YPbPr<br>High<br>High                                                                                                    |  |
|                        |              | Backup Input Mode                                                                       |            | RGB In<br>RGB In<br>RGB1 Input Setting<br>RGB1 Sync Slice Level<br>RGB2 Sync Slice Level<br>RGB2 EDID Mode                                                                                                    | RGB/YPbPr<br>High<br>High<br>Default                                                                                                    |  |
|                        |              | Backup Input Mode                                                                       | ig         | Digital Link EDID V Scan F<br>RGB In<br>RGB1 Input Setting<br>RGB1 Sync Slice Level<br>RGB2 Sync Slice Level<br>RGB2 EDID Mode<br>RGB2 EDID Resolution<br>RGB2 EDID V Scan Freq.                                                                                                    | RGB/YPbPr<br>High<br>High<br>Default<br>1920x1200p                                                                                                    |  |
|                        |              | Backup Input Mode                                                                       | OFF        | Digital Link EDID V Scan F<br>RGB In<br>RGB Inbut Setting<br>RGB1 Sync Slice Level<br>RGB2 Sync Slice Level<br>RGB2 EDID Mode<br>RGB2 EDID Resolution<br>RGB2 EDID V Scan Freq.<br>DVI-D In                                                                                                    | RGB/YPbPr       High       Default       1920x1200p       60Hz                                                                                                    |  |
|                        |              | Backup Input Mode<br>Automatic Switchi<br>Simul Input Setting<br>RGB1/RGB2<br>HDM/DVI-D | OFF<br>OFF | Digital Link EDID V Scan F<br>RGB In<br>RGB Input Setting<br>RGB1 Sync Slice Level<br>RGB2 Sync Slice Level<br>RGB2 EDID Mode<br>RGB2 EDID V Scan Freq.<br>VI-D In<br>DVI-D In<br>DVIEDID                                                                                                    | RGB/YPbPr<br>High<br>Default<br>1920x1200p<br>60Hz<br>EDD3                                                                                                    |  |
|                        |              | Backup Input Mode<br>Automatic Switchi<br>Simul Input Setting<br>RGB1/RGB2<br>HDM/DVI-D | OFF<br>OFF | Digital Link EDID V Scan F<br>RGB In<br>RGB Input Setting<br>RGB1 Sync Slice Level<br>RGB2 Sync Slice Level<br>RGB2 EDID Mode<br>RGB2 EDID Resolution<br>RGB2 EDID V Scan Freq.<br>VI-D In<br>DVI-D In<br>DVI EDID<br>DVI Signal Level                                                                         | RGB/YPbPr           High           Default           1920x1200p           60Hz           EDID3           0-255:PC                                                                                                    |  |
|                        |              | Backup Input Mode<br>Automatic Switchi<br>Simul Input Setting<br>RGB1/RGB2<br>HDM/DVI-D | OFF<br>OFF | Digital Link EDID V Scan F<br>RGB In<br>RGB Input Setting<br>RGB1 Sync Slice Level<br>RGB2 Sync Slice Level<br>RGB2 EDID Mode<br>VI-D In<br>DVI EDID<br>DVI Signal Level<br>DVI EDID Mode                                                                                                    | RGB/YPbPr           High           Default           1920x1200p           60Hz           EDID3           0-255.PC           Default                                                                                                    |  |
|                        |              | Backup Input Mode<br>Automatic Switchi<br>Simul Input Setting<br>RGB1/RGB2<br>HDM/DVI-D | OFF<br>OFF | Digital Link EDID V Scan F<br>RGB In<br>RGB Input Setting<br>RGB1 Sync Slice Level<br>RGB2 Sync Slice Level<br>RGB2 EDID Mode<br>RGB2 EDID Resolution<br>RGB2 EDID V Scan Freq.<br>VI-D In<br>DVI-D In<br>DVI EDID<br>DVI Signal Level                                                                         | RGB/YPbPr           High           Default           1920x1200p           60Hz           EDID3           0-255:PC                                                                                                    |  |
|                        |              | Backup Input Mode<br>Automatic Switchi<br>Simul Input Setting<br>RGB1/RGB2<br>HDM/DVI-D | OFF<br>OFF | Digital Link EDID V Scan F<br>RGB In<br>RGB Input Setting<br>RGB1 Sync Slice Level<br>RGB2 Sync Slice Level<br>RGB2 EDID Mode<br>VI-D In<br>DVI EDID<br>DVI Signal Level<br>DVI EDID Mode                                                                                                    | RGB/YPbPr           High           Default           1920x1200p           60Hz           EDID3           0-255.PC           Default                                                                                                    |  |
|                        |              | Backup Input Mode<br>Automatic Switchi<br>Simul Input Setting<br>RGB1/RGB2<br>HDM/DVI-D | OFF<br>OFF | Ugital Link EDID V Scan F  RGB In  RGB I hout Setting  RGB1 Sync Slice Level  RGB2 Sync Slice Level  RGB2 EDID Mode  DVI EDID Mode  DVI EDID Resolution                                                                                                    | RGB/YPbPr           High           Default           1920x1200p           60Hz           EDI03           0-255:PC           Default           1920x1200p                                                                                                    |  |
|                        |              | Backup Input Mode<br>Automatic Switchi<br>Simul Input Setting<br>RGB1/RGB2<br>HDM/DVI-D | OFF<br>OFF | Digital Link EDID V Scan F     RGB In     RGB In     RGB1 hync Stice Level     RGB2 Sync Slice Level     RGB2 Sync Slice Level     RGB2 SDID Mode     RGB2 EDID V Scan Freq.     VI-D In     DVI-D D     DVI-D D     DVI Signal Level     DVI-DD Mode     DVI-EDD Mode     DVIEDD Mode     DVIEDD V Scan Freq. | RGB/YPbPr           High           Default           1920x1200p           60Hz           EDI03           0-255:PC           Default           1920x1200p                                                                                                    |  |
|                        |              | Backup Input Mode<br>Automatic Switchi<br>Simul Input Setting<br>RGB1/RGB2<br>HDM/DVI-D | OFF<br>OFF | Digital Link EDID V Scan F<br>RGB In<br>RGB 1 Input Setting<br>RGB1 Sync Slice Level<br>RGB2 Sync Slice Level<br>RGB2 EDID Mode<br>RGB2 EDID V Scan Freq.<br>DVI-D In<br>DVI EDID<br>DVI Signal Level<br>DVI EDID Mode<br>DVI EDID Mode<br>DVI EDID Mode<br>DVI EDID V Scan Freq.<br>HDMI In                   | RGB/YPbPr           High           High           Default           1920x1200p           60Hz           EDD3           0-255.PC           Default           1920x1200p           60Hz                                                                          |  |
|                        |              | Backup Input Mode<br>Automatic Switchi<br>Simul Input Setting<br>RGB1/RGB2<br>HDM/DVI-D | OFF<br>OFF | Digital Link EDID V Scan F<br>RGB In<br>RGB 1 hput Setting<br>RGB1 Sync Slice Level<br>RGB2 Sync Slice Level<br>RGB2 EDID Mode<br>RGB2 EDID V Scan Freq.<br>VI-D In<br>DVI EDID<br>DVI Signal Level<br>DVI EDID Mode<br>DVI EDID Mode<br>DVI EDID V Scan Freq.<br>HDMI In<br>HDMI Signal Level                 | RGB/YPbPr           High           High           Default           1920x1200p           60Hz           EDD3           0-255:PC           Default           1920x1200p           60Hz           0-255:PC           Default           1920x1200p           60Hz |  |

The settings of the items listed below can be established and operated.

| Large Screen CorrectionColor CorrectionDigital Link InScreen SettingRedDigital Link Signal LevelScreen FormatGreenDigital Link EDID SelectVertical Position *BlueDigital Link EDID ModeHorizontal Position *CyanDigital Link EDID ResolutioAuto SignalMagentaDigital Link EDID V Scan FrAuto SetupYellowSignal LevelModeBackup Input SettingEDID SelectDisplay Dots *Backup Input ModeEDID Resolution/V Scan FrSignal Level AdjustSimul Input SettingEDID Resolution/V Scan FrSignal Level AdjustSimul Input SettingRGB1 Input SettingBackground ColorNDM//DVI-DRGB1 Sync Slice LevelStartup LogoSDI1/SDI2RGB2 Sync Slice LevelCut OffSDI InRGB2 EDID SelectRedSlot InRGB2 EDID SelectRedSlot InRGB2 EDID SelectRedSDI InRGB2 EDID SelectRedSlot InRGB2 EDID SelectRedSDI InRGB2 EDID SelectRedSDI InRGB2 EDID NodeGreenSDI InRGB2 EDID V Scan Freq.Image RotationSDI1 Signal LevelDVI-D inClosed Caption SettingSDI1 3G-SDI MappingDVI Signal LevelMechanical ShutterSDI2 Signal LevelDVI EDID Select                                                                                                    |          |
|----------------------------------------------------------------------------------------------------|----------|
| Screen FormatGreenDigital Link EDID SelectVertical Position *BlueDigital Link EDID ModeHorizontal Position *CyanDigital Link EDID ResolutionAuto SignalMagentaDigital Link EDID V Scan FrAuto SetupYellowSignal LevelModeBackup Input SettingEDID SelectDisplay Dots *Backup Input SettingEDID Resolution/V Scan FrSignal Level AdjustSimul Input SettingEDID Resolution/V Scan FrSignal Level AdjustSimul Input SettingRGB InExecuteRGB1/RGB2RGB1 Input SettingBackground ColorHDMI/DVI-DRGB2 Sync Slice LevelStartup LogoSDI1/SDI2RGB2 EDID SelectCut OffSDI InRGB2 EDID SelectRedSlot InRGB2 EDID ModeBlueSDI LinkRGB2 EDID NodeBlueSDI 1/S SDI LinkRGB2 EDID V Scan Freq.Image RotationSDI 1 Signal LevelDVI-D InClosed Caption SettingSDI1 Signal LevelDVI EDIDShutter SettingSDI1 3G-SDI MappingDVI Signal LevelMechanical ShutterSDI2 Signal LevelDVI EDID Select                                                                                                    |          |
| Vertical Position *BlueDigital Link EDID ModeHorizontal Position *CyanDigital Link EDID ResolutionAuto SignalMagentaDigital Link EDID V Scan FrAuto SetupYellowSignal LevelModeBackup Input SettingEDID SelectDisplay Dots *Backup Input ModeEDID Resolution/V Scan FrSignal Level AdjustSimul Input SettingEDID Resolution/V Scan FrSignal Level AdjustSimul Input SettingRGB InExecuteRGB1/RGB2RGB1 Input SettingBackground ColorHDMI/DVI-DRGB2 Sync Slice LevelStartup LogoSDI1/SDI2RGB2 EDID SelectCut OffSDI InRGB2 EDID ModeBlueSDI InRGB2 EDID NodeBlueSDI LinkRGB2 EDID SelectImage RotationSDI Signal LevelDVI-D InClosed Caption SettingSDI1 Signal LevelDVI-D InShutter SettingSDI1 3G-SDI MappingDVI EDIDMechanical ShutterSDI2 Signal LevelDVI EDID Select                                                                                                    |          |
| Horizontal Position *CyanDigital Link EDID ResolutionAuto SignalMagentaDigital Link EDID V Scan FrAuto SetupYellowSignal LevelModeBackup Input SettingEDID SelectDisplay Dots *Backup Input ModeEDID ModePosition AdjustAutomatic SwitchingEDID Resolution/V Scan FrSignal Level AdjustSimul Input SettingRGB InExecuteRGB1/RGB2RGB1 Input SettingBackground ColorHDMI/DVI-DRGB2 Sync Slice LevelStartup LogoSDI InRGB2 EDID SelectCut OffSDI InRGB2 EDID SelectRedSlot InRGB2 EDID SelectBlueSDI InRGB2 EDID SelectImage RotationSDI 1 Signal LevelDVI-D InClosed Caption SettingSDI1 Signal LevelDVI-D InShutter SettingSDI1 3G-SDI MappingDVI EDIDMechanical ShutterSDI2 Signal LevelDVI EDID Select                                                                                                    |          |
| Auto SignalMagentaDigital Link EDID V Scan FrAuto SetupYellowSignal LevelModeBackup Input SettingEDID SelectDisplay Dots *Backup Input ModeEDID Resolution/V Scan FrPosition AdjustAutomatic SwitchingEDID Resolution/V Scan FrSignal Level AdjustSimul Input SettingRGB1 Input SettingExecuteRGB1/RGB2RGB1 Input SettingBackground ColorHDMI/DVI-DRGB1 Sync Slice LevelStartup LogoSDI1/SDI2RGB2 Sync Slice LevelCut OffSDI InRGB2 EDID SelectRedSlot InRGB2 EDID ModeGreenSDI InRGB2 EDID NodeBlueSDI LinkRGB2 EDID SelectImage RotationSDI1 Signal LevelDVI-D InClosed Caption SettingSDI1 Bit DepthDVI EDIDShutter SettingSDI1 3G-SDI MappingDVI Signal LevelMechanical ShutterSDI2 Signal LevelDVI EDID Select                                                                                                    |          |
| Auto SetupYellowSignal LevelModeBackup Input SettingEDID SelectDisplay Dots *Backup Input ModeEDID ModePosition AdjustAutomatic SwitchingEDID Resolution/V Scan Fr.Signal Level AdjustSimul Input SettingRGB InExecuteRGB1/RGB2RGB1 Input SettingBackground ColorHDMI/DVI-DRGB1 Sync Slice LevelStartup LogoSDI1/SDI2RGB2 Sync Slice LevelCut OffSDI InRGB2 EDID SelectRedSlot InRGB2 EDID ModeGreenSDI InRGB2 EDID NesolutionBlueSDI LinkRGB2 EDID V Scan Freq.Image RotationSDI1 Signal LevelDVI-D InClosed Caption SettingSDI1 3G-SDI MappingDVI Signal LevelMechanical ShutterSDI2 Signal LevelDVI EDID Select                                                                                                    | <b>.</b> |
| ModeBackup Input SettingEDID SelectDisplay Dots *Backup Input ModeEDID ModePosition AdjustAutomatic SwitchingEDID Resolution/V Scan FrSignal Level AdjustSimul Input SettingRGB InExecuteRGB1/RGB2RGB1 Input SettingBackground ColorHDMI/DVI-DRGB1 Sync Slice LevelStartup LogoSDI1/SDI2RGB2 Sync Slice LevelCut OffSDI InRGB2 EDID SelectRedSlot InRGB2 EDID ModeGreenSDI LinkRGB2 EDID NesolutionBlueSDI LinkRGB2 EDID V Scan Freq.Image RotationSDI1 Signal LevelDVI-D InClosed Caption SettingSDI1 3G-SDI MappingDVI Signal LevelMechanical ShutterSDI2 Signal LevelDVI EDID Select                                                                                                    |          |
| Display Dots *Backup Input ModeEDID ModePosition AdjustAutomatic SwitchingEDID Resolution/V Scan FrSignal Level AdjustSimul Input SettingRGB InExecuteRGB1/RGB2RGB1 Input SettingBackground ColorHDMI/DVI-DRGB1 Sync Slice LevelStartup LogoSDI1/SDI2RGB2 Sync Slice LevelCut OffSDI InRGB2 EDID SelectRedSlot InRGB2 EDID ModeGreenSDI InRGB2 EDID ResolutionBlueSDI LinkRGB2 EDID V Scan Freq.Image RotationSDI1 Signal LevelDVI-D InClosed Caption SettingSDI1 3G-SDI MappingDVI Signal LevelMechanical ShutterSDI2 Signal LevelDVI EDID Select                                                                                                    |          |
| Position AdjustAutomatic SwitchingEDID Resolution/V Scan FrSignal Level AdjustSimul Input SettingRGB InExecuteRGB1/RGB2RGB1 Input SettingBackground ColorHDMI/DVI-DRGB1 Sync Slice LevelStartup LogoSDI1/SDI2RGB2 Sync Slice LevelCut OffSDI InRGB2 EDID SelectRedSlot InRGB2 EDID ModeGreenSDI InRGB2 EDID ResolutionBlueSDI LinkRGB2 EDID V Scan Freq.Image RotationSDI1 Signal LevelDVI-D InClosed Caption SettingSDI1 3G-SDI MappingDVI Signal LevelMechanical ShutterSDI2 Signal LevelDVI EDID Select                                                                                                    |          |
| Signal Level AdjustSimul Input SettingRGB InExecuteRGB1/RGB2RGB1 Input SettingBackground ColorHDMI/DVI-DRGB1 Sync Slice LevelStartup LogoSDI1/SDI2RGB2 Sync Slice LevelCut OffSDI InRGB2 EDID SelectRedSlot InRGB2 EDID ModeGreenSDI InRGB2 EDID ResolutionBlueSDI LinkRGB2 EDID V Scan Freq.Image RotationSDI1 Signal LevelDVI-D InClosed Caption SettingSDI1 3G-SDI MappingDVI Signal LevelMechanical ShutterSDI2 Signal LevelDVI EDID Select                                                                                                    | n4       |
| ExecuteRGB1/RGB2RGB1 Input SettingBackground ColorHDMI/DVI-DRGB1 Sync Slice LevelStartup LogoSDI1/SDI2RGB2 Sync Slice LevelCut OffSDI InRGB2 EDID SelectRedSlot InRGB2 EDID ModeGreenSDI InRGB2 EDID ResolutionBlueSDI LinkRGB2 EDID V Scan Freq.Image RotationSDI1 Signal LevelDVI-D InClosed Caption SettingSDI1 Bit DepthDVI EDIDShutter SettingSDI1 3G-SDI MappingDVI Signal LevelMechanical ShutterSDI2 Signal LevelDVI EDID Select                                                                                                    | ·Y•      |
| Background ColorHDMI/DVI-DRGB1 Sync Slice LevelStartup LogoSDI1/SDI2RGB2 Sync Slice LevelCut OffSDI InRGB2 EDID SelectRedSlot InRGB2 EDID ModeGreenSDI InRGB2 EDID ResolutionBlueSDI LinkRGB2 EDID V Scan Freq.Image RotationSDI1 Signal LevelDVI-D InClosed Caption SettingSDI1 Bit DepthDVI EDIDShutter SettingSDI1 3G-SDI MappingDVI Signal LevelMechanical ShutterSDI2 Signal LevelDVI EDID Select                                                                                                    |          |
| Startup LogoSDI1/SDI2RGB2 Sync Slice LevelCut OffSDI InRGB2 EDID SelectRedSlot InRGB2 EDID ModeGreenSDI InRGB2 EDID ResolutionBlueSDI LinkRGB2 EDID V Scan Freq.Image RotationSDI1 Signal LevelDVI-D InClosed Caption SettingSDI1 Bit DepthDVI EDIDShutter SettingSDI1 3G-SDI MappingDVI Signal LevelMechanical ShutterSDI2 Signal LevelDVI EDID Select                                                                                                    |          |
| Cut OffSDI InRGB2 EDID SelectRedSlot InRGB2 EDID ModeGreenSDI InRGB2 EDID ResolutionBlueSDI LinkRGB2 EDID V Scan Freq.Image RotationSDI1 Signal LevelDVI-D InClosed Caption SettingSDI1 Bit DepthDVI EDIDShutter SettingSDI1 3G-SDI MappingDVI Signal LevelMechanical ShutterSDI2 Signal LevelDVI EDID Select                                                                                                    |          |
| RedSlot InRGB2 EDID ModeGreenSDI InRGB2 EDID ResolutionBlueSDI LinkRGB2 EDID V Scan Freq.Image RotationSDI1 Signal LevelDVI-D InClosed Caption SettingSDI1 Bit DepthDVI EDIDShutter SettingSDI1 3G-SDI MappingDVI Signal LevelMechanical ShutterSDI2 Signal LevelDVI EDID Select                                                                                                    |          |
| GreenSDI InRGB2 EDID ResolutionBlueSDI LinkRGB2 EDID V Scan Freq.Image RotationSDI1 Signal LevelDVI-D InClosed Caption SettingSDI1 Bit DepthDVI EDIDShutter SettingSDI1 3G-SDI MappingDVI Signal LevelMechanical ShutterSDI2 Signal LevelDVI EDID Select                                                                                                    |          |
| BlueSDI LinkRGB2 EDID V Scan Freq.Image RotationSDI1 Signal LevelDVI-D InClosed Caption SettingSDI1 Bit DepthDVI EDIDShutter SettingSDI1 3G-SDI MappingDVI Signal LevelMechanical ShutterSDI2 Signal LevelDVI EDID Select                                                                                                    |          |
| Image RotationSDI1 Signal LevelDVI-D InClosed Caption SettingSDI1 Bit DepthDVI EDIDShutter SettingSDI1 3G-SDI MappingDVI Signal LevelMechanical ShutterSDI2 Signal LevelDVI EDID Select                                                                                                    |          |
| Closed Caption SettingSDI1 Bit DepthDVI EDIDShutter SettingSDI1 3G-SDI MappingDVI Signal LevelMechanical ShutterSDI2 Signal LevelDVI EDID Select                                                                                                    |          |
| Shutter SettingSDI1 3G-SDI MappingDVI Signal LevelMechanical ShutterSDI2 Signal LevelDVI EDID Select                                                                                                    |          |
| Mechanical Shutter SDI2 Signal Level DVI EDID Select                                                                                                    |          |
|                                                                                                    |          |
| Fade-In SDI2 Bit Depth DVI EDID Mode                                                                                                    |          |
| Fade-OutSDI2 Bit DepthDVI EDID ModeFade-OutSDI2 3G-SDI MappingDVI EDID Resolution                                                                                                    |          |
|                                                                                                    |          |
| Startup     Dual Link Signal Level     DVI EDID V Scan Freq.       Shut-Off     Dual Link Bit Depth     HDMI In                                                                                                    |          |
| On-Screen Display Dual Link 3G-SDI Mapping HDMI Ni                                                                                                    |          |
| OSD Position Target Input HDMI Signal Level                                                                                                    |          |
| OSD Fosition Target liput OSD Fosition OSD Select OSD Select OSD S |          |
|                                                                                                    |          |
|                                                                                                    |          |
|                                                                                                    |          |
|                                                                                                    |          |
|                                                                                                    |          |
| Warning Message     4K Division     Link Setting ***       2C SDI Manning     EDID Setting ***                                                                                                    |          |
| 3G-SDI Mapping EDID Setting ***                                                                                                    |          |
| System Selector                                                                                                    |          |
| Color Space                                                                                                    |          |
| Sampling                                                                                                    |          |
| Bit Depth                                                                                                    |          |
| Signal Level                                                                                                    |          |

The items that can be adjusted, setting details, and setting ranges vary depending on the projector model. Refer to the operating instructions of the projector.

- Items marked with an asterisk (\*) cannot be reset using the [Reset Data (Current Tab)] command on the File submenu and icon menu.
- Items marked \*\* are switched automatically depending on whether a board is inserted in the slot and the type of board if a board is inserted.
- Items marked \*\*\* are switched automatically depending on setting of Link Select.

# Projector Setup

| icture Advanced Menu Display | Option Projector Setup | P in P               |                   |
|------------------------------|------------------------|----------------------|-------------------|
| Projection Method From       | nt / Floor 🔹           | Standby Mode         | Normal 👻          |
|                              |                        | No Signal Shut-Off   | Disable           |
| amp Select                   |                        | Initial Startup      | Last Memory 🗸     |
| Quad 🔻                       | Apply                  | Startup Input Select | Last Used 👻       |
| lo Errors.                   |                        | AC Voltage Monitor   |                   |
| amp Relay                    |                        | Date and Time        |                   |
| OFF 👻                        |                        | Time Zone            | +09:00 🔻          |
| ime 00                       |                        |                      | Synchronize to PC |

The settings of the items listed below can be established and operated.

| Projection Method<br>Cooling Condition<br>High Altitude Mode<br>Lamp Select *<br>Lamp Relay<br>Time |
|----------------------------------------------------------------------------------------------------|
| High Altitude Mode<br>Lamp Select *<br>Lamp Relay<br>Time                                           |
| Lamp Select *<br>Lamp Relay<br>Time                                                                 |
| Lamp Relay<br>Time                                                                                  |
| Time                                                                                                |
|                                                                                                    |
|                                                                                                    |
| Standby Mode                                                                                        |
| Quick Startup                                                                                       |
| Valid Period                                                                                        |
| No Signal Shut-Off                                                                                  |
| No Signal Lights-Off                                                                                |
| Initial Startup                                                                                     |
| Startup Input Select                                                                                |
| AC Voltage Monitor                                                                                  |
| Date and Time                                                                                       |
| Time Zone *                                                                                         |
| Synchronize to PC **                                                                                |
| (The projector's clock setting is synchronized with the computer.)                                  |
| Multi Projector Sync                                                                                |
| Mode                                                                                                |
| Contrast Sync                                                                                       |
| Shutter Sync                                                                                        |

The items that can be adjusted, setting details, and setting ranges vary depending on the projector model. Refer to the operating instructions of the projector.

- Items marked with an asterisk (\*) cannot be reset using the [New All Data] and [New Data (For Current Window)] commands on the File submenu and icon menu.
- Items marked \*\* are reflected in the projector even when a check mark has not been entered in I Auto Transfer.

# ■ P in P

| Lens Setting Geometry Edg | e Blending Uniformity Brightnes | s Control Color Matching Ma | sking Input Signal Other |
|---------------------------|---------------------------------|-----------------------------|--------------------------|
| Picture Advanced Menu I   | Display Option Projector Setup  | P in P                      |                          |
| P in P Mode               | User1 👻                         |                             |                          |
| Frame Lock                | Main Window 👻                   |                             |                          |
| Туре                      | Sub Window 👻                    |                             |                          |
|                           |                                 |                             |                          |
| Main Window               |                                 | Sub Window                  |                          |
| Input Signal              | RGB1 V                          | Input Signal                | RGB2                     |
| Size                      |                                 | Size                        |                          |
| Interlocked               |                                 | Interlocked                 |                          |
| Vertical                  | 100                             | Vertical                    | 33                       |
| Horizontal                | 100                             | Horizontal                  | 33 🔹                     |
| Position                  |                                 | Position                    |                          |
| Vertical                  | 0                               | Vertical                    | 0                        |
| Horizontal                | 0                               | Horizontal                  | 0                        |
|                           |                                 | Clock Phase                 | 0                        |

#### The following items can be set:

| P in P Mode ** | Sub Window   |  |
|----------------|--------------|--|
| Frame Lock     | Input Signal |  |
| Туре           | Size         |  |
| Main Window    | Interlocked  |  |
| Input Signal   | Vertical     |  |
| Size           | Horizontal   |  |
| Interlocked    | Position     |  |
| Vertical       | Vertical     |  |
| Horizontal     | Horizontal   |  |
| Position       | Clock Phase  |  |
| Vertical       |              |  |
| Horizontal     |              |  |

The items that can be adjusted, setting details, and setting ranges vary depending on the projector model. Refer to the operating instructions of the projector.

- Items marked \*\* are reflected in the projector even when a check mark has not been entered in C Auto Transfer.
- The P in P screen items cannot be reset using the [Reset Data (Current Tab)] command on the File submenu and icon menu.

# Multi Display

| Lens Setting Geometry Edg | e Blending Uniformity Brightness Co  | ontrol Color Matching Ma | sking Input Signal Other |
|---------------------------|--------------------------------------|--------------------------|--------------------------|
| Picture Advanced Menu     | Display Option Projector Setup Multi | Display                  |                          |
| Multi Display Mode        | User1 -                              |                          |                          |
| Frame Lock                | Upper Left Window 🗸                  |                          |                          |
|                           |                                      |                          |                          |
| Upper Left Window         | SDI1 V                               | pper Right Window        | SDI2 V                   |
| Lower Left Window         | SDI3 • Le                            | ower Right Window        | SDI4 -                   |
|                           |                                      |                          |                          |

The following items can be set:

| Frame Lock<br>Upper Left Window |
|---------------------------------|
| Upper Left Window               |
|                                 |
| Lower Left Window               |
| Upper Right Window              |
| Lower Right Window              |

The items that can be adjusted, setting details, and setting ranges vary depending on the projector model. Refer to the operating instructions of the projector.

- Items marked \*\* are reflected in the projector even when a check mark has not been entered in I Auto Transfer.
- The Multi Display screen items cannot be reset with the [Reset Data (Current Tab)] command on the File submenu and icon menu.

# Auto Screen Adjustment

Applying the ET-CUK10/CUK10P Auto Screen Adjustment upgrade kit to the projector expands the functions of Geometry Manager Pro, and allows automatic adjustment of geometry correction, edge blending, color and brightness correction, and adjustment of white balance according to the shape of the screen through use of an externally connected camera. After performing Auto Screen Adjustment, you can perform further detailed adjustment and correction manually.

# Note

• The Auto Screen Adjustment upgrade kit is required to enable the Auto Screen Adjustment function.

| Product Number | Product Name                               | Description                                                                                                    |
|----------------|--------------------------------------------|----------------------------------------------------------------------------------------------------|
| ET-CUK10       | Auto Screen Adjustment<br>Upgrade Kit      | Activating on each projector enables the "Auto Screen Adjustment plug-in software" functions.                                |
| ET-CUK10P      | Auto Screen Adjustment<br>Upgrade Kit (PC) | Activating on a computer on which the software is installed enables the "Auto Screen Adjustment plug-in software" functions. |

"Activation" (page 12)

- You can check whether the Auto Screen Adjustment plug-in software is installed and the activation status of the Auto Screen Adjustment upgrade kit (PC) in [About Geometry...] of the Version submenu.
- To use the Auto Screen Adjustment function, prepare a camera separately.
- Use a LAN connection when using the Auto Screen Adjustment function.

# **Preparing Auto Screen Adjustment**

# Projector connection

Use a LAN cable to connect the projector to the computer.

# Note

Auto Screen Adjustment cannot be performed via a serial (RS-232C) connection.

# Camera connection

Use a USB cable to connect the camera to the computer.

For details on compatible cameras, check the information found on the software download page after logging in to PASS on the Panasonic website (http://panasonic.net/avc/projector/pass/).

# Connection example

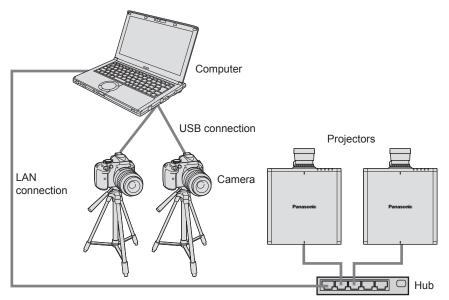

Note

- Positioning the camera so that it faces the screen directly and performing adjustments will obtain more optimal adjustment results. Adjustment is possible when the camera is facing the screen at an angle but may fail if the angle is too large.
- In cases such as the following, adjustment is possible using multiple cameras (up to 6).
  - When the projector layout configuration has 5 or more projectors in the vertical or horizontal direction.
  - When the entire screen does not fit in the capture range of 1 camera.

# **Compatible screens for Auto Screen Adjustment**

Auto Screen Adjustment may not be performed properly depending on the shape of the screen. If adjustment is not performed properly, perform adjustments manually.

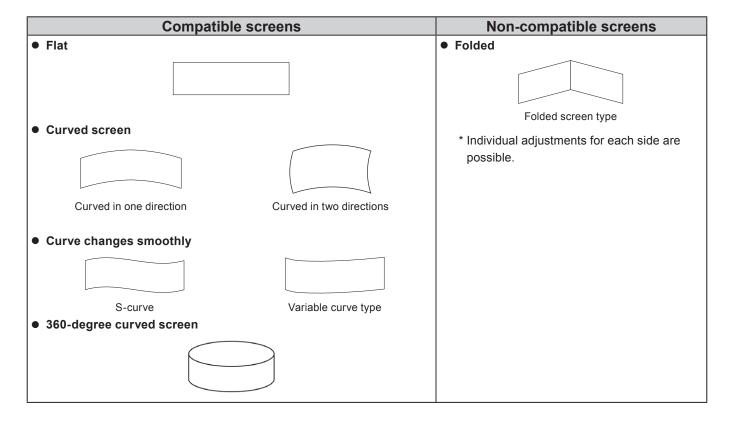

# **Operation flow for Auto Screen Adjustment**

Settings for Auto Screen Adjustment are configured in a wizard format.

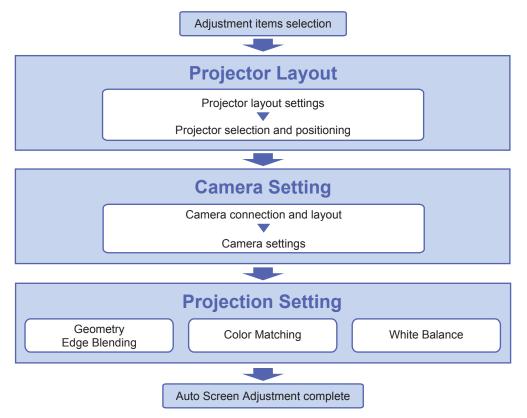

# Auto Screen Adjustment procedure

# Starting Auto Screen Adjustment and selecting the adjustment item

Click the [AUTO ADJUST] button in the main screen.

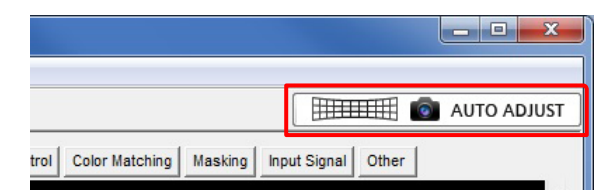

## **2** Click the items you want to adjust.

| Click the button you want to adjust. |                              |           |
|--------------------------------------|------------------------------|-----------|
| Georg                                | Edge Blending Color Matching | Re adjust |
|                                      | Ceometry Edge Diending       | Re-adjuct |
|                                      | Color Matchine               | Te adjust |
|                                      | White Balance                | Re-adjust |
|                                      |                              |           |

Adjustment items selection screen

- You can select from following four options
  - [Geometry, Edge Blending, Color Matching]
  - [Geometry, Edge Blending]
  - [Color Matching]
  - [White Balance]

• The subsequent steps and screens that appear in the procedure will vary depending on the selected items.

- Make sure the projector is turned on before starting Auto Screen Adjustment. Proper correction will not be possible if the projector is in the standby state.
- When performing automatic screen color, brightness and white balance correction, do so in an environment where impact from external lighting will be low.
- While setting Auto Screen Adjustment, a progress indicator will appear at the top right of each screen, allowing you to check which step you are currently performing.

| F                | Progress i       | ndicator              |
|------------------|------------------|-----------------------|
|                  |                  | X                     |
|                  |                  |                       |
| Projector Layout | Camera Settin    | ng Projection Setting |
|                  | Projector Layout | Progress i            |

# Readjust by recalling previous settings

By clicking the [Re-adjust] button, you can restore options to the settings that they had previously.

| Click the button you want to adjust. |                         |            |
|--------------------------------------|-------------------------|------------|
| Geome                                |                         | Re: adjust |
|                                      | Ceometry Edge Dilending | Re-adjuct  |
|                                      | Color Matching          | Re-adjust  |
|                                      | White Balance           | Re adjust  |

- If an option does not have a previous setting, the [Re-adjust] button for that option is disabled.
- If readjustment fails, Auto Screen Adjustment is canceled. In this case, you can continue making adjustments using the usual manual procedure from the point at which adjustment was interrupted.
- To cancel Auto Screen Adjustment in progress, click [Abort]. In this case, you can continue making adjustments manually from the point at which adjustment was interrupted.

# **Projector Layout**

Specify the projector configuration in the projector layout setting screen.

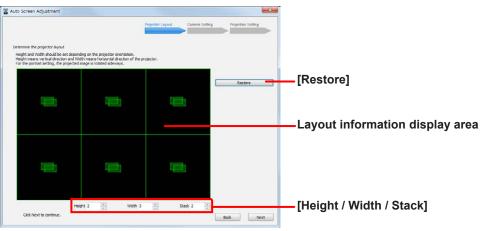

#### Projector layout setting screen

- 1) When you click the [Restore] button and layout information from previously configured projectors exists, the layout information is loaded and applied to the layout information display area.
- 2) Enter the height, width, and stack layout for the projectors in the [Height / Width / Stack] fields.
  - Up to 99 projectors can be configured.
    - In the case of 1 camera, adjustment can be performed for up to 4 vertically, up to 4 horizontally, and up to 6 stacked.
    - 5 or more projectors can be configured either vertically or horizontally by using multiple cameras. In such cases, the relationship between the number of projectors and the number of cameras is as follows.

| Number of projectors | 1 to 4 | 3 to 7 | 4 to 10 | 5 to 13 | 6 to 16 | 7 to 19 |
|----------------------|--------|--------|---------|---------|---------|---------|
| Number of cameras    | 1      | 2      | 3       | 4       | 5       | 6       |

- 360-degree curved screens require 5 or more projectors in the vertical or horizontal direction and 3 or more cameras.

| Number of projectors | 5 to 9 | 5 to 12 | 5 to 15 | 6 to 18 |
|----------------------|--------|---------|---------|---------|
| Number of cameras    | 3      | 4       | 5       | 6       |

- You cannot configure a layout that includes more projectors than the total number of connected projectors.
- If [Geometry + Edge Blending + Color Matching], [Color Matching], or [White Balance] is selected in the adjustment items selection screen, configure the layout so that one of height (vertical) or width (horizontal) is more than one projector.
- 3) Click [Next].
  - To return to the previous screen, click [Back].

# **2** Select the projectors for which to perform correction in the projector selection screen.

|             | C.L.A.K.   | e projectors to use for |            |       |           |          |  |            |
|-------------|------------|-------------------------|------------|-------|-----------|----------|--|------------|
|             | Select the | Name                    | IP Address | Model |           |          |  |            |
|             | 191 -      | PROJECTOR1              | 0.0.0.1    | D221K |           |          |  |            |
| eck boxes - | 27 -       | PROJECTOR2              | 0.0.0.2    | DZ21K |           |          |  |            |
| eck boxes   | 7 -        | PROJECTOR3              | 0.0.0.3    | DZ21K |           |          |  |            |
|             | ÷.         | PROJECTOR4              | 0.0.0.4    | DZ21K |           | -        |  |            |
|             |            | PROJECTOR5              | 0.0.0.5    | DZ215 |           |          |  |            |
|             | m .        | PROJECTOR6              | 0.0.0.6    | DZ21K |           |          |  |            |
|             |            | PROJECTOR7              | 0.0.0.7    | DZ21K |           |          |  |            |
|             | 10         | PROJECTOR8              | 0.0.0.8    | D221K |           |          |  |            |
|             | - E -      | PROJECTOR9              | 0.0.0.9    | DZ21K |           |          |  |            |
|             | 13         | PROJECTOR 10            | 0.0.0.10   | DZ21K |           |          |  |            |
|             | (C)        | PROJECTOR11             | 0.0.0.11   | DZ21K |           |          |  |            |
|             |            | PROJECTOR 12            | 0.0.0.12   | D221K |           |          |  |            |
|             | - ES       | PROJECTOR 13            | 0.0.0.13   | DZ21K |           |          |  |            |
|             | <u> </u>   | PROJECTOR 14            | 0.0.0.14   | DZ21K |           | -        |  |            |
| Number of — | Number o   | of projectors 3 / 12    |            |       | Select Al | Clear Al |  | - [Clear A |
|             |            |                         |            |       |           |          |  | Louose     |
| selected    |            |                         |            |       |           |          |  |            |
| selected    |            |                         |            |       |           |          |  |            |
|             | Cir.       | k Next to continue.     |            |       |           |          |  |            |
| projectors  |            |                         |            |       |           |          |  | [Select /  |

#### **Projector selection screen**

- 1) Select the check boxes of the projectors for which you want to perform correction in the connected projectors list.
  - You can select all the projectors by clicking the [Select All] button, or clear selection of all the projectors by clicking the [Clear All] button.
  - If you clicked the [Restore] button in step 1 to load previous layout information, the check boxes for the configured projectors will be selected.

#### Note

- If the projector configuration includes projectors of different models, Auto Screen Adjustment cannot be performed. Be sure to select projectors of the same model.
- If \* is displayed on the left of a projector name, you cannot select that projector for auto screen adjustment.
- Apply the Auto Screen Adjustment upgrade kit (ET-CUK10) to the projectors or apply the Auto Screen Adjustment upgrade kit (PC) (ET-CUK10P) to the computer.

   " "Activation" (page 12)
- 2) Click [Next].
  - To return to the previous screen, click [Back].
  - A warning message will appear if projectors of identical resolutions but different models coexist. Click [Next] to continue the process, or click [Cancel] to reselect projectors.
  - An error message will appear in the following cases.
    - In such cases, click [OK] and select the projectors again.
    - Projectors of different resolutions coexist.
    - The number of selected projectors does not match the number of projectors configured in the projector layout setting screen in step 1.
    - When the Auto Screen Adjustment upgrade kit (ET-CUK10/ET-CUK10P) is not applied to either the selected projectors or computer.

## Note

When you click [Next], the geometry correction, edge blending, color/brightness correction, and white balance adjustment of the projectors will be initialized.

**3** Confirm projector positioning in the projector positioning screen.

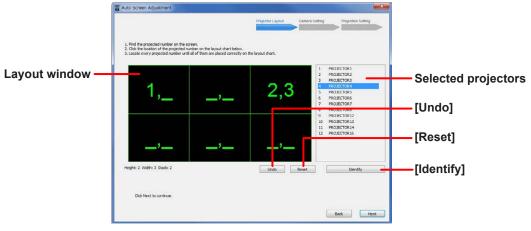

Projector positioning screen

- 1) Click the layout window to position the projectors.
  - Configure the projectors in order, starting with the first projector in the list of selected projectors. Each number will be projected on the screen. Position the projectors in the layout window so that their numbers match the projected numbers.
  - Click the [Identify] button to verify the actual projector positions on the projection screen. Each projector will project their numbers on the screen when you click the [Identify] button.
  - You can cancel the positioning of the projector currently being configured by clicking the [Undo] button, or cancel positioning for all projectors by clicking the [Reset] button.
- 2) Click [Next].
  - To save the projector positioning information, click [Next].
  - To return to the previous screen, click [Back].
  - An error message will appear if positioning of all the projectors is not complete. Configure settings again.

# **Camera Setting**

Verify camera connection in the camera connection screen.

|                                    | Auto Screen Adjustment                                                                                                    |                             |
|------------------------------------|----------------------------------------------------------------------------------------------------|-----------------------------|
|                                    | Projector Layout Camera Setting Projection Setting                                                                                                    |                             |
| [Search Camera]—<br>Check boxes——— | Cick Seech Camera and select the camera to use.                                                                                                    |                             |
|                                    |                                                                                                    |                             |
|                                    | Select Al Clear Al Clear Al Cl | [Clear All]<br>[Select All] |
|                                    | Club Hert to continue.                                                                                                    |                             |

#### Camera connection screen

- 1) Click the [Search Camera] button.
  - The model names of the detected cameras are listed.
  - If a camera is not displayed in the list, check the following.
    - The camera is properly connected
    - The camera is turned on
  - Verify that the check boxes of the cameras to be used are selected.
  - You can select all the cameras by clicking the [Select All] button, or clear selection of all the cameras by clicking the [Clear All] button.
- 2) Click [Next].
  - To return to the previous screen, click [Back].
  - When there are 2 or more cameras, goes to "2 Camera layout screen."
  - When there is one camera, goes to "3 Camera setting screen."

**2** Decide the layout (arrangement) of the cameras while checking the captured images in the camera layout screen. Perform this work when using 2 or more cameras.

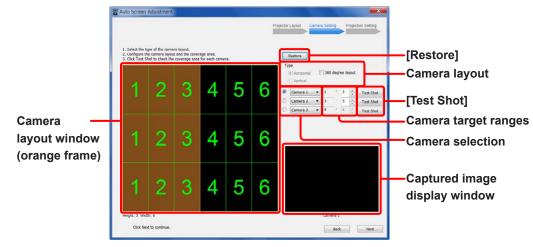

#### Camera setting screen

- 1) Set the camera layout.
  - [Horizontal / Vertical]: Camera placement direction (horizontal/vertical)
  - [360 degree screen]: Select this check box when 360-degree screen
- 2) Select the cameras and set the target ranges.
  - The target range of the selected camera is indicated by an orange frame in the camera layout window.

- 3) Capture a test shot with the camera.
  - When you click the [Test Shot] button, a test shot is captured with the selected camera and the captured image appears in the captured image display window.
  - Verify that the target range fits within the captured image.
     If it does not fit, check the actual position of the camera, the selection status of the camera, and the target range setting.
- 4) Click [Next].

# Note

- The layout settings of the camera may not be able to be changed depending on the conditions.
- One projector's worth of overlap is required for images captured with cameras that are side by side.

# **3** Configure the camera you will use in the camera setting screen.

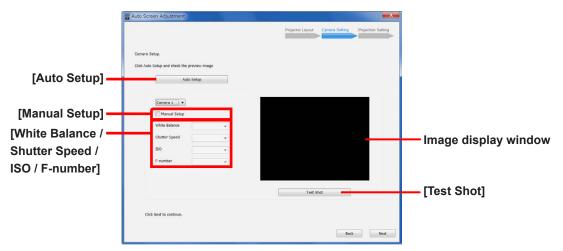

#### Camera setting screen

- 1) Click the [Auto Setup] button.
  - A test pattern appears on the screen, and camera configuration starts automatically.
  - When using 2 or more cameras, configure the settings of all the cameras.
  - The setting values configured in step 1) appear in the [White Balance / Shutter Speed / ISO / F-number] fields. You can select the [Manual Setup] check box to configure the setting values manually.
- 2) Capture a test shot.
  - A test shot is captured when you click the [Test Shot] button, and the captured image appears in the image display window. Verify that the entire screen fits within the image display window.

- To obtain the optimal adjustment results, make adjustments so that the target area of the screen fills as much of the captured image display window as possible.
- Adjustment may fail if the target area of the screen does not fit properly within the captured image display window.
- An error message appears if camera configuration fails. In such cases, check the content of the message, click [OK], and configure settings again.
- If the screen is too bright or there is a strong light present, overexposure may occur and adjustment may fail.
- 3) Click [Next].
  - To return to the previous screen, click [Back].

# **Projection Setting**

Adjust the option selected in "Starting Auto Screen Adjustment and selecting the adjustment item" (page 90). Perform the operations by referring to their explanations on the following pages.

- When [Geometry, Edge Blending, Color Matching] or [Geometry, Edge Blending] is selected
   "Geometry and Edge Blending Adjustments" (page 97)
- When "Color Matching" is selected
   "Color Matching Adjustments" (page 103)
- When "White Balance" is selected
   "White Balance Adjustments" (page 106)

# Geometry and Edge Blending Adjustments

**1** When the following confirmation screen appears, check the content displayed and click [Next].

When you click [Next], the projector settings will change to those displayed on this screen.

• To return to the previous screen, click [Back].

| Auto Screen Adjustment                      |                         |                  |                |                    |
|---------------------------------------------|-------------------------|------------------|----------------|--------------------|
|                                             |                         | Projector Layout | Camera Setting | Projection Setting |
| NOTICE: Geometry + Edge Ellending adju      | stment will begin soon. |                  |                |                    |
| The following projector settings will be se | t in advance.           |                  |                |                    |
| Picture Gamma                               | = 2.2                   |                  |                |                    |
|                                             |                         |                  |                |                    |
|                                             |                         |                  |                |                    |
|                                             |                         |                  |                |                    |
|                                             |                         |                  |                |                    |
|                                             |                         |                  |                |                    |
|                                             |                         |                  |                |                    |
|                                             |                         |                  |                |                    |
| Click Next to continue.                     |                         |                  |                |                    |
|                                             |                         |                  |                | Back Next          |

Setting initialization confirmation screen (geometry correction and edge blending)

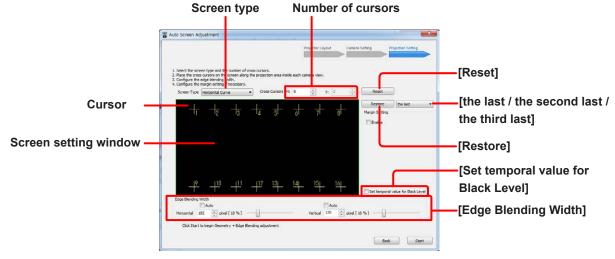

# **2** Configure the screen type and overlap areas in the screen setting screen.

Screen setting screen

- 1) Specify the screen type and number of cursors.
  - Select the screen type that matches the shape of the screen. If [Horizontal Curve], [Vertical Curve] or [H-V Curve] is selected, specify the number of cursors according to the curvature of the screen.
    - [4 Corner]: Flat screen

[Horizontal Curve]: Screen that is curved in the horizontal direction

[Vertical Curve]: Screen that is curved in the vertical direction

[H-V Curve]: Screen that is curved in the horizontal or vertical direction

- When [Cylindrical-H] or [Cylindrical-V] is selected, you can specify 3 to 32 cursors for each side.
- When [H-V Curve] is selected, you can specify at 3 or more cursors per side, for a total of up to 300 cursors.
- 2) While viewing the actual screen, position the cursors in the screen setting window according to the shape of the screen.
  - Position each cursor by dragging them or by using the arrow keys on the keyboard. When using the keyboard, pressing an arrow key while a cursor is selected moves the cursor 8 dots, pressing an arrow key while holding the Ctrl key moves the cursor 1 dot, and pressing an arrow key while holding the Alt key moves the cursor 64 dots.
  - You can select the next cursor by pressing the Tab key, or the previous cursor by pressing the Tab key while holding the Shift key.
  - You can also select cursors using the number keys on the keyboard.
  - If cursor layouts were previously configured, you can restore up to the three most recent cursor layout configurations using the [Restore] button. Select [the last], [the second last], or [the third last] from the pull-down menu to select the configuration you want to restore, and click the [Restore] button.
  - To return all cursors to their original positions, click [Reset].
  - When the [H-V Curve] screen type is selected, the maximum number of cursors that are actually projected on the screen at one time is 100. Up to two digits can be be displayed for numbers on the screen, and the 100th, 200th, and 300th cursors will be displayed as "0." For example, when you want to select the 101st cursor, press the Tab key while the 100th cursor is selected, or enter "101" using the keyboards number keys.
     The cursors that are projected are switched in groups of 100 in different colors. Cursors 1 to 100 are displayed in
  - yellow, 101 to 200 in orange, and 201 to 300 in magenta.
- 3) To configure the horizontal and vertical overlap areas, enter the values in the [Edge Blending Width] fields.
  - You can also use the sliders to specify values.
  - A percentage value that corresponds to the configured pixel count appears in the percent display.
  - To configure the overlap areas automatically, place check marks next to **Auto** of [Horizontal] and [Vertical]. The values resulting from automatic configuration appear in a message after adjustment is complete.
  - To configure the black level values of the overlap areas automatically, select the [Set temporal value for Black Level] check box. In such cases, the black level settings are overwritten with the provisional values of each respective model. To leave the current (i.e., pre-adjustment) black level values unchanged, clear the check box.

**3** If the content being projected has margins and you want to set the margin area, select the check box next to [Enable] by [Margin Setting] in the check screen setting screen.

# Note

- Setting a screen margin makes it easier to set the position of cursors when making screen settings.
- Setting of straight margins is possible. Setting of curved margins is not possible.

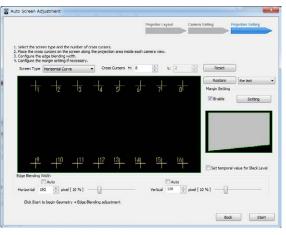

Screen setting screen

• The margin setting screen opens.

Select the type for margin with [Margin Type] and then set the margin size as a numeric value.

|                 | Auto Screen Adjustment           |                                                    |               |
|-----------------|----------------------------------|----------------------------------------------------|---------------|
| Manain franc    |                                  | Projector Layout Camors Setting Projection Setting |               |
| Margin type—    | Configure the margin setting     |                                                    | -Auto Masking |
|                 | Margin Type Horizontal •         | Auto Mading PC-1                                   | [Restore]     |
|                 | 5.00 😔                           | Restore                                            | [Reset]       |
| Margin setting— | Scale<br>Prof<br>prof<br>5.00 () | Open mage file<br>Open                             | [Open]        |
|                 |                                  |                                                    |               |
|                 | Click OK to continue.            | OK                                                 |               |

Margin setting screen

• Select the margin type.

[Horizontal]: Horizontal margins at the top and bottom of the image[Vertical]:Vertical margins at the left and right sides of the image[Custom]:Margins other than the above

To use Auto Masking together with margins, configure [Auto Masking].
 [OFF]: Auto Masking is not performed.
 [PC-1 / PC-2 / PC-3]: Auto Masking is enabled.

# Note

[Auto Masking] will only be applied if the upgrade kit (ET-UK20) has been applied to the selected projector. (2) "Activation" (page 12) • Specify margins on each side individually. Select either [%] or [pixel] for [Scale] and enter the overall size of the projected content (including margins) in terms of the percentage or number of pixels. Note that the total margin that can be set on any given side cannot exceed 60%.

If [pixel] is selected for [Scale], change the numerical value for [Total resolution] according to the overall content size.

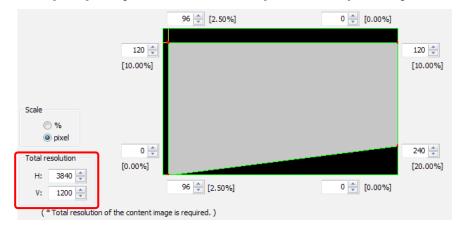

- Click the [Restore] button to restore the margins to the last previously set configuration.
- Click the [Reset] button to return the configured margin size to the initial value (about 5%).
- Click the [Open] button to reads reference image files (files with the extension .bmp or .jpeg).

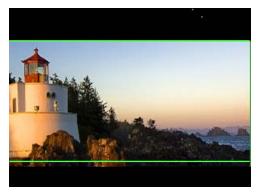

• When done setting the margins, click [OK]. Display returns to the screen setting screen.

# 4 Click [Start].

- To save the projector positioning information, click [Start].
- A progress bar appears, and Auto Screen Adjustment for geometry correction and edge blending starts.
- To return to the previous screen, click [Back].

|                                                                                                    | Projector Layout Camera Setting | Projection Setting |
|----------------------------------------------------------------------------------------------------|---------------------------------|--------------------|
| Nease wait while the auto adjustment is in progress.<br>No not interfere with shooting while camera is working. |                                 |                    |
| t may take several minutes.                                                                                     |                                 |                    |
|                                                                                                    |                                 |                    |
|                                                                                                    |                                 |                    |
| 20 % processing.                                                                                                | 34 sec elepsed.                 |                    |
|                                                                                                    |                                 |                    |
|                                                                                                    |                                 |                    |
|                                                                                                    |                                 |                    |
|                                                                                                    |                                 |                    |
|                                                                                                    |                                 |                    |

To cancel Auto Screen Adjustment, click [Abort].
 In such cases, click [OK] when the following screen appears.

| Auto Screen Adjustment                    |
|-------------------------------------------|
| Do you want to interrupt auto adjustment? |
| OK Cancel                                 |

**5** When Auto Screen Adjustment is successfully completed, the following message appears.

To save the adjustments in the projector, select [PC-1], [PC-2], or [PC-3] as the storage location, or select [None] if you do not want to save the settings, and then click [OK]. If you click [Cancel] the adjustments are not saved in the projector.

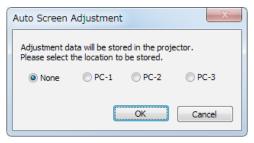

If [Geometry, Edge Blending] was selected at "Starting Auto Screen Adjustment and selecting the adjustment item" (page 90), this completes Auto Screen Adjustment.

If [Geometry, Edge Blending, Color Matching] was selected at "Starting Auto Screen Adjustment and selecting the adjustment item" (page 90), go on to the procedure for "Color Matching Adjustments" (page 103).

• A message appears if Auto Screen Adjustment fails. In such cases, check the content of the message, click [OK], and configure settings again.

To return to the screen from step 2 (@ page 98), click [OK].

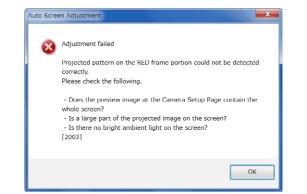

- Capture a test shot, and verify that the entire screen fits within the image display window. (@ page 96)
- Verify that a large portion of the projected image to be adjusted fits within the screen.
- Check that the camera and screen are as close as possible to directly facing each other.

| Auto Scre | een Adjustment                                                                                                    |
|-----------|----------------------------------------------------------------------------------------------------|
|           | Adjustment failed                                                                                                    |
|           | ,<br>The projection area with the RED frame portions on the screen<br>could not be adjusted.                                                                                                    |
|           | Please adjust the position of the projection area<br>or the position of the cross cursors at the Projection Setting.<br>- The RED frame portions should cover the screen properly.<br>- The RED cross cursors should overlap with the GREEN cursors.<br>[2006] |
|           | ОК                                                                                                    |

• Check the position of the image that is projected on the screen.

# Note

• When you click the 🔀 button at the top right of the screen, a confirmation screen for canceling Auto Screen Adjustment appears.

To exit Auto Screen Adjustment, click [OK]. To return to the previous screen, click [Cancel].

| Auto Screen Adjustment               |
|--------------------------------------|
| Do you want to exit auto adjustment? |
| OK Cancel                            |

- The projector layout and cursor layout information configured during Auto Screen Adjustment is stored until the next time you configure the settings.
- To perform detailed adjustment after using Auto Screen Adjustment, perform adjustments manually in the main screen of Geometry Manager Pro.
  - (P "Adjustment and Settings Geometry Correction" (page 41)
  - (P "Adjustment and Settings Edge Blending" (page 56)

# ■ Color Matching Adjustments

1 When the following confirmation screen appears, check the content displayed and click [Start].

When you click [Start], the projector settings will change to those displayed on this screen.

• To return to the previous screen, click [Back].

| Auto Screen Adjustment                                                        |                       |                   |                              |                | X                  |
|-------------------------------------------------------------------------------|-----------------------|-------------------|------------------------------|----------------|--------------------|
|                                                                               |                       |                   | Projector Layout             | Camera Setting | Projection Setting |
| NOTICE: Color Matching adjustment w                                           | ill begin soon.       |                   |                              |                |                    |
| - Do not operate the projectors othe                                          | r than this applicati | on while the auto | adjustment is working.       |                |                    |
| - The following projector settings will<br>You can change these settings afte |                       |                   |                              |                |                    |
| Picture Dynamic Iris / Dyn                                                    | amic Contrast         | = OFF             |                              |                |                    |
| AI                                                                            |                       | = OFF             |                              |                |                    |
| Brightness Control                                                            |                       | = OFF             |                              |                |                    |
| Brightness Control Gain                                                       |                       | = 100%            |                              |                |                    |
| Light Output                                                                  |                       | = Max Light       | Output Level                 |                |                    |
| White Balance High [Red,                                                      | Green, Blue]          | = 255             |                              |                |                    |
|                                                                               |                       |                   |                              |                |                    |
| - Before starting auto adjustment, pl                                         |                       | lowing settings a | re adjusted for all projects | ors.           |                    |
| Picture Mode                                                                  | Tint                  |                   |                              |                |                    |
| Contrast                                                                      | Gamma                 |                   |                              |                |                    |
| Brightness                                                                    | White Gain            |                   |                              |                |                    |
| Color                                                                         | System Daylig         | pht View          |                              |                |                    |
|                                                                               |                       |                   |                              |                |                    |
| Click Start to begin Color Matchi                                             | ing adjustment.       |                   |                              |                |                    |
|                                                                               |                       |                   |                              |                | Back Start         |

Setting initialization confirmation screen (color and brightness adjustment)

• A progress bar appears, and Auto Screen Adjustment for color and brightness adjustment starts.

| uto Screen Adjustment                                                                                           |                                                    |
|----------------------------------------------------------------------------------------------------|----------------------------------------------------|
|                                                                                                    | Projector Layout Camera Setting Projection Setting |
| Nease wait while the auto adjustment is in progress.<br>Do not interfere with shooting while camera is working. |                                                    |
| t may take several minutes.                                                                                     |                                                    |
|                                                                                                    |                                                    |
|                                                                                                    |                                                    |
|                                                                                                    |                                                    |
| 30 % [2/5] processing.                                                                                          | 127 sec elapsed.                                   |
|                                                                                                    |                                                    |
|                                                                                                    |                                                    |
|                                                                                                    |                                                    |
|                                                                                                    |                                                    |
|                                                                                                    |                                                    |
|                                                                                                    |                                                    |
|                                                                                                    |                                                    |
|                                                                                                    | Abort                                              |

To cancel Auto Screen Adjustment, click [Abort].
 In such cases, click [OK] when the following screen appears.

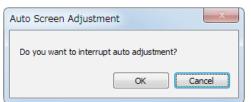

# **2** A message indicating that Auto Screen Adjustment is complete appears.

- To exit Auto Screen Adjustment, click [OK].
- To restore the conditions from before adjustment, click [Before Adjustment]. If you click [After Adjustment] after clicking [Before Adjustment], the displays are returned to the conditions from after Auto Screen Adjustment completion.

| Auto Screen Adjustment                  |  |
|-----------------------------------------|--|
| Adjustment completed.                   |  |
| OK                                      |  |
| You can check each color on the screen. |  |
| Select Color OFF                        |  |
| After Adjustment Before Adjustment      |  |

• The following message appears if Auto Screen Adjustment could not be completed and must be performed again. To perform Auto Screen Adjustment for color and brightness correction again, click [Continue]. To exit Auto Screen Adjustment, click [Finish].

| Auto Screen Adjustment                                             | <u>_</u> |
|--------------------------------------------------------------------|----------|
| The following adjustment could not yet complete in this condition. |          |
| Red,Magenta,Yellow,White                                           |          |
| You can check each color on the screen.                            |          |
| Select Color White                                                 | 2        |
| Do you want to continue to get better results?                     |          |
| Continue Finish                                                    |          |

- 1 Colors for which Auto Screen Adjustment was not completed are displayed here.
- (2) Here you can confirm the adjustment results for the selected color on screen.
- A message appears if Auto Screen Adjustment fails due to overexposure.
   If the screen is too bright or there is a strong light present, overexposure may occur. In such cases, click [OK] and configure settings again.
- If Auto Screen Adjustment for color and brightness adjustment is performed again and fails to complete, a message will appear. Click [OK] to exit Auto Screen Adjustment.
  - In such cases, perform adjustment manually in the main screen of Geometry Manager Pro.
  - P "Adjustment and Settings Color Matching" (page 68)

# Note

• When you click the 🛛 button at the top right of the screen, a confirmation screen for canceling Auto Screen Adjustment appears.

To exit Auto Screen Adjustment, click [OK]. To return to the previous screen, click [Cancel].

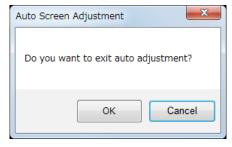

- The projector layout and cursor layout information configured during Auto Screen Adjustment is stored until the next time you configure the settings.
- To perform detailed adjustment after using Auto Screen Adjustment, perform adjustments manually in the main screen of Geometry Manager Pro.
  - (P "Adjustment and Settings Geometry Correction" (page 41)
  - P "Adjustment and Settings Edge Blending" (page 56)
  - P "Adjustment and Settings Brightness Control" (page 65)
  - @ "Adjustment and Settings Color Matching" (page 68)

# ■ White Balance Adjustments

**1** When the following confirmation screen appears, check the content displayed and click [Next].

When you click [Next], the projector settings will change to those displayed on this screen.

• To return to the previous screen, click [Back].

|                                                                                |                                                        |                      | Projector Layout           | Camera Setting | Projection Setting |
|--------------------------------------------------------------------------------|--------------------------------------------------------|----------------------|----------------------------|----------------|--------------------|
|                                                                                |                                                        |                      |                            |                |                    |
| NOTICE: White Balance adjustment v                                             | vil begin soon.                                        |                      |                            |                |                    |
| - Do not operate the projectors oth                                            | er than this applica                                   | ation while the auto | adjustment is working.     |                |                    |
| - The following projector settings wi<br>You can change these settings afti    | ll be set in advance<br>er auto adjustmen              | e.<br>t finished.    |                            |                |                    |
| Picture Gamma                                                                  |                                                        | = 2.2                |                            |                |                    |
| Dynamic Iris / Dynamic C                                                       | ontrast                                                | = OFF                |                            |                |                    |
| AI                                                                             |                                                        | = OFF                |                            |                |                    |
| Brightness Control                                                             |                                                        | = OFF                |                            |                |                    |
| Brightness Control Gain                                                        |                                                        | - 100%               |                            |                |                    |
| Light Output                                                                   |                                                        | = Max Light          | Output Level               |                |                    |
| - Before starting auto adjustment, p<br>Picture Mode<br>Contrast<br>Brichtmess | olease confirm the<br>Tint<br>White Gain<br>System Day |                      | e adjusted for all project | ors.           |                    |
| Color                                                                          | 57000000                                               |                      |                            |                |                    |
| - If the input signal changed after a                                          | uto adjustment, V                                      | Vhite Balance settin | g will be cleared.         |                |                    |
| Click Next to continue.                                                        |                                                        |                      |                            |                |                    |
|                                                                                |                                                        |                      |                            |                | Back Next          |

Setting initialization confirmation screen (White Balance Adjustments)

1) When adjusting color, use the [Auto] option to optimize adjustment for the screen overall, or the [Target Setting] option when configuring a target (standard) projector.

| uto Screen Adjustmen      | 15                                |                          |                |                    |
|---------------------------|-----------------------------------|--------------------------|----------------|--------------------|
|                           |                                   | Projector Layout         | Camera Setting | Projection Setting |
| elect the White Balance s | etting mode.                      |                          |                |                    |
| Auto                      |                                   |                          |                |                    |
| Target setting            | ( * Target setting mode cannot be | selected when stacking.) |                | Restore            |
|                           |                                   |                          |                |                    |
|                           |                                   |                          |                |                    |
|                           |                                   |                          |                |                    |
|                           |                                   |                          |                |                    |
| Click Start to begin V    | White Balance adjustment.         |                          |                |                    |
|                           |                                   |                          |                | Back Start         |

- 2) If you select the [Target Setting] option, also select the projector that is to be the target.
  - When you click the target projector number, the number and its frame change to red.
  - Click the [Restore] button to restore the last previously set configuration.
  - Click the [Identify] button to verify the actual projector positions on the projection screen. Each projector will project their numbers on the screen when you click the [Identify] button.

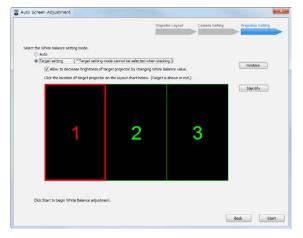

## Note

- White balance is adjusted by configuring the [Picture]-[Color Temperature]-[USER1]-[White Balance High] values.
- In order to manually pre-configure white balance for the target projector, change the [White Balance High] settings as described earlier.
- The results of white balance adjustment are saved to the projector for each input signal. When the input signal is changed, do the adjustment again.
- With some projectors that use single-chip DLP, the color matching setting is forcibly set to OFF when white balance is adjusted. Refer to the operating instructions of the projector.

# **2** Click [Start].

The projector positioning information is saved.

A progress bar appears, and Auto Screen Adjustment for white balance starts.

|                                                                                                    | Projector Layout | Camera Setting   | Projection Setting |
|----------------------------------------------------------------------------------------------------|------------------|------------------|--------------------|
| ase wait while the auto adjustment is in progress.<br>not interfere with shooting while camera is working. |                  |                  |                    |
| nay take several minutes.                                                                                  |                  |                  |                    |
|                                                                                                    |                  |                  |                    |
|                                                                                                    |                  |                  |                    |
| 30 % [2/5] processing.                                                                                     |                  | 127 sec elapsed. |                    |
|                                                                                                    |                  |                  |                    |
|                                                                                                    |                  |                  |                    |
|                                                                                                    |                  |                  |                    |
|                                                                                                    |                  |                  |                    |
|                                                                                                    |                  |                  |                    |
|                                                                                                    |                  |                  |                    |

• To cancel Auto Screen Adjustment, click [Abort]. Click [OK] when the following screen appears.

| 1 | Auto Screen Adjustment                    |
|---|-------------------------------------------|
|   | Do you want to interrupt auto adjustment? |
|   | OK Cancel                                 |

# **3** A message indicating that Auto Screen Adjustment is complete appears.

To exit Auto Screen Adjustment, click [OK].

• To restore the conditions from before adjustment, click [Before Adjustment]. If you click [After Adjustment] after clicking [Before Adjustment], the displays are returned to the conditions from after Auto Screen Adjustment completion.

| Auto Screen Adjustment                  |  |
|-----------------------------------------|--|
| Adjustment completed.                   |  |
| You can check each color on the screen. |  |
| Select Color OFF                        |  |
| After Adjustment Before Adjustment      |  |

The following message appears if Auto Screen Adjustment could not be completed and must be performed again. To
perform Auto Screen Adjustment for white balance again, click [Continue]. To exit Auto Screen Adjustment, click [Finish].

| Auto Scre | en Adjustment                                                               |   |
|-----------|-----------------------------------------------------------------------------|---|
| <u> </u>  | The following adjustment could not yet complete in this condition.<br>White |   |
|           | You can check each color on the screen.                                     |   |
|           | Select Color White                                                          | ( |
|           | Do you want to continue to get better results?                              |   |
|           | Continue Finish                                                             |   |

① Here you can confirm the adjustment results for the selected color on screen.

- A message appears if Auto Screen Adjustment fails due to overexposure.
   If the screen is too bright or there is a strong light present, overexposure may occur. In such cases, click [OK] and configure settings again.
- If Auto Screen Adjustment of white balance is not completed a second time, a message is displayed. Click [OK] to complete Auto Screen Adjustment.

In this case, perform adjustments manually in the main screen of Geometry Manager Pro.

@ "Adjustment and Settings - Picture" (page 80)

#### Note

• When you click the 🖄 button at the top right of the screen, a confirmation screen for canceling Auto Screen Adjustment appears.

To exit Auto Screen Adjustment, click [OK]. To return to the previous screen, click [Cancel].

| Auto Screen Adjustment               |
|--------------------------------------|
| Do you want to exit auto adjustment? |
| OK Cancel                            |

• To perform detailed adjustment after using Auto Screen Adjustment, perform adjustments manually in the main screen of Geometry Manager Pro.

(rage 75) \*\*\* "Adjustment and Settings - Input Signal Adjustments" (page 75)

# **Frequently Asked Questions**

Check the following points once more before requesting repair.

#### Projector is not recognized.

- Has the projector's power been turned on?
- Ils the projector supported by the software application? I "Projectors supported" (page 10)
- Have the units been connected properly? I "Preparation" (page 10)
- Has the projector's network been set up correctly? @ "Setting the Projector" (page 11)
- Has an attempt been made to connect 100 or more projectors?

#### No connection can be made between my projector and my computer

• When Windows Firewall has been detected

#### Windows 7

Is this software registered in [Start]  $\rightarrow$  [Control Panel]  $\rightarrow$  [System and Security]  $\rightarrow$  [Windows Firewall]  $\rightarrow$ [Allowed programs and features] tab?

To register the software, perform the following.

- How to set up
- 1. Click [Start]  $\rightarrow$  [Control Panel].
- 2. When the <Control Panel> appears, click [System and Security]  $\rightarrow$  [Allow a program through Windows Firewall].
- When <Allow programs to communicate through Windows Firewall> appears, click [Change settings] → [Allow another program...].
- 4. When the <Add a Program> dialog box appears, select [Geometry Manager Pro] and click [Add]. If [Geometry Manager Pro] is not on the list, click [Browse], select [GeometryGUI.exe] and click [Open]. [Geometry Manager Pro] appears in the [Program] column
- 5. [Geometry Manager Pro] appears in the [Allowed programs and features] column.
- 6. Select the network from [Home/Work (Private)], [Public] you want to allow connection to and click to select the check box.
- 7. Click [OK] in the <Allow programs to communicate through Windows Firewall].
- 8. This software will now be added to the Windows firewall's exception list.

## Windows 8.1 / Windows 10

Press [X] while holding down the [Windows logo] key on the keyboard and click [Control Panel]  $\rightarrow$  [System and Security]  $\rightarrow$  [Windows Firewall]  $\rightarrow$  [Allow an app or feature through Windows Firewall] to see if this program is on the list. Add the software to [Allow an app or feature through Windows Firewall].

- Adding procedure
- 1. Press [X] while holding down the [Windows logo] key on the keyboard and click [Control Panel].
- 2. When the <Control Panel> appears, click [System and Security] → [Allow an app through Windows Firewall].
- When <Allow apps to communicate through Windows Firewall> appears, click [Change settings] → [Allow another app...].
- 4. When the <Add an app> dialog box appears, select [Geometry Manager Pro] and click [Add]. If [Geometry Manager Pro] is not on the list, click [Browse...], select [GeometryGUI.exe] and click [Open]. [Geometry Manager Pro] appears in the [App] column
- 5. [Geometry Manager Pro] appears in the [Allowed apps and features] column.
- 6. Select the [Private] or [Public] network you want to allow connection to and click to select the check box.
- 7. Click [OK] in the <Allow apps to communicate through Windows Firewall>.
- 8. This software will now be added to the Windows firewall's exception list.

## <When another firewall has been detected>

Are any firewall-containing applications installed?

If any applications which contain firewalls are installed, the installation may not complete.

(The firewall function may activate without launch of the application if the application has already been installed.)

If this occurs, firewall settings must be changed in order to allow connection to the network.

See the User's Manuals for all applications containing firewalls to perform these settings.

# Frequently Asked Questions

| Messages that appear when an attempt to uninstall or update the software is made                                                                                                    |  |  |  |
|----------------------------------------------------------------------------------------------------|--|--|--|
| <is "warning="" 1910.="" could="" displayed?="" message="" not="" remove"="" the=""><br/>If an NVIDIA driver is installed on the computer, the following message may appear.</is>                                                                                                    |  |  |  |
| Geometry Manager Pro Ver.1.1.11.0                                                                                                    |  |  |  |
| Warning 1910.Could not remove Shortcut Geometry Manager<br>ProJnk. Verify that the shortcut file exists and that you can<br>access it.                                                                                                    |  |  |  |
| ОК                                                                                                    |  |  |  |
| Click [OK] to continue an uninstall or update procedure.<br>Although uninstalling the software will also remove the desktop shortcut icons, they will be regenerated when you start<br>up the computer next time. Manually delete the shortcut icons.                                                                                                    |  |  |  |
| Files cannot be saved.                                                                                                    |  |  |  |
| <ul> <li>Has an attempt been made to save a file that includes values that exceed the range which can be set in the projector?</li> <li>Is there enough free memory on the hard disk?</li> <li>Do you have the authority to access the folder in which the file is to be saved?</li> </ul>                                                                                                    |  |  |  |
| mage correction cannot be performed.                                                                                                    |  |  |  |
| <ul> <li>Have settings been sent to the projector that exceed the range which can be set in the projector?</li> <li>Has the projector's power been turned on?<br/>Some items cannot be set if the projector's power is not on.</li> <li>Are the projector's input connectors set correctly, and have the correct signals been input?<br/>Some items cannot be set depending on the input connector settings, the types of signals input and whether or not signals are present.</li> </ul>                              |  |  |  |
| The bitmap used for masking purposes cannot be loaded.                                                                                                    |  |  |  |
| <ul> <li>Has an attempt been made to load bitmap data which is not in the 1-bit monochrome format?</li> <li>Does the bitmap have the appropriate size?</li> <li>Bitmaps smaller than 8 x 8 pixels and bitmaps larger than 1920 x 1200 pixels (when the resolution of the projector is 1920 x 1200 dots or 1400 x 1050 dots) or 3840 x 2400 pixels (when the resolution is other than the aforementioned) cannot be used for masking.</li> </ul>                                                                         |  |  |  |
| Cannot connect to the camera (Auto Screen Adjustment).                                                                                                    |  |  |  |
| <ul> <li>Is the camera turned on?</li> <li>Is the camera connected to the computer properly?</li> <li>Is there a large number of data files stored on the SD card inserted in the camera?<br/>If camera connection fails, try removing the SD card and performing the camera connection settings again.</li> </ul>                                                                                                    |  |  |  |
| Auto Screen Adjustment does not start.                                                                                                    |  |  |  |
| <ul> <li>You may not be able to execute Auto Screen Adjustment depending on the projector's settings. For details on operations restricted by the projector's settings, check the information found on the software download page after logging in to PASS on the Panasonic website (http://panasonic.net/avc/projector/pass).</li> </ul>                                                                                                    |  |  |  |
| The image does not fit exactly on flat screens (Auto Screen Adjustment).                                                                                                    |  |  |  |
| <ul> <li>The projected image may not match the edges of the screen exactly if the screen is sagging.</li> <li>If the top and bottom edges are off:</li> <li>In the screen setting screen, set the screen type to [Horizontal Curve], and specify at least 3 cursors according to the shape of the screen.</li> <li>If the left and right edges are off:</li> <li>In the screen setting screen, set the screen type to [Vertical Curve], and specify at least 3 cursors according to the shape of the screen.</li> </ul> |  |  |  |

#### Geometry correction results in an images that appears curved (Auto Screen Adjustment).

This occurs on soft curved screens and on screens with heavy sag.
 Correction is performed so that the image appears straight from the point of view of the camera.
 Position to the camera so that it is as close as possible to directly facing the screen.

#### An exposure adjustment error occurs on the camera (Auto Screen Adjustment).

• If the projector is too bright or the screen's gain is high, for example, an exposure adjustment error may occur during camera settings configuration.

In such cases, attach an ND filter to the camera lens, or lower the brightness of the projector before performing adjustment again.

# Trademarks

- Microsoft and Windows are registered trademarks or trademarks of Microsoft Corporation in the United States and/or other countries.
- Other company names, product names or other names noted in this manual are trademarks or registered trademarks of the respective companies. Note that (and TM marks are not indicated in the text of this manual.

# Note

- Unauthorized use or reproduction of part or all of this software and manuals is strictly prohibited.
- Panasonic cannot be held liable for any effects resulting from the use of this software and manuals.
- Panasonic reserves the right to revise this software specifications and manual contents without notice.

# **Panasonic Corporation**

Web Site : http://panasonic.net/avc/projector/ © Panasonic Corporation 2016